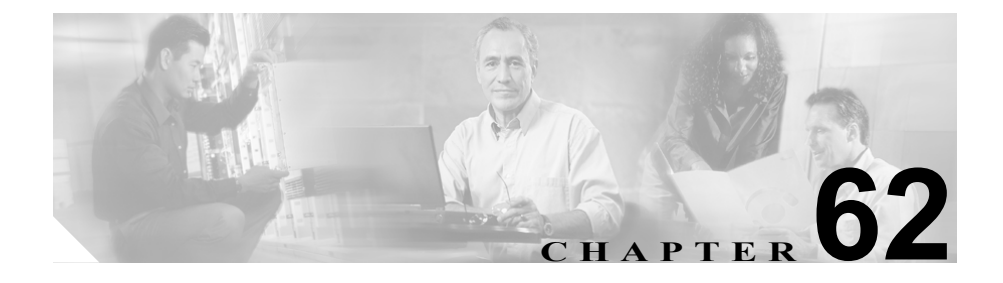

# <span id="page-0-0"></span>**Cisco IP Phone** の設定

Cisco IP Phone は、多くの機能を備えた電話機であり、IP ネットワークに直接接 続できます。Cisco CallManager Administration の Phone Configuration ウィンドウ を使用して、次の Cisco IP Phone およびデバイスを設定することができます。

- **•** Cisco IP Phone 7900 ファミリー
- **•** Cisco IP Phone モデル 30 VIP
- **•** Cisco IP Phone モデル 12 SP+
- **•** H.323 クライアント
- Computer Telephony Integration (CTI) ポート
- **•** Cisco IP Communicator
- **•** Cisco ATA 186 および Cisco ATA 188 電話アダプタ
- **•** Cisco VG248 ポート(アナログ電話機)

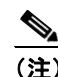

(注) 管理者は、Cisco VG248 ゲートウェイの設定を Cisco CallManager Administration の Gateway Configuration ウィンドウから実行します。 このウィンドウから、ゲートウェイ アナログ電話ポートを設定しま す(この設定では、Phone Configuration ウィンドウが表示されます)。 VG248 ポートを更新する場合は、Phone Configuration ウィンドウを使 用します。次の手順は、この電話機タイプの更新または削除に適用 されます。Cisco VG248 Gateway の設定情報については、P.61-1 の 「ゲートウェイの設定」を参照してください。

Cisco CallManager Administration に Cisco IP Phone を追加すると、RIS Data Collector サービスからの情報が Phone Configuration ウィンドウに表示されます。 デバイスの IP アドレス、およびデバイスが登録されている Cisco CallManager の 名前が利用可能であれば、表示されます。

次のトピックでは、Cisco CallManager Administration における Cisco IP Phone に関 する作業と設定について説明しています。

- [Cisco IP Phone](#page-2-0) の設定 (P.62-3)
- **•** ゲートウェイの設定(P.61-1)
- **•** [電話機の検索\(](#page-49-0)P.62-50)
- **•** [電話番号の設定\(](#page-51-0)P.62-52)
- **•** 電話ボタン テンプレートの設定(P.64-1)
- **•** [電話機の設定値\(](#page-14-0)P.62-15)
- **•** 『*Cisco CallManager* システム ガイド』の「電話機設定チェックリスト」

# <span id="page-2-0"></span>**Cisco IP Phone** の設定

Cisco CallManager データベースに電話機を追加する方法には、自動登録を使用し た自動的な追加、Phone Configuration ウィンドウを使用した手作業による追加、 または Cisco Bulk Administration Tool(BAT)を使用したグループ単位の追加が あります。

自動登録を使用可能にすると、IP テレフォニー ネットワークに Cisco IP Phone を 接続するときに、その IP Phone を Cisco CallManager データベースに自動的に追 加できます。自動登録時に、Cisco CallManager は、次に使用可能な電話番号を順 に電話機に割り当てます。しかし、自動登録を使用したくない場合もあります。 たとえば、特定の電話番号を電話機に割り当てたい場合です。

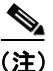

(注) 自動登録は、小規模の設定や試験運用に限定して使用することをお勧めします。 クラスタ全体のセキュリティ モードをセキュア モードに設定すると、 Cisco CallManager が自動登録を使用不可にします。

自動登録を使用しない場合は、手作業で Cisco CallManager データベースに電話 機を追加するか、BAT を使用する必要があります。BAT というプラグイン アプ リケーションを使用すると、システム管理者は、多数の Cisco IP Phone に対して 追加、変更、および削除の操作を一括して実行することができます。BAT の使 用法の詳細については、『*Cisco CallManager Bulk Administration Tool* ユーザ ガイ ド』を参照してください。

Cisco IP Phone を Cisco CallManager Administration に追加すると、RIS Data Collector サービスによって、デバイス名、登録状況、およびその電話機が登録さ れた Cisco CallManager の IP アドレスが Phone Configuration ウィンドウに表示さ れます。

H.323 クライアント、CTI ポート、および他のデバイスと共に、電話機を Cisco CallManager Administration で設定する方法については、次のトピックを参照して ください。

- [Cisco IP Phone](#page-0-0) の設定 (P.62-1)
- **•** ゲートウェイの設定(P.61-1)
- **•** 電話機の MAC [アドレスの表示\(](#page-3-0)P.62-4)
- **•** [電話機の追加\(](#page-4-0)P.62-5)
- **•** [電話機の削除\(](#page-12-0)P.62-13)
- **•** [電話機のリセット\(](#page-9-0)P.62-10)
- **•** [電話機の更新\(](#page-11-0)P.62-12)
- **•** [既存の電話機のコピー\(](#page-7-0)P.62-8)
- **•** [電話機の設定値\(](#page-14-0)P.62-15)
- **•** 短縮ダイヤル [ボタンの設定\(](#page-37-0)P.62-38)
- **•** [短縮ダイヤルの設定値\(](#page-38-0)P.62-39)
- **•** サービス URL [ボタンの設定\(](#page-46-0)P.62-47)
- **•** 『*Cisco CallManager* システム ガイド』の「Cisco IP Phone」
- **•** 『*Cisco CallManager* システム ガイド』の「電話機設定チェックリスト」

# <span id="page-3-0"></span>電話機の **MAC** アドレスの表示

Media Access Control (MAC; メディア アクセス制御) アドレスは、Cisco IP Phone またはその他のハードウェア デバイスを識別する固有の 12 桁の 16 進数から構 成されています。電話機の底に貼ってあるラベルに、この番号が記載されていま す(たとえば、Cisco IP Phone 7900 ファミリー モデルの場合は 000B6A409C405、 Cisco IP Phone モデル SP 12+ および 30 VIP の場合は SS-00-0B-64-09-C4-05)。 Cisco CallManager では、MAC アドレスは、Cisco IP Phone デバイス設定の必須 フィールドです。Cisco CallManager フィールドに MAC アドレスを入力するとき は、スペースとダッシュを使用しないでください。また、ラベル上の MAC アド レスの前にある「SS」は入力しないでください。

Cisco IP Phone の MAC アドレスやその他の設定値を表示する方法の詳細につい ては、該当の電話機モデルの『*Cisco IP Phone* アドミニストレーション ガイド *for Cisco CallManager*』を参照してください。Cisco IP Phone モデル 12 Series、およ び Cisco IP Phone モデル 30 Series または Cisco VG248 Gateway の MAC アドレス を表示するには、次の作業を実行します。

- **•** Cisco IP Phone モデル 12 SP + および 30 VIP:\*\* を押して、LCD ディスプレ イの 2 行目に MAC アドレスを表示する。
- **•** Cisco VG248 電話ポート:MAC アドレスは、Cisco CallManager Administration の Gateway Configuration ウィンドウからエンドポイントを指定する。設定の 詳細については、P.61-1 の「ゲートウェイの設定」を参照してください。

**•** Cisco IP Communicator:Cisco IP Communicator アプリケーションをインス トールするクライアント PC のネットワーク インターフェイスから MAC ア ドレスを取得する。

#### 関連項目

- [Cisco IP Phone](#page-0-0) の設定 (P.62-1)
- **•** ゲートウェイの設定(P.61-1)
- **•** [電話機の追加\(](#page-4-0)P.62-5)
- **•** [電話機の更新\(](#page-11-0)P.62-12)
- **•** 『*Cisco CallManager* システム ガイド』の「Cisco IP Phone」
- **•** 『*Cisco CallManager* システム ガイド』の「電話機設定チェックリスト」
- **•** *Cisco IP Communicator* アドミニストレーション ガイド

# <span id="page-4-0"></span>電話機の追加

Cisco IP Phone を使用する前に、次の手順に従って、その電話機を Cisco CallManager に追加する必要があります。また、この手順に従って、H.323 クライアント、CTI ポート、Cisco ATA 186 および Cisco ATA 188 電話アダプタ、 または Cisco IP Communicator を設定することもできます。H.323 クライアントの 代わりに、Microsoft NetMeeting クライアントも使用できます。CTI ポートは、 Cisco CallManager アプリケーション、たとえば、Cisco SoftPhone や Cisco AutoAttendant が使用する仮想デバイスを示します。

(注) Cisco VG248 電話ポートは、Cisco CallManager Administration の Gateway Configuration ウィンドウから追加されます。設定の詳細については、P.61-1 の 「ゲートウェイの設定」を参照してください。

ワンポイント・アドバイス 電話ボタンおよびソフトキーの非標準テンプレートを使用する場合は、そのテン プレートを設定した後に電話機を追加する必要があります。設定の詳細について は、P.64-5 の「電話ボタン テンプレートの追加」および P.65-5 の「非標準ソフ トキー テンプレートの追加」を参照してください。

#### 手順

ステップ **1 Device > Add a Device** の順に選択します。

Add a New Device ウィンドウが表示されます。

ステップ **2** Device Type ドロップダウン リスト ボックスから **Phone** を選択し、**Next** をクリッ クします。

Add a New Phone ウィンドウが表示されます。

ステップ **3** Phone type ドロップダウン リストから、適切な電話機タイプまたはデバイスを選 択し、**Next** をクリックします。電話機タイプの選択後にそのタイプを変更する ことはできません。

Phone Configuration ウィンドウが表示されます。

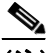

- **(注)** Add a New Phone ウィンドウの Phone type ドロップダウン リスト ボック スでは、IP Phone の名前に Gigabit IP Phone の「G」が含まれていません (たとえば、Cisco 7970G)。ただし、モデル名に G を含む IP Phone はサ ポートされています。
- ステップ **4** 適切な設定値を入力します(表 [62-1](#page-15-0) を参照)。

選択された電話機タイプに該当する設定値だけが、ウィンドウに表示されます。

- ステップ **5** Owner User ID が必要な場合は、そのフィールドにユーザ ID を入力します。詳細 については、P.62-37 [の「ユーザ](#page-36-0) ID の検索」を参照してください。
- ステップ **6 Insert** をクリックします。

電話機がデータベースに追加されたことを知らせるメッセージが表示されます。

ステップ **7** この電話機に電話番号を追加するには、**OK** をクリックし、Directory Number Configuration ウィンドウに適切な設定値を入力します (P.62-60[の「電話番号の](#page-59-0) [設定値」を](#page-59-0)参照)。Phone Configuration ウィンドウに戻るには、**Cancel** をクリッ クします。

> Cisco CallManager Administration に Cisco IP Phone を追加すると、RIS Data Collector サービスからの情報が Phone Configuration ウィンドウに表示されます。 使用可能な場合、デバイスの IP アドレス、およびデバイスが登録されている Cisco CallManager の名前が、図 [62-1](#page-6-0) に示すように表示されます。

### <span id="page-6-0"></span>図 **62-1 Phone Configuration** ウィンドウ

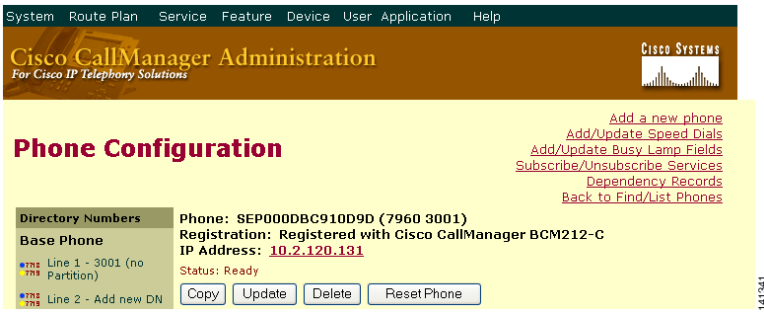

ステップ **8** 電話機が自動的に追加されます。Reset Phone ボタンの詳細については、[P.62-10](#page-9-0) の [「電話機のリセット」を](#page-9-0)参照してください。

#### 次の手順

この電話機に短縮ダイヤル ボタンを設定するには、P.62-38 [の「短縮ダイヤル](#page-37-0) ボ [タンの設定」](#page-37-0)を参照してください。この電話機のサービスを設定するには、 P.62-43 の「Cisco IP Phone [サービスの設定」を](#page-42-0)参照してください。この電話機の サービス URL ボタンを設定するには、P.44-19 の「Cisco IP Phone サービスの電 話ボタンへの追加」を参照してください。

#### 関連項目

- [Cisco IP Phone](#page-0-0) の設定 (P.62-1)
- **•** ゲートウェイの設定(P.61-1)
- **•** [電話機のリセット\(](#page-9-0)P.62-10)
- **•** [電話番号の追加\(](#page-51-1)P.62-52)
- **•** [電話機の削除\(](#page-12-0)P.62-13)
- **•** [電話機の更新\(](#page-11-0)P.62-12)
- **•** [電話機の設定値\(](#page-14-0)P.62-15)
- **•** ユーザ ID [の検索\(](#page-36-0)P.62-37)
- **•** 短縮ダイヤル [ボタンの設定\(](#page-37-0)P.62-38)
- **•** 『*Cisco CallManager* システム ガイド』の「Cisco IP Phone」
- **•** 『*Cisco CallManager* システム ガイド』の「電話機設定チェックリスト」

# <span id="page-7-0"></span>既存の電話機のコピー

類似している電話機を Cisco CallManager データベースに手作業で追加する場合 は、1 つの電話機を追加した後、その基本設定値をコピーして、他の電話機に適 用できます。新しい電話機をデータベースに追加する場合は、事前に、少なくと もメディアアクセス制御(MAC)アドレスを変更しておく必要があります。

電話機の設定値をコピーする手順は、次のとおりです。

#### 手順

ステップ **1 Device > Phone** の順に選択します。

Find and List Phones ウィンドウが表示されます。

ステップ **2** 特定の電話機を見つけるには、検索条件を入力し、**Find** をクリックします。

検索条件と一致する電話機のリストが表示されます。

ステップ **3** 設定値のコピー元となる電話機の Copy アイコンをクリックします。

Phone Configuration ウィンドウが表示されます。

ステップ **4** 新しい電話機の MAC アドレスを入力します。

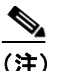

(注) MAC アドレスの入手の詳細については、P.62-4 [の「電話機の](#page-3-0) MAC アド [レスの表示」](#page-3-0)を参照してください。

- ステップ **5** 該当する設定値を更新します(表 [62-1](#page-15-0) を参照)。
- ステップ **6 Insert** をクリックします。

電話機がデータベースに追加されたことを知らせるメッセージが表示されます。

ステップ **7** この電話機に電話番号を追加するには、**OK** をクリックし、Directory Number Configuration ウィンドウに適切な設定値を入力します (P.62-60[の「電話番号の](#page-59-0) [設定値」を](#page-59-0)参照)。Phone Configuration ウィンドウに戻るには、**Cancel** をクリッ クします。

#### 関連項目

- [Cisco IP Phone](#page-0-0) の設定(P.62-1)
- **•** [電話機の検索\(](#page-49-0)P.62-50)
- **•** [電話機の追加\(](#page-4-0)P.62-5)
- **•** [電話機のリセット\(](#page-9-0)P.62-10)
- **•** [電話機の更新\(](#page-11-0)P.62-12)
- **•** [電話機の削除\(](#page-12-0)P.62-13)
- **•** [電話機の設定値\(](#page-14-0)P.62-15)
- **•** 短縮ダイヤル [ボタンの設定\(](#page-37-0)P.62-38)
- **•** [電話番号の追加\(](#page-51-1)P.62-52)
- **•** 『*Cisco CallManager* システム ガイド』の「Cisco IP Phone」
- **•** 『*Cisco CallManager* システム ガイド』の「電話機設定チェックリスト」

#### **Cisco CallManager** アドミニストレーション ガイド

# <span id="page-9-0"></span>電話機のリセット

電話番号の追加、または設定値の更新を行った後、変更内容を有効にするため に、Cisco IP Phone をリセットする必要はありません。Cisco CallManager が自動 的にリセットを実行します。ただし、次の手順に従えば、いつでも Cisco IP Phone をリセットできます。

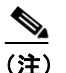

(注) コールが進行中の場合は、そのコールが終了した後に電話機がリセット されます。

#### 手順

ステップ **1 Device > Phone** の順に選択します。

Find and List Phones ウィンドウが表示されます。

ステップ **2** 特定の電話機を見つけるには、検索条件を入力し、**Find** をクリックします。

検索条件と一致する電話機のリストが表示されます(図 [62-2](#page-9-1))。

#### <span id="page-9-1"></span>図 **62-2 Find and List Phones** ウィンドウ

Matching record(s) 1 to 20 of 1703

Real-time Information Service returned information for 20 of 20 devices listed below.

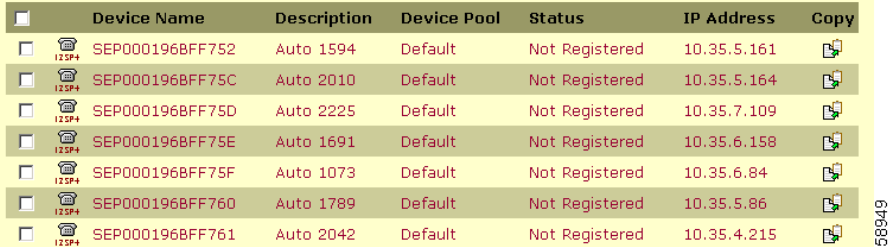

- ステップ **3** リセットする電話機の横にあるチェックボックスをオンにします。ウィンドウ内 の電話機をすべて選択するには、matching records タイトルバーにあるチェック ボックスをオンにします。
- ステップ **4 Reset Selected** をクリックします。

Reset Device ウィンドウが表示されます。

- ステップ **5** 次のいずれかのボタンをクリックします。
	- **• Restart**:選択されたデバイスをシャットダウンせずに、再起動する (Cisco CallManager に電話機を再登録する)。
	- **• Reset**:選択されたデバイスをシャットダウンした後、再度立ち上げる(電 話機の完全なシャットダウンと再初期化を実行する)。
	- **• Close**:選択されたデバイスの再起動やリセットを実行せずに、前のウィン ドウに戻る。

#### 関連項目

- [Cisco IP Phone](#page-0-0) の設定 (P.62-1)
- **•** [電話機の追加\(](#page-4-0)P.62-5)
- **•** [電話機の更新\(](#page-11-0)P.62-12)
- **•** 『*Cisco CallManager* システム ガイド』の「Cisco IP Phone」
- **•** 『*Cisco CallManager* システム ガイド』の「電話機設定チェックリスト」

# <span id="page-11-0"></span>電話機の更新

Cisco CallManager Administration を使用して Cisco IP Phone を更新する手順は、次 のとおりです。

#### 手順

ステップ **1 Device > Phone** の順に選択します。

Find and List Phones ウィンドウが表示されます。

ステップ **2** 特定の電話機を見つけるには、検索条件を入力し、**Find** をクリックします。

検索条件と一致する電話機のリストが表示されます。

ステップ **3** リストから、更新する電話機の名前をクリックします。

Phone Configuration ウィンドウが表示されます。

- ステップ **4** 該当する設定値を更新します(表 [62-1](#page-15-0) を参照)。
- ステップ **5 Update** をクリックします。

電話機に接続中のコールがなければ、更新内容は電話機に自動的に追加されま す。接続中のコールがある場合は、そのコールが接続解除されたときに初めてリ セットが実行されます。詳細については、P.62-10 [の「電話機のリセット」を](#page-9-0)参 照してください。

#### 関連項目

- **•** [Cisco IP Phone](#page-0-0) の設定(P.62-1)
- ゲートウェイの設定 (P61-1)
- **•** [電話機の追加\(](#page-4-0)P.62-5)
- **•** [電話機のリセット\(](#page-9-0)P.62-10)
- **•** [電話機の設定値\(](#page-14-0)P.62-15)
- **•** 短縮ダイヤル [ボタンの設定\(](#page-37-0)P.62-38)
- **•** [短縮ダイヤルの設定値\(](#page-38-0)P.62-39)
- 雷話機の検索 (P62-50)
- **•** 『*Cisco CallManager* システム ガイド』の「Cisco IP Phone」
- **•** 『*Cisco CallManager* システム ガイド』の「電話機設定チェックリスト」

# <span id="page-12-0"></span>電話機の削除

Cisco CallManager Administration を使用して Cisco IP Phone を削除する手順は、次 のとおりです。

### 始める前に

電話機を削除する前に、その電話機に関連付けられた電話番号を削除する必要が あるかどうかを決定します。電話機を削除する前に電話番号を削除するには、 P.62-56 [の「電話機からの電話番号の削除」を](#page-55-0)参照してください。電話機を削除 する前に電話番号を削除しない場合は、電話機が削除された後も、電話番号は Cisco CallManager データベースに保持されます。データベースから電話番号を削 除するには、P.29-5の「割り当てられていない電話番号の削除」を参照してくだ さい。

電話機に割り当てられている電話番号は、Phone Configuration ウィンドウの Directory Numbers 領域で確認できます。Phone Configuration ウィンドウから **Dependency Records** リンクをクリックすることもできます。Dependency Records がシステムで使用可能になっていない場合、Dependency Records Summary ウィン ドウにメッセージが表示されます。Dependency Records の詳細については、 P.A-4 の「Dependency Records へのアクセス」を参照してください。

#### 手順

ステップ **1 Device > Phone** の順に選択します。

Find and List Phones ウィンドウが表示されます。

ステップ **2** 特定の電話機を見つけるには、検索条件を入力し、**Find** をクリックします。

検索条件と一致する電話機のリストが表示されます(図 [62-3](#page-13-0))。

#### <span id="page-13-0"></span>図 **62-3 Find and List Phones** ウィンドウ

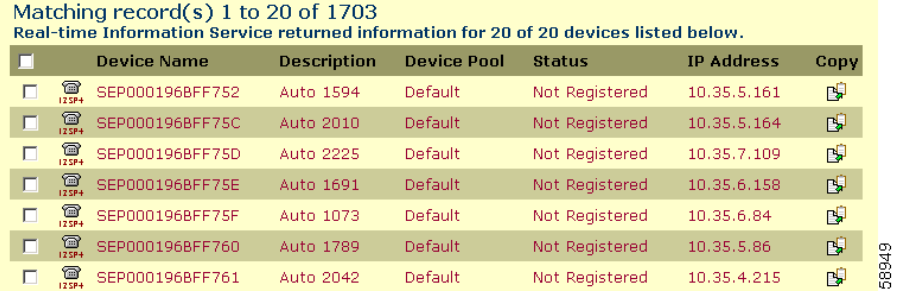

#### ステップ **3** 次のアクションのいずれかを実行します。

- **•** 削除する電話機の横にあるチェックボックスをオンにし、**Delete Selected** を クリックする。
- **•** matching records タイトルバーにあるチェックボックスをオンにし、**Delete Selected** をクリックして、ウィンドウ内の電話機をすべて削除する。
- **•** 削除する電話機の名前をリストから選択して、現在の設定値を表示し、**Delete** をクリックする。

ステップ **4 OK** をクリックして、確認します。

#### 関連項目

- **•** [Cisco IP Phone](#page-0-0) の設定(P.62-1)
- **•** ゲートウェイの設定(P.61-1)
- **•** [電話機の検索\(](#page-49-0)P.62-50)
- **•** [電話機の追加\(](#page-4-0)P.62-5)
- **•** 『*Cisco CallManager* システム ガイド』の「Cisco IP Phone」
- **•** 『*Cisco CallManager* システム ガイド』の「電話機設定チェックリスト」

# <span id="page-14-0"></span>電話機の設定値

表 [62-1](#page-15-0) では、Phone Configuration ウィンドウ内で使用可能な設定値について説明 します。

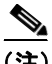

(注) Product-Specific Configuration セクションには、電話機のメーカーによって指定さ れたモデル固有のフィールドが含まれています。Cisco CallManager は、これらの フィールドにデフォルト値を動的に取り込みます。

フィールドの説明、およびプロダクト固有の設定項目のヘルプを表示するには、 Product Specific Configuration 見出しの右側にある「i」アイコンをクリックします。

詳細な情報が必要な場合は、設定する個々の電話機の資料を参照するか、製造 メーカーにお問い合せください。

### <span id="page-15-0"></span>表 **62-1** 電話機の設定値

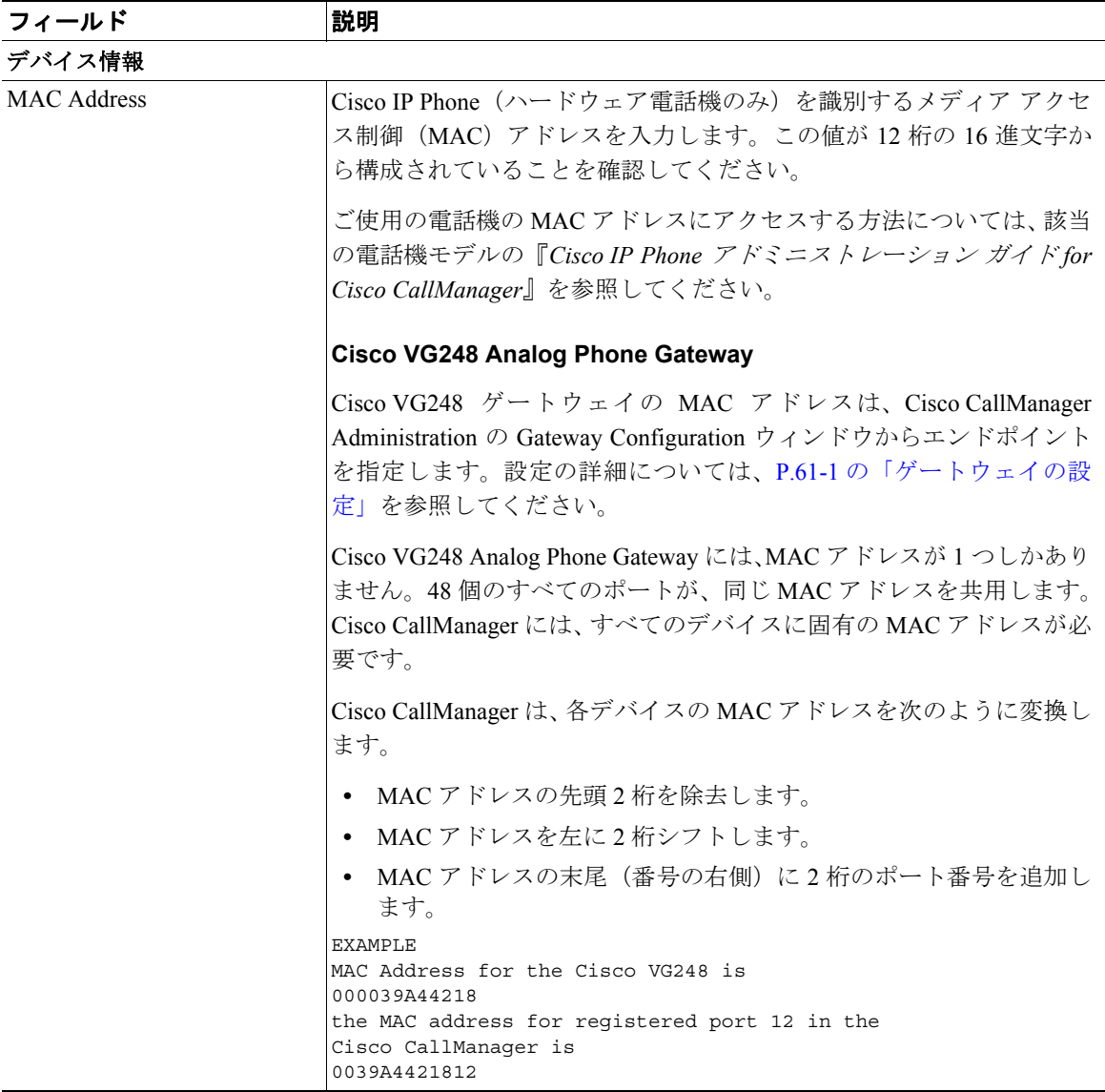

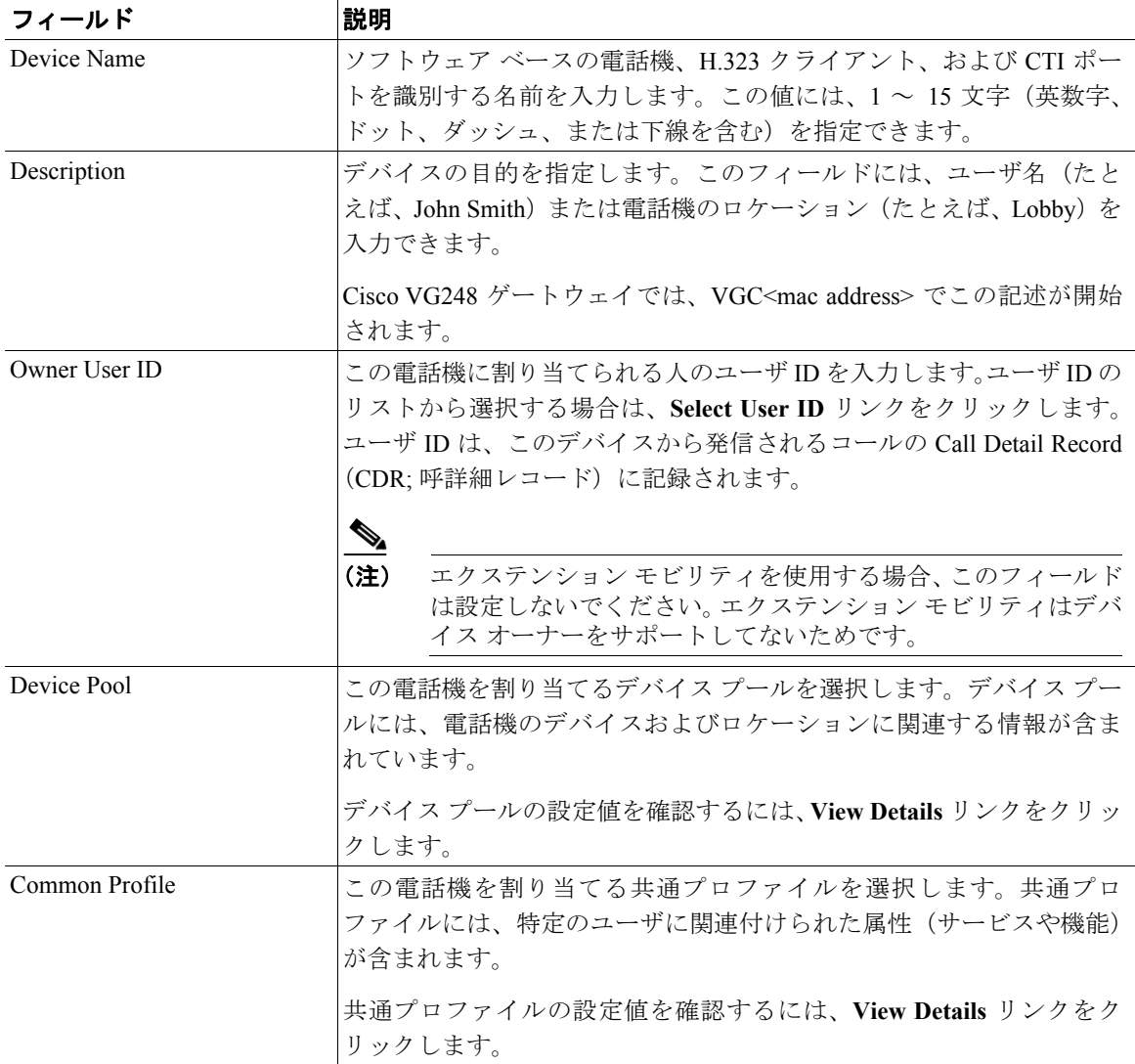

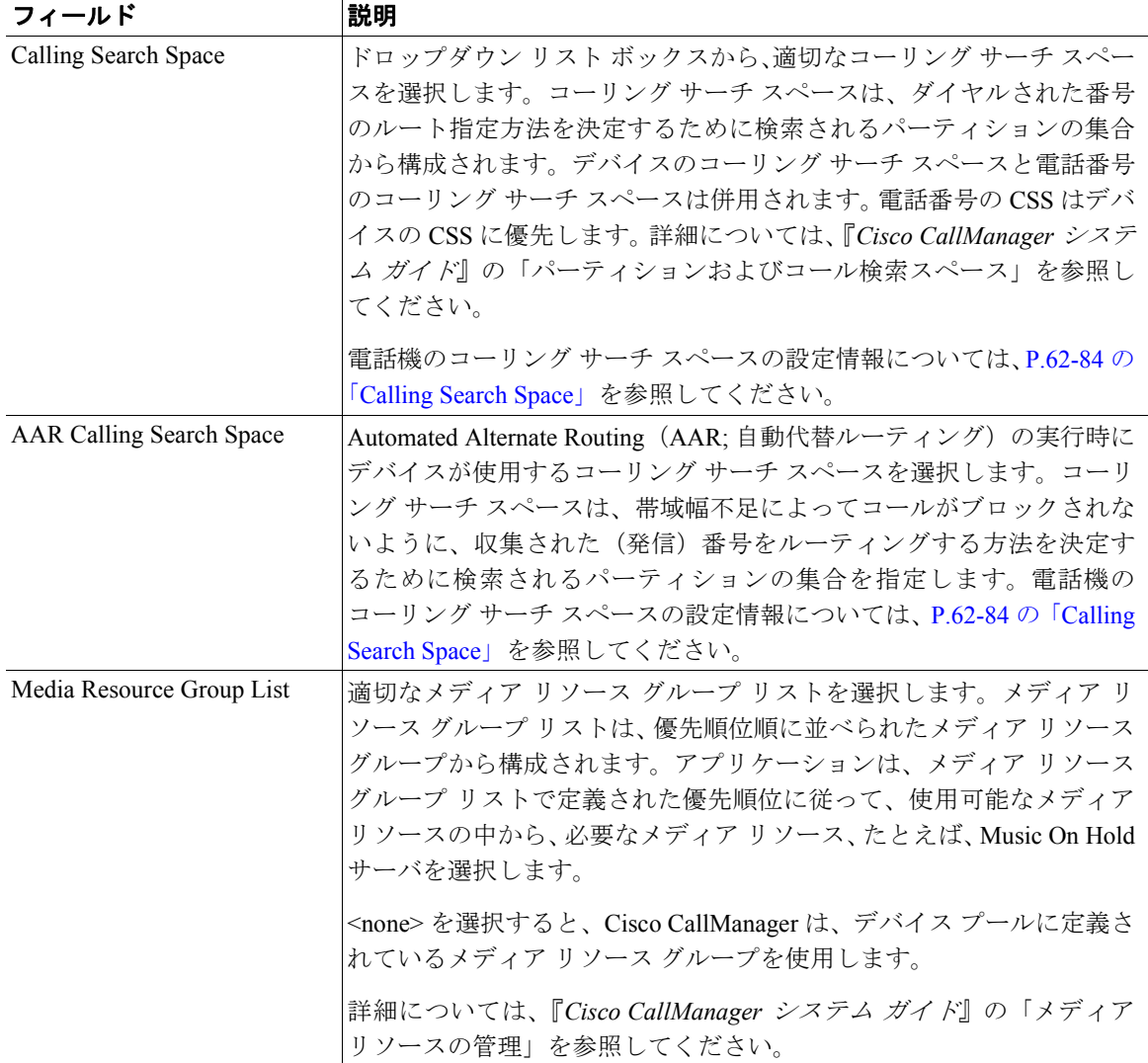

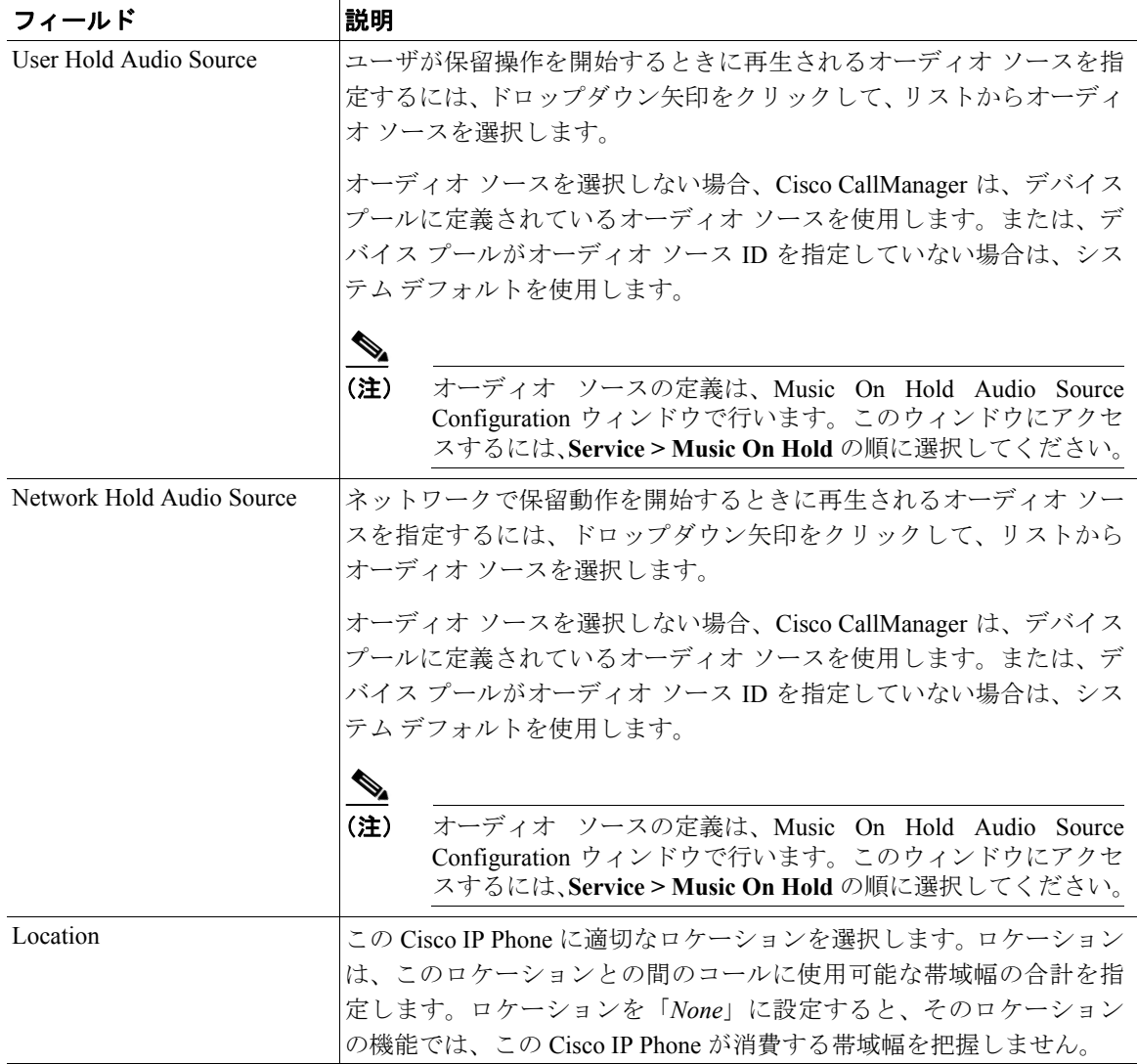

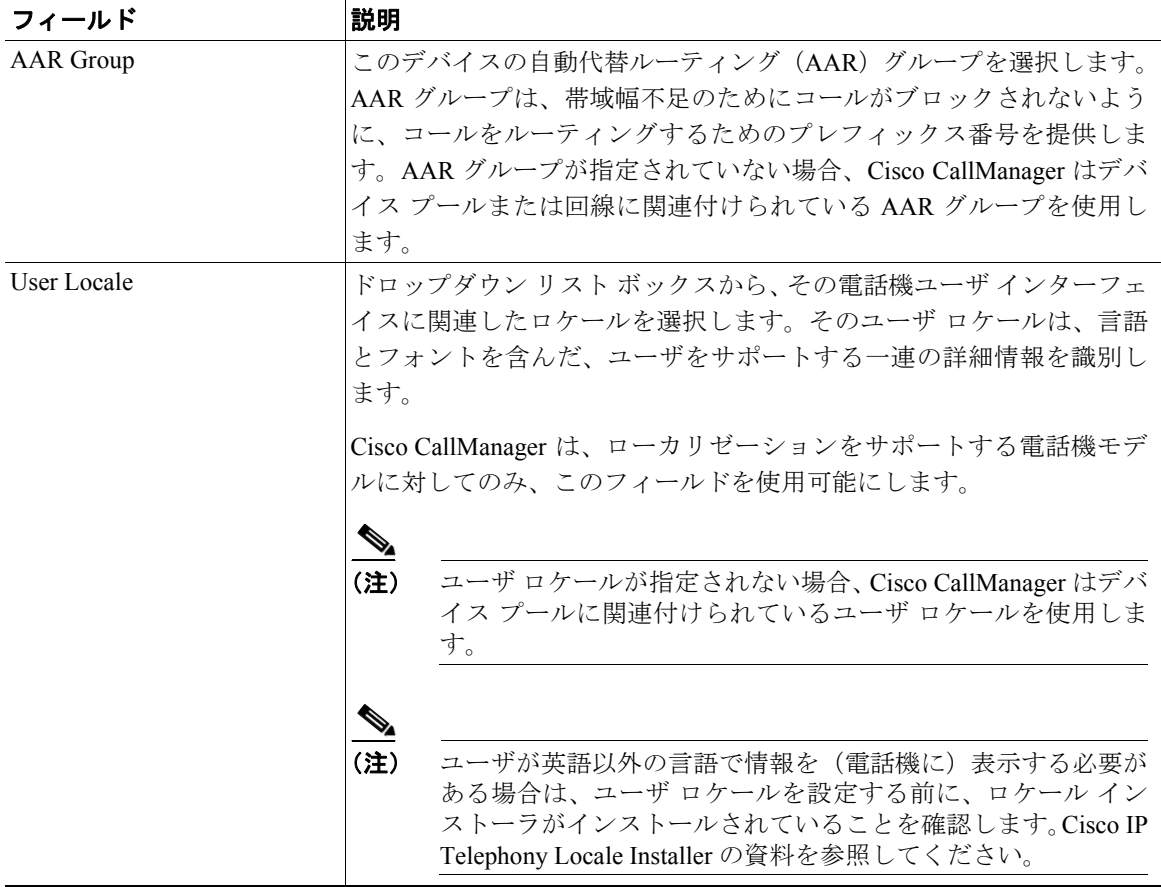

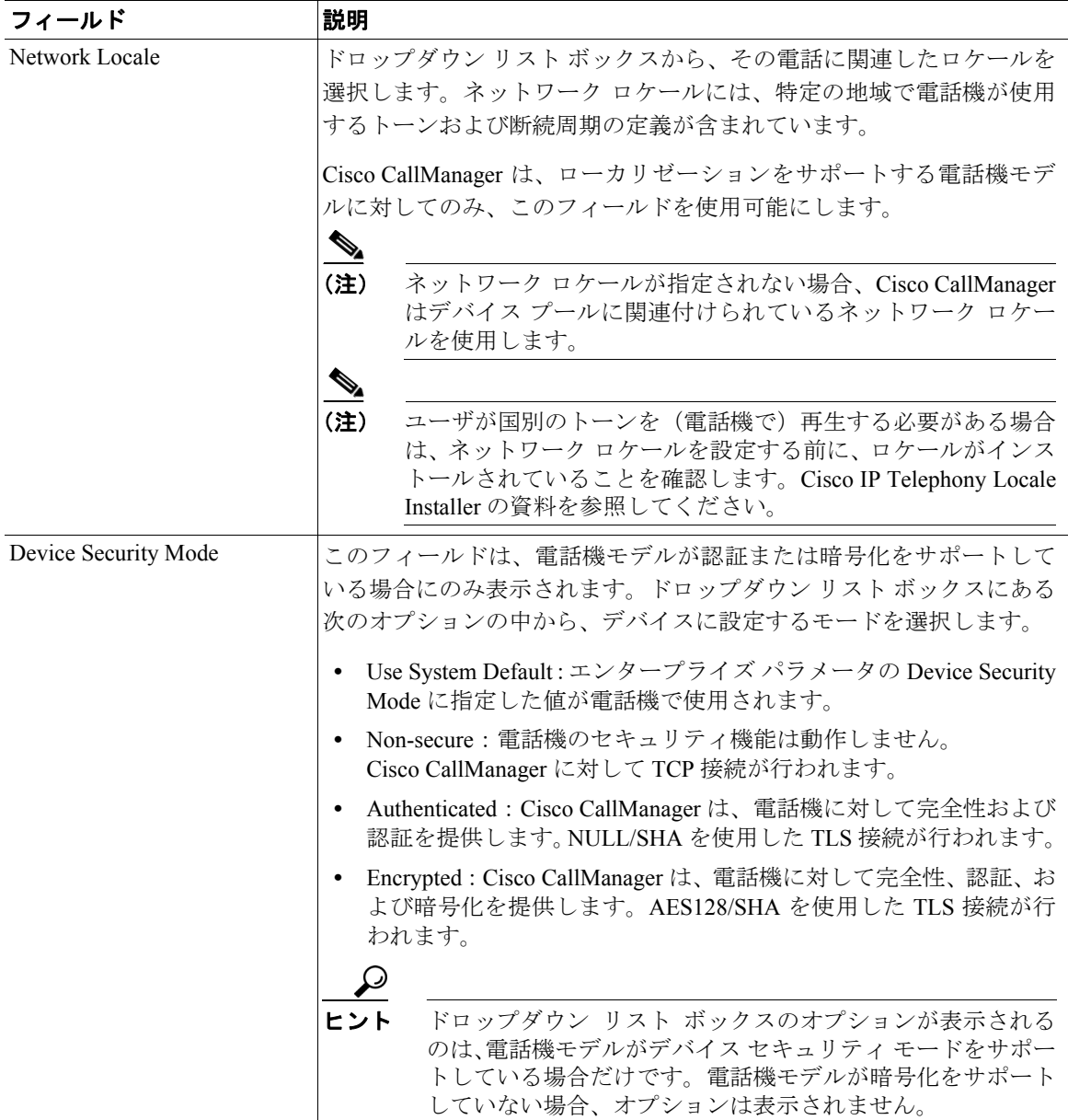

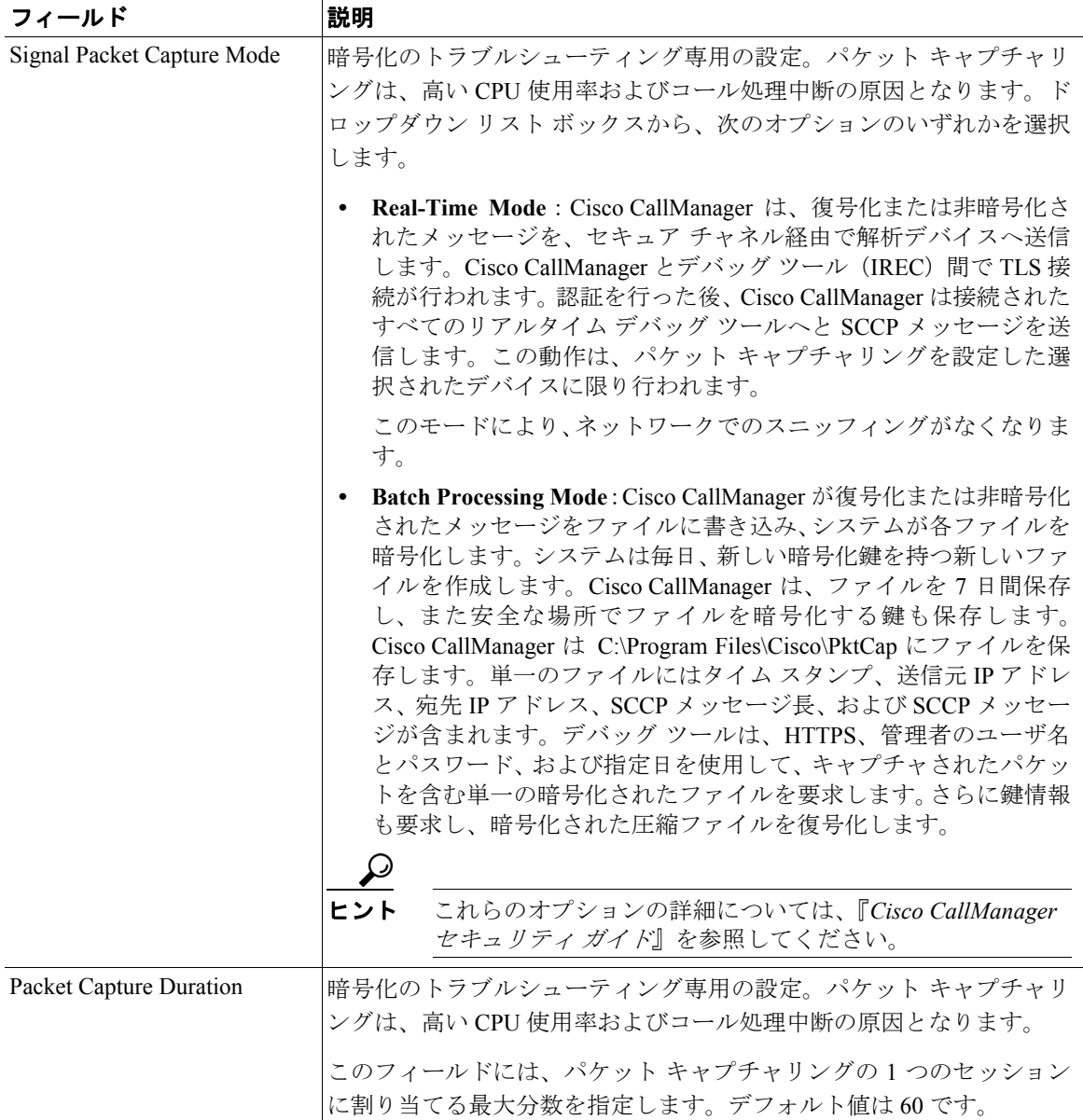

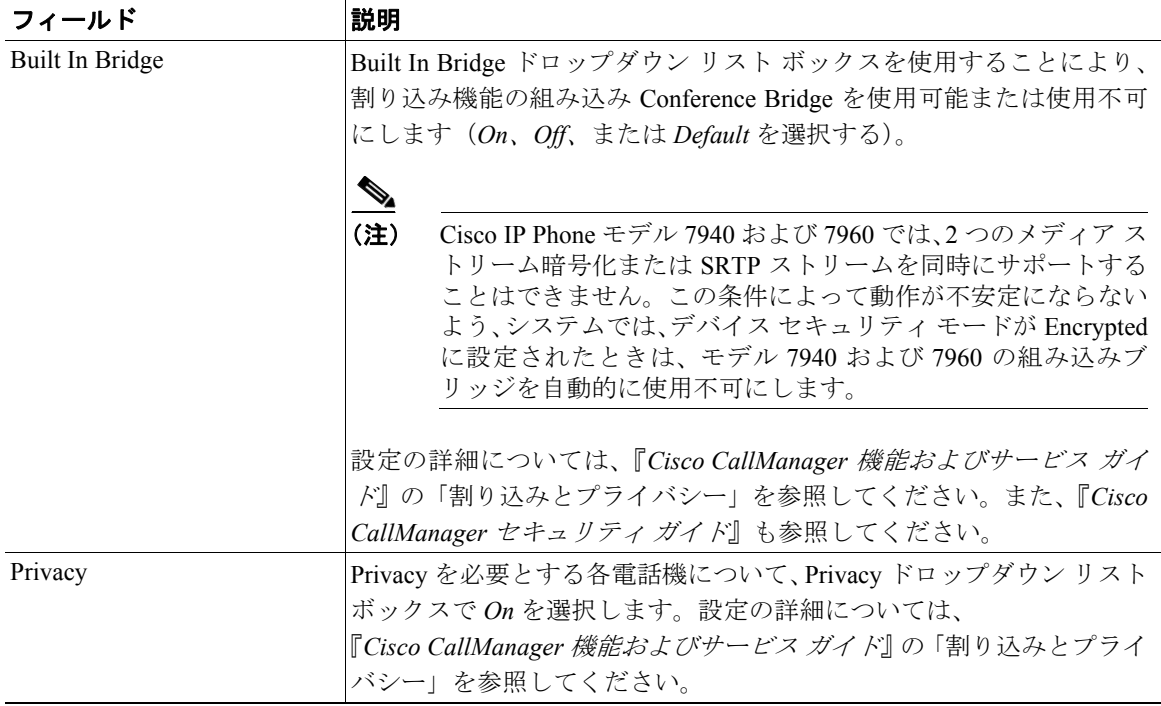

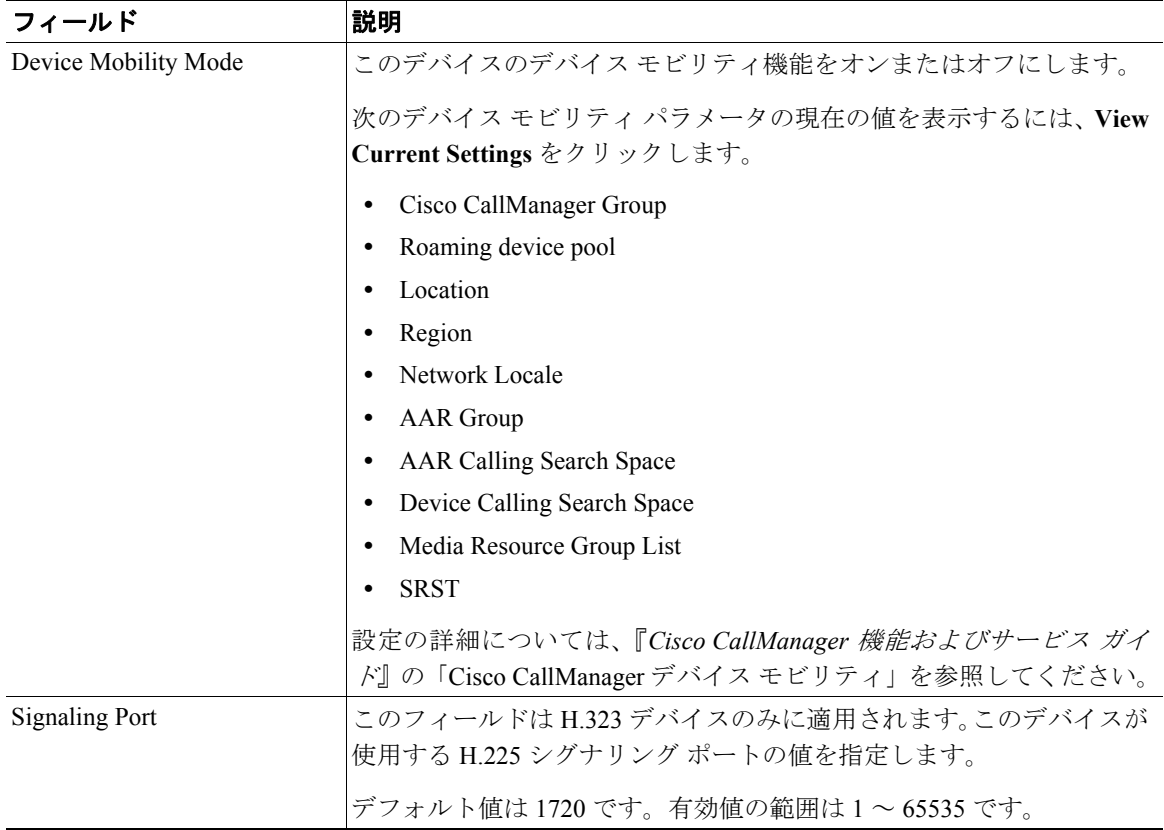

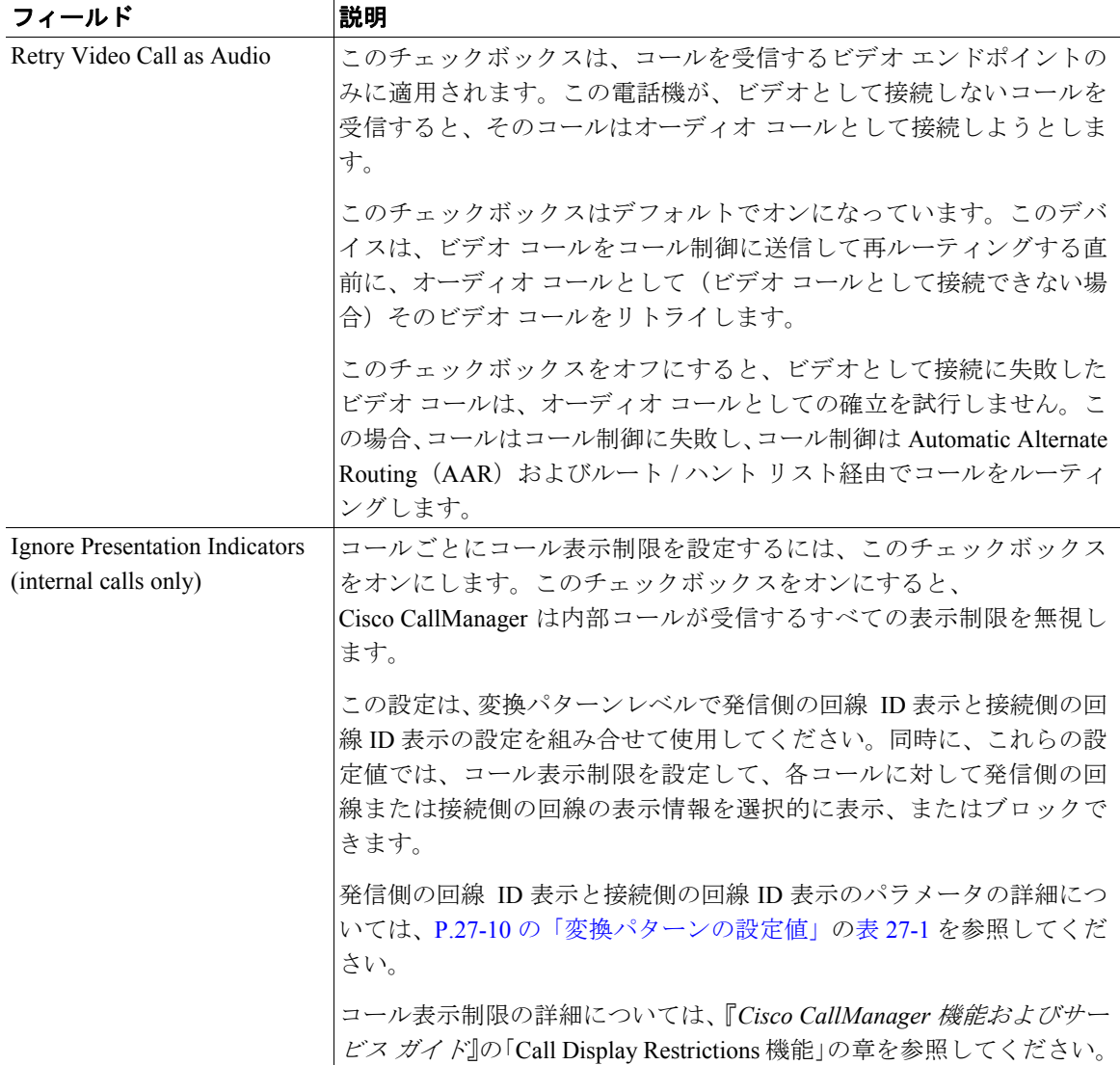

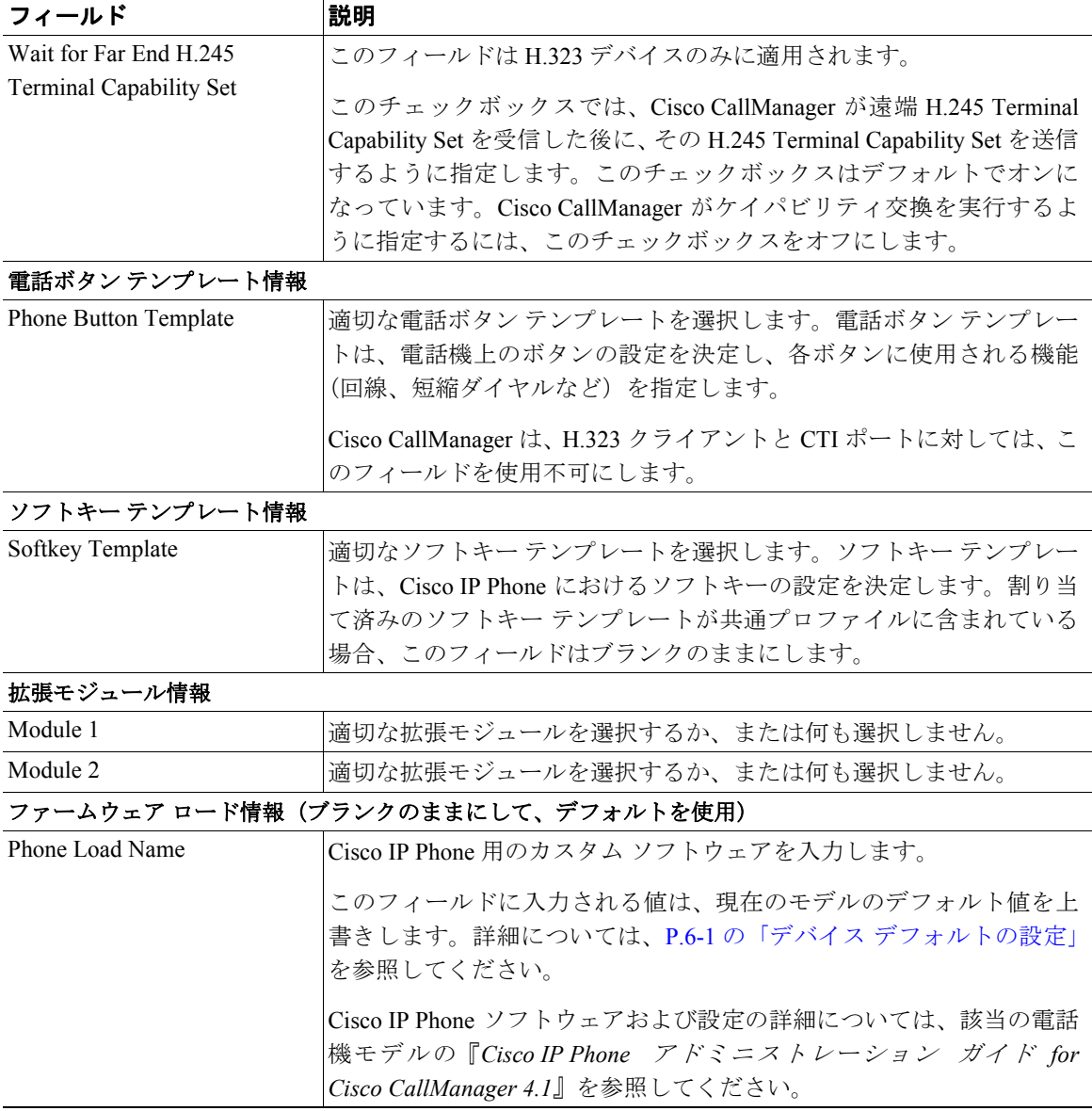

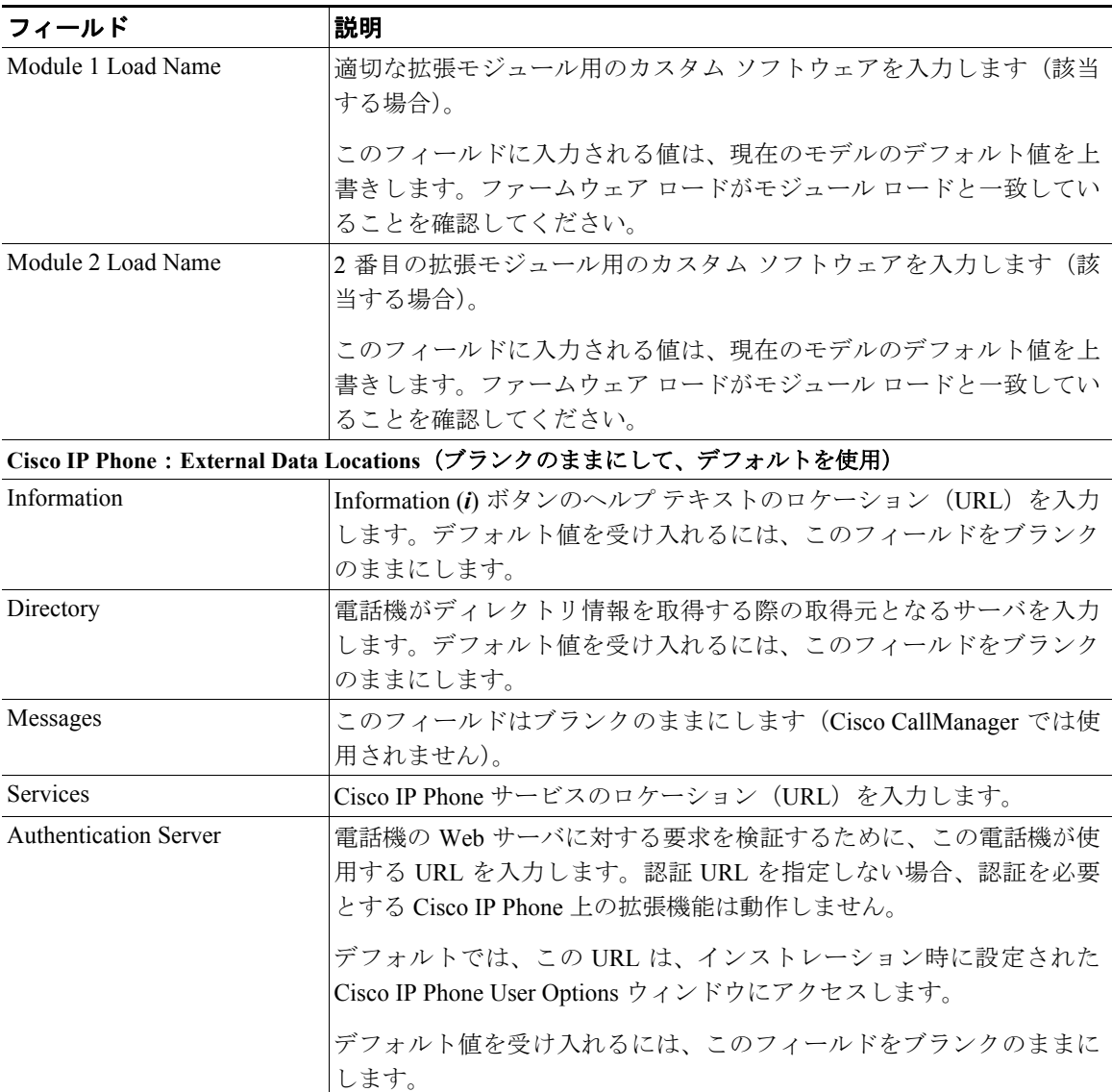

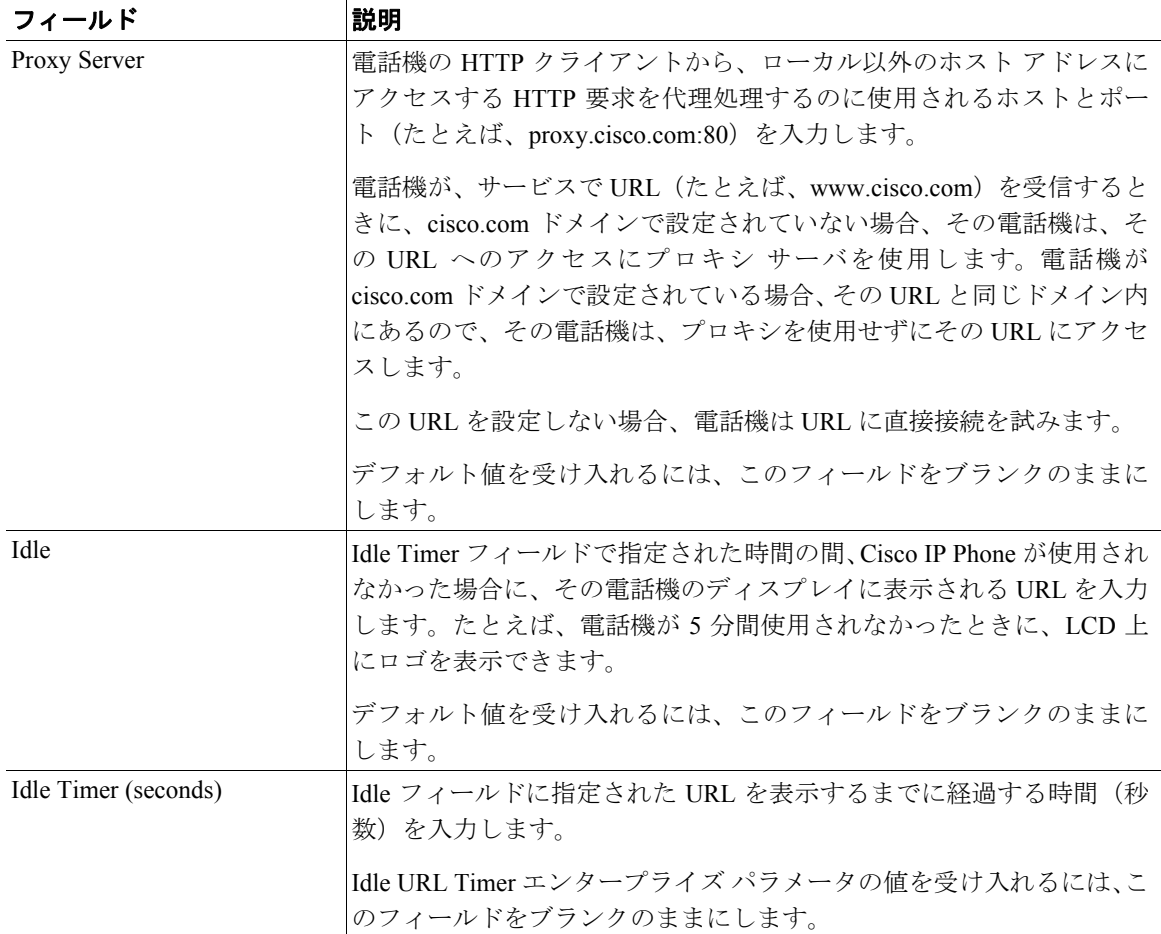

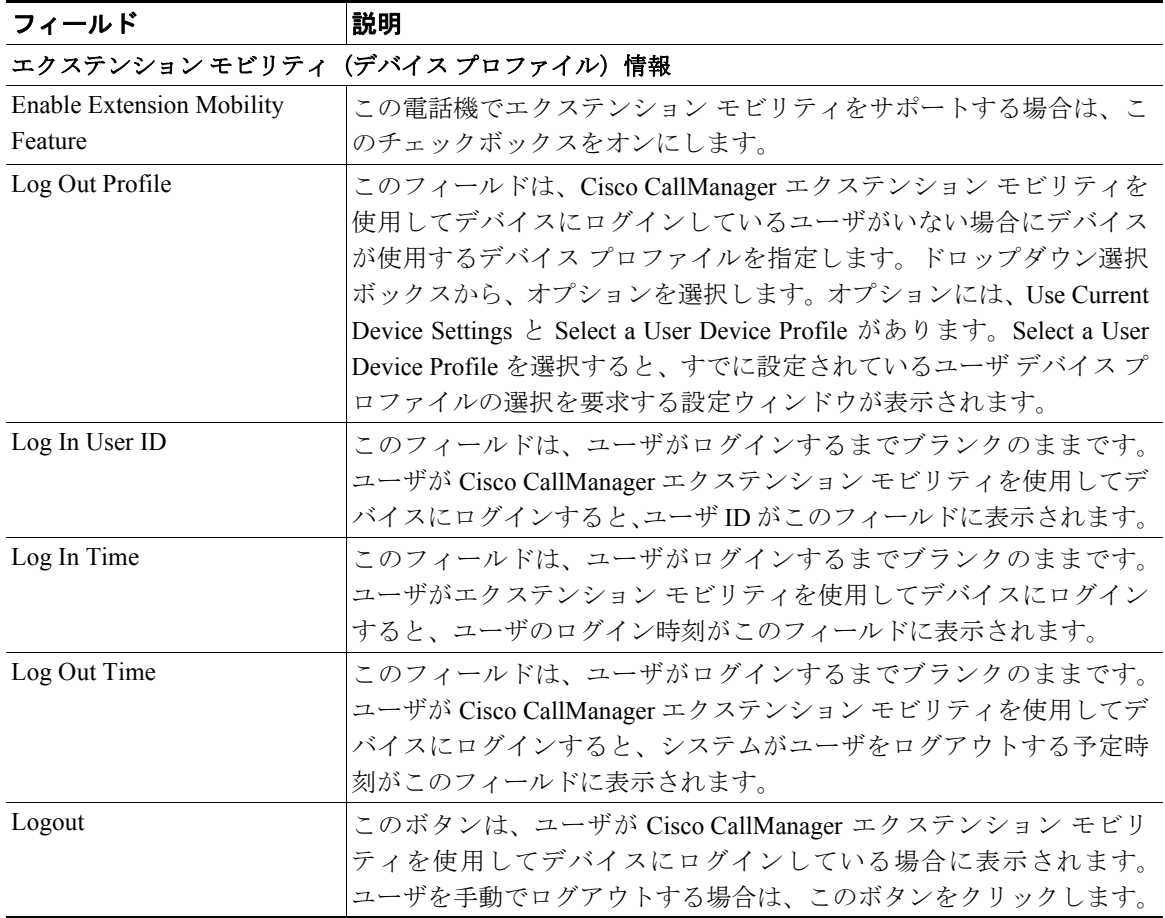

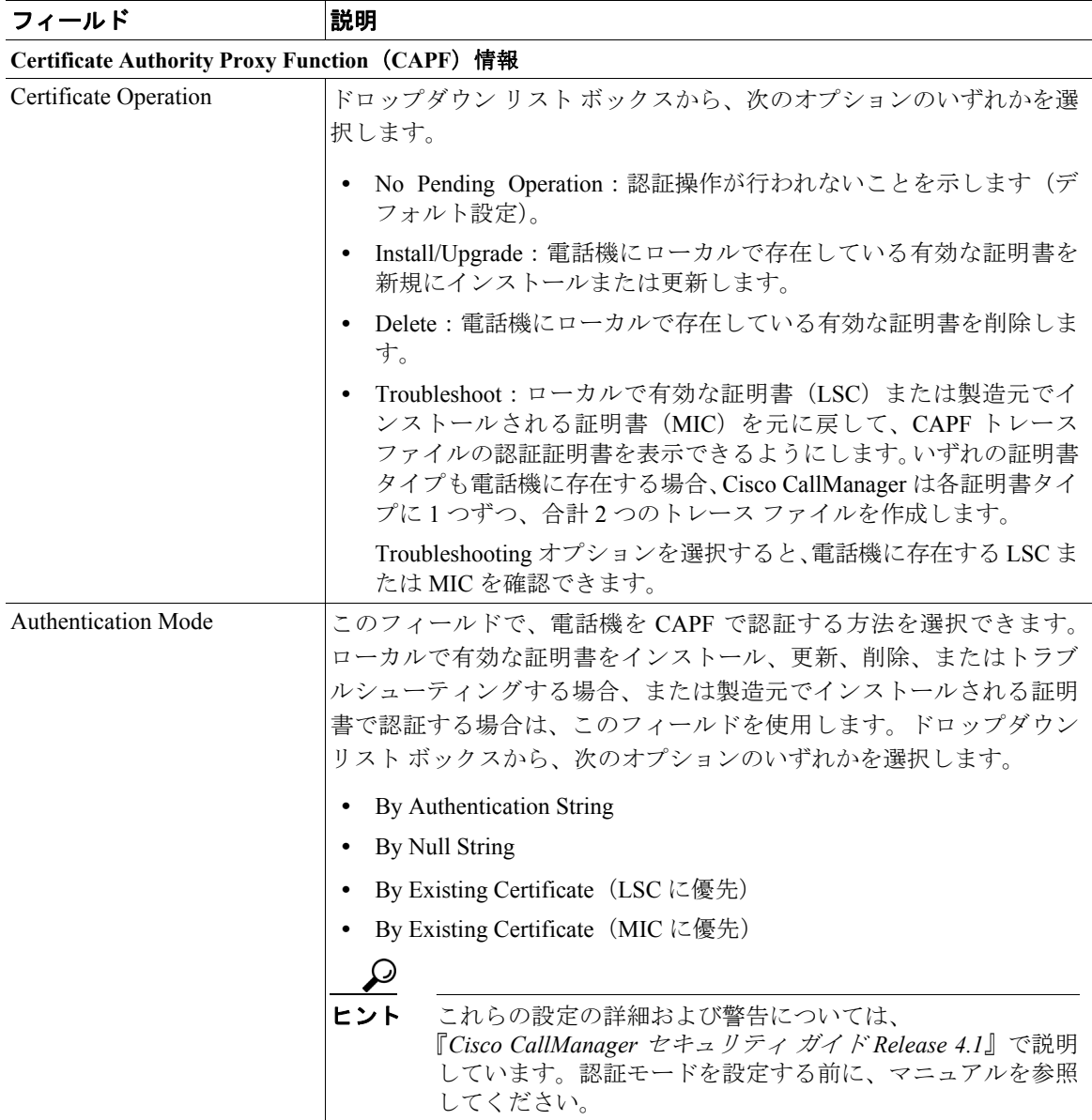

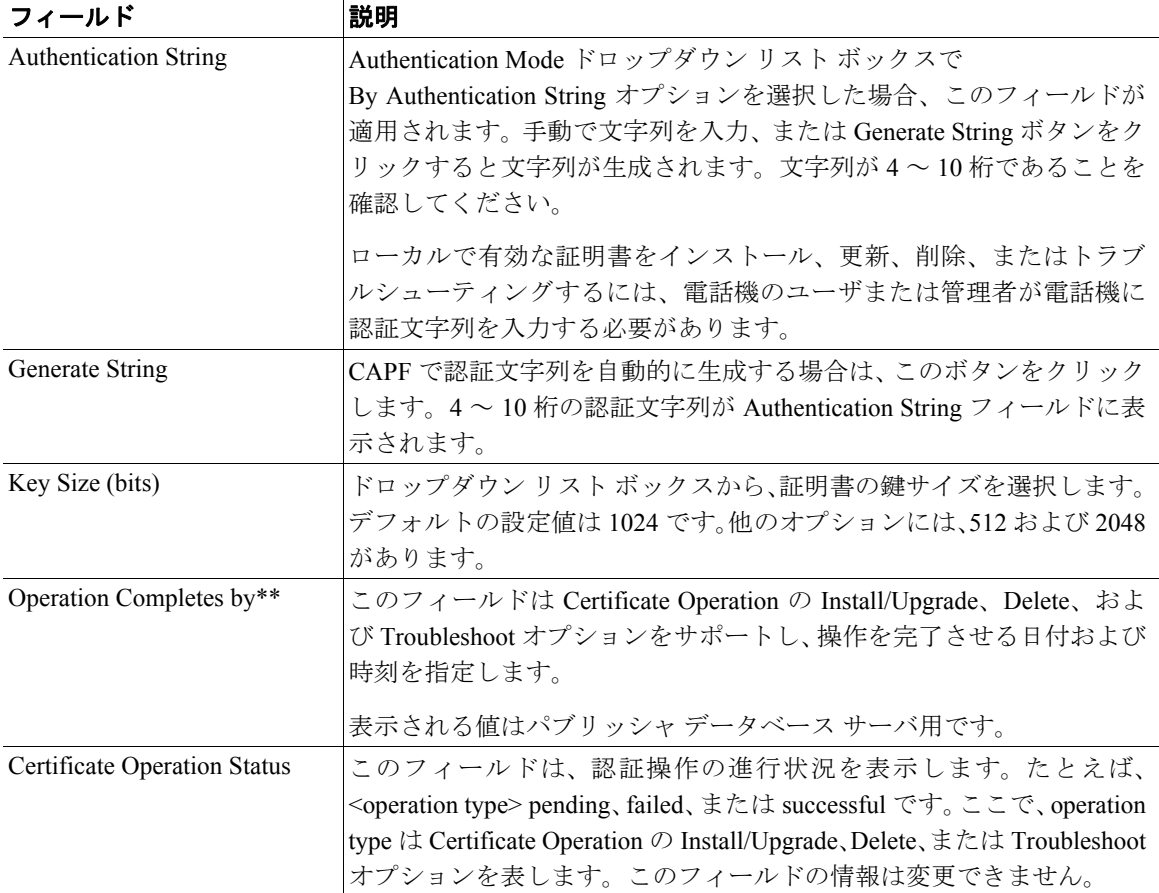

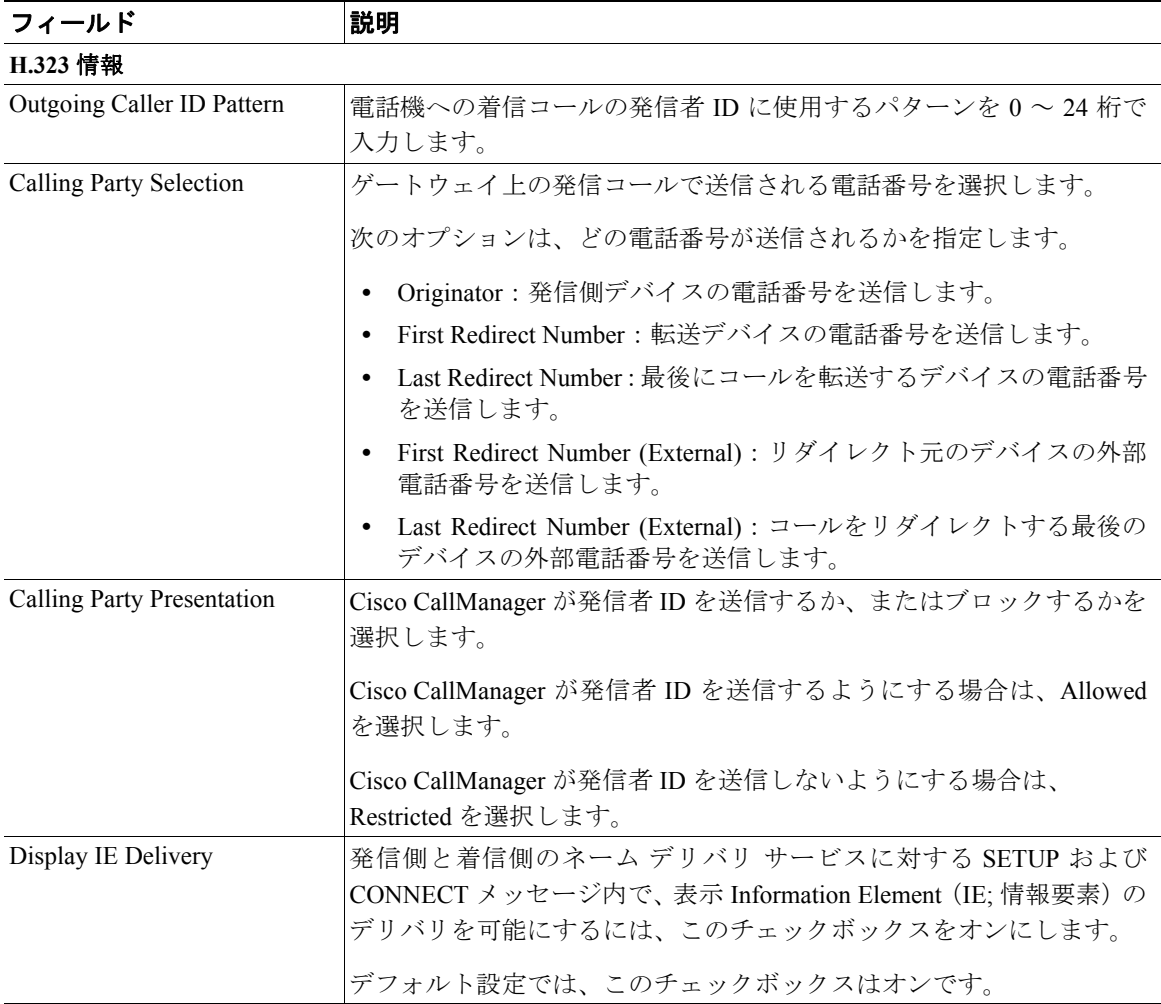

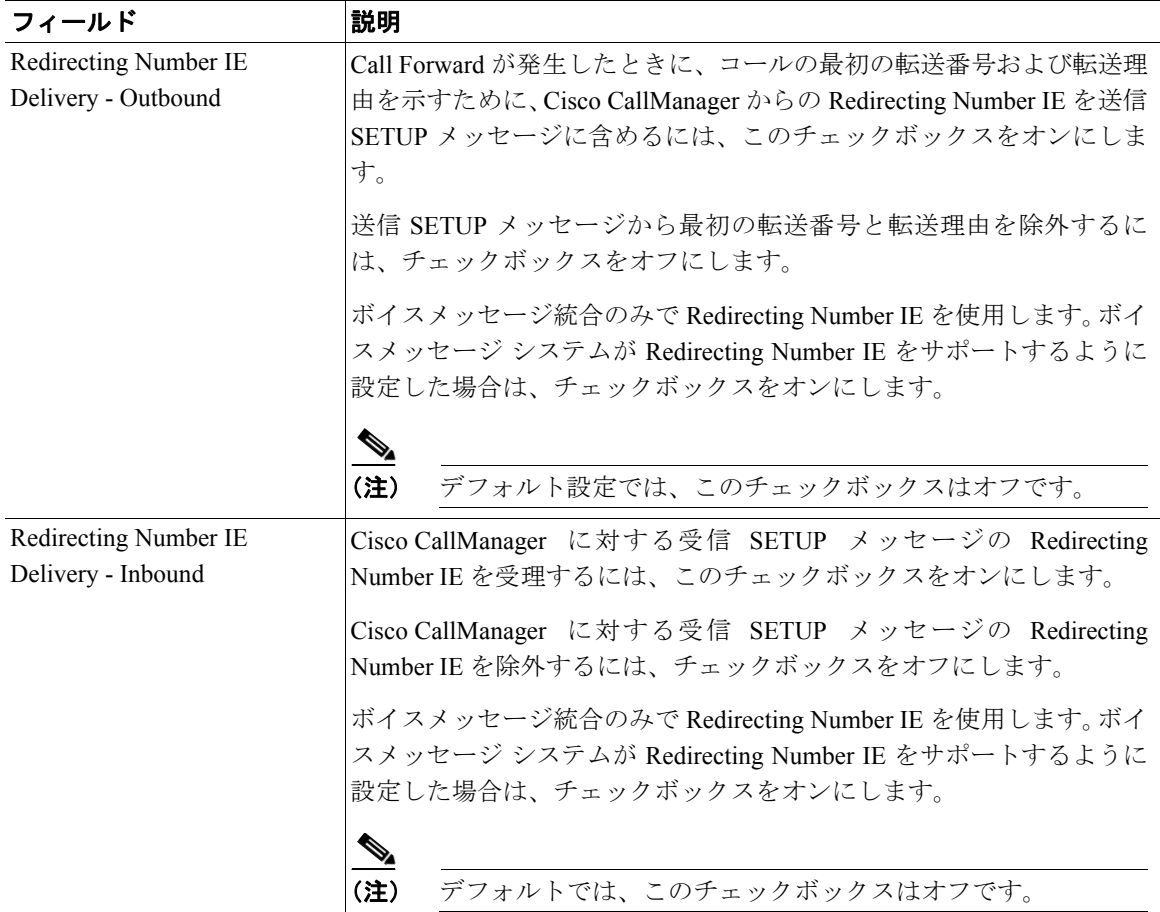

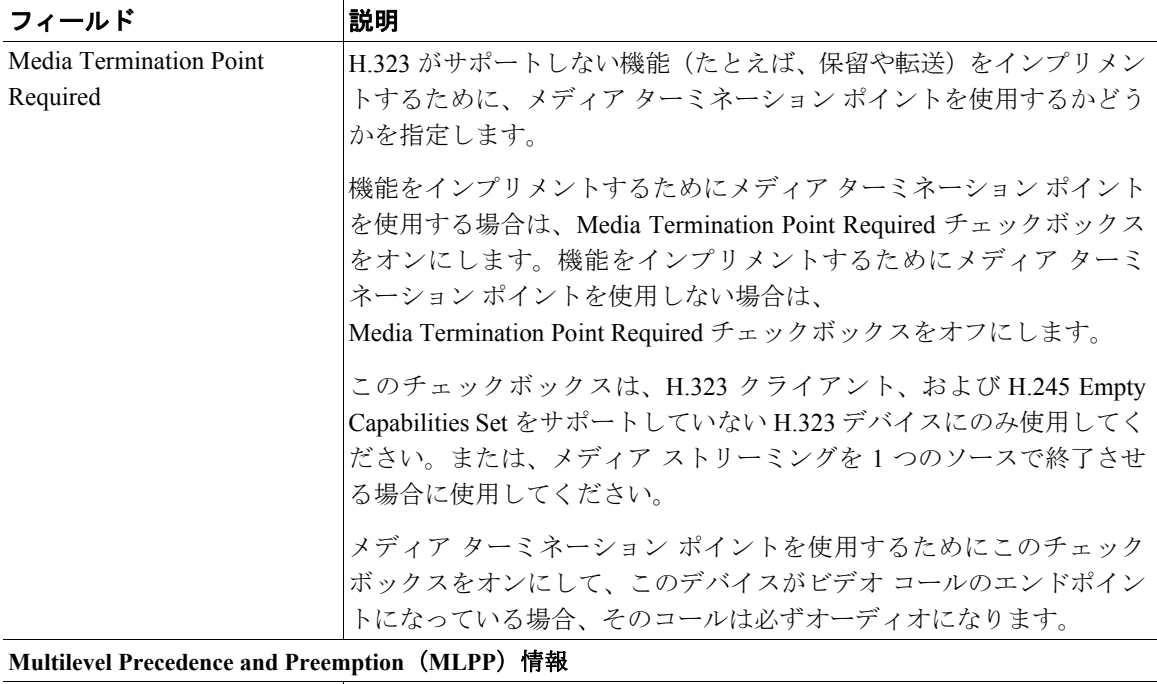

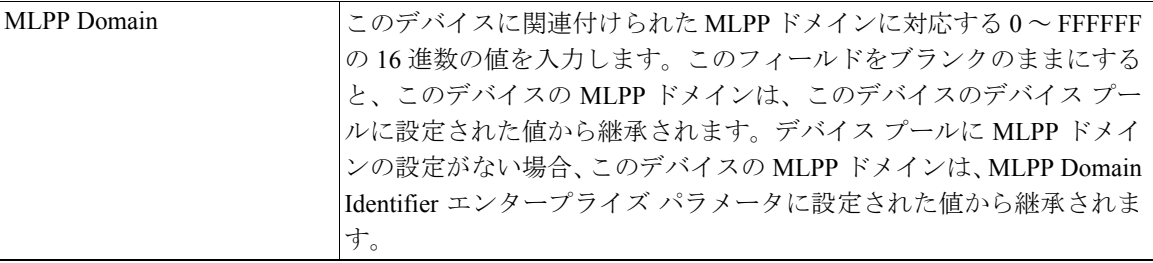

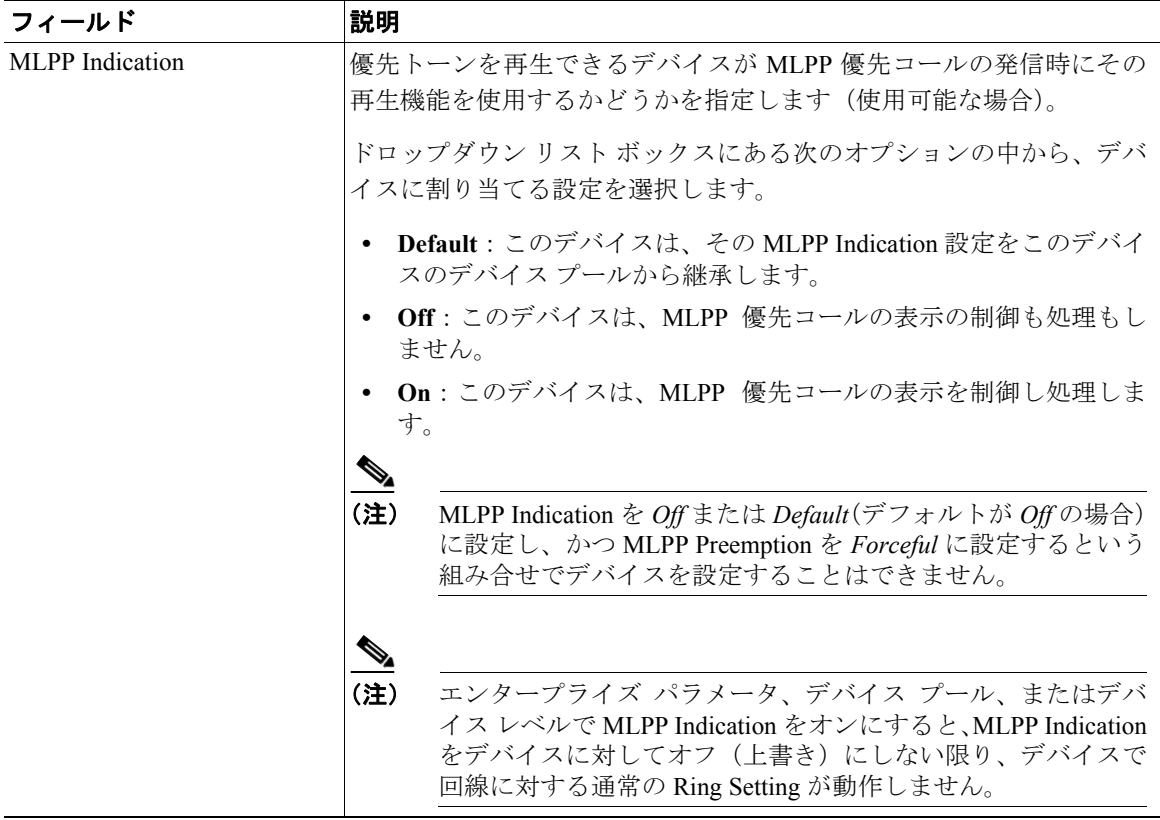

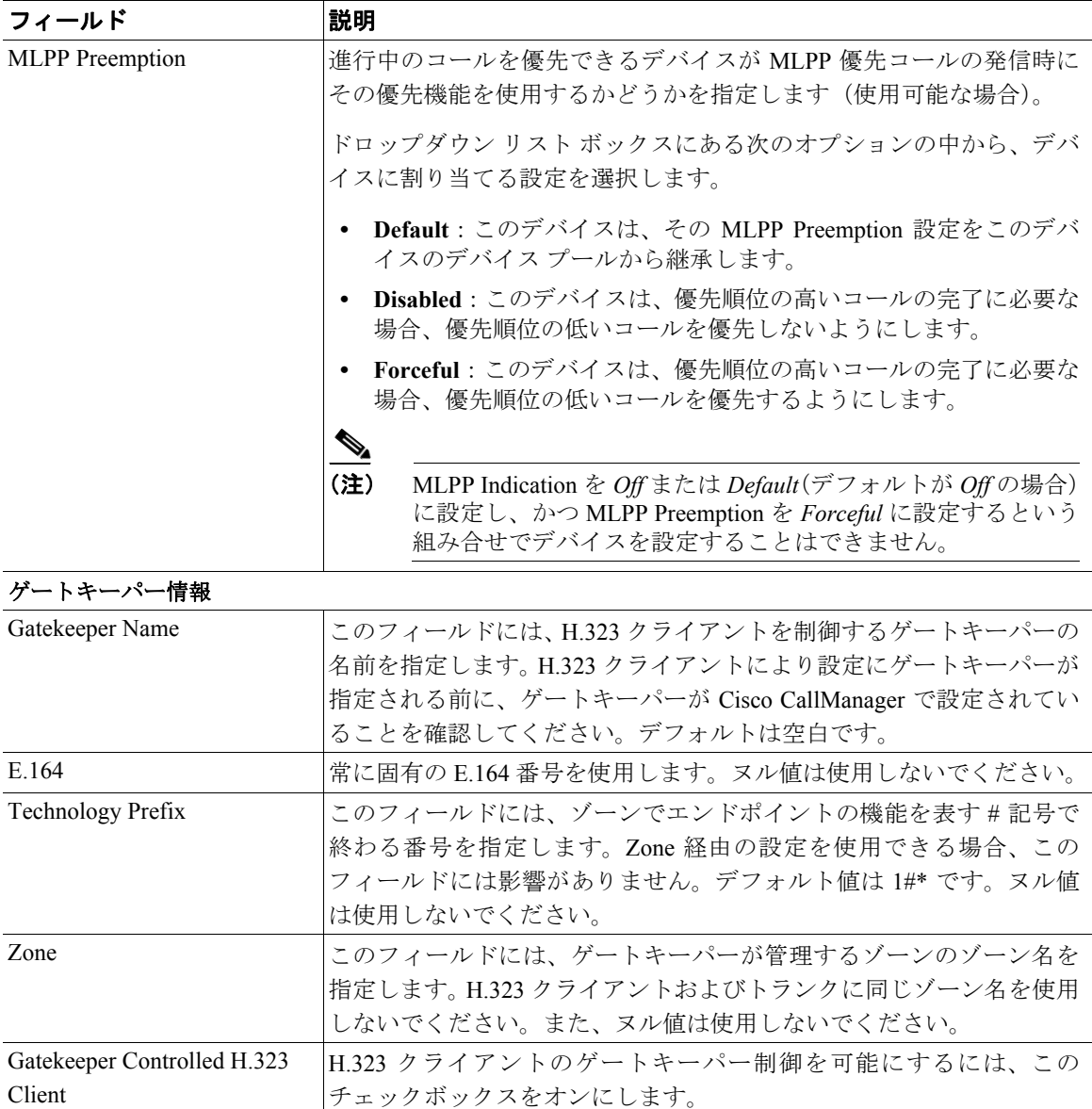
### 表 **62-1** 電話機の設定値(続き)

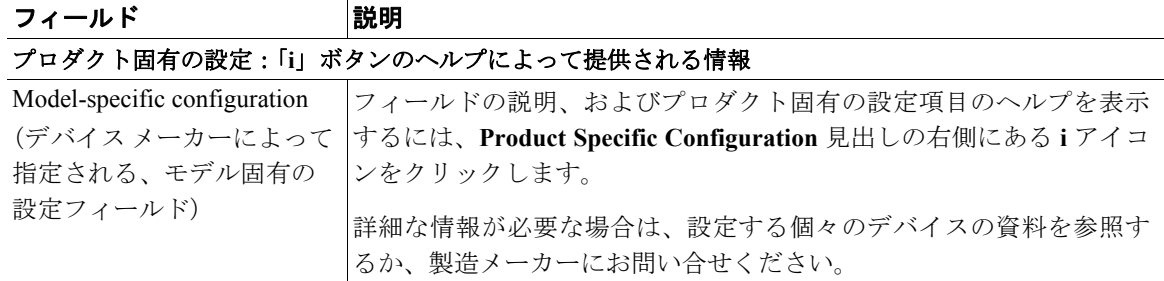

# ユーザ **ID** の検索

ユーザ ID を検索するには、Select Login User ID リンクを選択します。

手順

ステップ **1** 設定ウィンドウから、**Select User ID** リンクをクリックします。

User ID Lookup ウィンドウが表示されます。

ステップ **2** 使用するユーザ ID の最初の数文字を User IDs begin with フィールドに入力し、 **Find** をクリックします。

> 入力したパターンと一致するユーザ ID がすべて User IDs found フィールドに表 示されます。

ステップ **3** 目的のユーザ ID を選択し、**Select and Close** または **Select** ボタンをクリックします。

 $\overline{Q}$ ヒント コール処理の速度に影響を与えないように、ユーザ ID を入力する際は できるだけ多くの文字を入力することをお勧めします。

設定ウィンドウが開いて、選択したユーザ ID が表示されます。

# <span id="page-37-0"></span>短縮ダイヤル ボタンの設定

ユーザに短縮ダイヤル ボタンを提供する場合、または短縮ダイヤル ボタンが特 定のユーザに割り当てられていない電話機を設定する場合は、Cisco CallManager Administration を使用して、電話機に短縮ダイヤル ボタンを設定します。ユーザ は、Cisco IP Phone User Options Menu を使用して、電話機の短縮ダイヤル ボタン を変更できます。

### 手順

ステップ **1** Phone Configuration ウィンドウから、ウィンドウの上部にある **Add/Update Speed Dials** リンクをクリックします。

- (注) Phone Configuration ウィンドウを表示するには、**Device > Phone** の順に選 択してください。検索条件を入力し、**Find** をクリックします。短縮ダイ ヤル ボタンを設定する電話機を選択します。
- ステップ **2** 適切な設定値を入力します(表 [62-2](#page-38-0) を参照)。
- ステップ **3** 変更内容を適用するには、**Update** をクリックします。または、変更内容を適用 した後にダイアログボックスを閉じるには、**Update and Close** をクリックします。

### 関連項目

- [Cisco IP Phone](#page-0-0) の設定 (P.62-1)
- **•** [電話機のリセット\(](#page-9-0)P.62-10)
- **•** [電話番号の追加\(](#page-51-0)P.62-52)
- **•** [電話番号の更新\(](#page-54-0)P.62-55)
- **•** 『*Cisco CallManager* システム ガイド』の「Cisco IP Phone」
- **•** 『*Cisco CallManager* システム ガイド』の「電話機能」
- **•** 『*Cisco CallManager* システム ガイド』の「電話機設定チェックリスト」

# 短縮ダイヤルの設定値

表 [62-2](#page-38-0) では、短縮ダイヤル ボタンの設定値について説明します。Configure Speed-Dial Setting ダイアログボックスには、2 つのセクションがあります。電話機 の短縮ダイヤルの設定、およびボタンに関連付けられていない短縮ダイヤルの設 定に関するセクションです。表 [62-2](#page-38-0) の説明は両方のセクションに適用されます。

### 電話機の短縮ダイヤルの設定

電話機の物理的なボタンの設定を行います。

### ボタンに関連付けられていない短縮ダイヤルの設定

固定短縮ダイヤルでアクセスするための短縮ダイヤル番号の設定を行います。合 計 99 個の短縮ダイヤル ボタンがシステムにより提供されています。

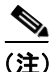

<span id="page-38-0"></span>(注) 一部の Cisco IP Phone は固定短縮ダイヤルをサポートしていません。該当の電話 機のユーザ ガイドを参照してください。

### 表 **62-2** 短縮ダイヤルの設定値

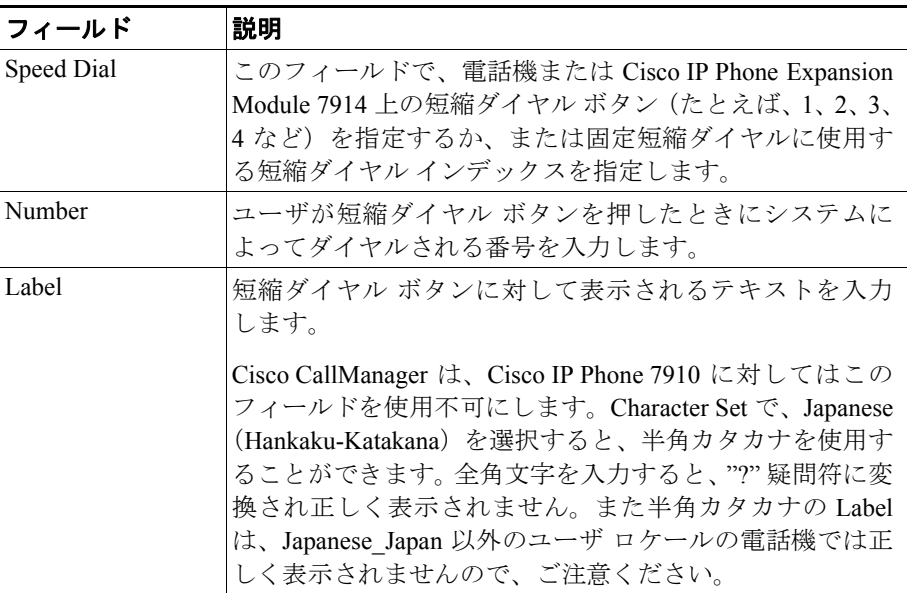

### **Character Set**

短縮ダイヤル ボタンに表示する言語の文字セット(アルファベットおよびその 他の文字)を選択します。

### 関連項目

- [Cisco IP Phone](#page-0-0) の設定 (P.62-1)
- **•** [電話番号の追加\(](#page-51-0)P.62-52)
- **•** [電話番号の更新\(](#page-54-0)P.62-55)
- **•** 短縮ダイヤル [ボタンの設定\(](#page-37-0)P.62-38)
- **•** 『*Cisco CallManager* システム ガイド』の「Cisco IP Phone」
- **•** 『*Cisco CallManager* システム ガイド』の「電話機能」
- **•** 『*Cisco CallManager* システム ガイド』の「電話機設定チェックリスト」

# ディレクテッド コール パークの **Busy Lamp Field** 設定値の設定

ディレクテッド コール パーク番号のビジー / アイドル状況を監視し、この番号 を短縮ダイヤルでコールする場合は、Cisco CallManager Administration を使用し て、ディレクテッド コール パーク Busy Lamp Field(BLF)をサポートする電話 機モデルのディレクテッド コール パーク BLF を設定します。

#### 手順

ステップ **1** Phone Configuration ウィンドウから、ウィンドウの上部にある **Add/Update Busy Lamp Field** リンクをクリックします。

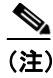

(注) Phone Configuration ウィンドウを表示するには、**Device > Phone** の順に選 択してください。検索条件を入力し、**Find** をクリックします。BLF を設 定する電話機を選択します。

ステップ **2** 適切な設定値を入力します(表 [62-3](#page-41-0) を参照)。

ステップ **3** 変更内容を適用するには、**Update** をクリックします。または、変更内容を適用 した後にダイアログボックスを閉じるには、**Update and Close** をクリックします。

### 関連項目

- [Cisco IP Phone](#page-0-0) の設定 (P.62-1)
- **•** [電話機のリセット\(](#page-9-0)P.62-10)
- **•** [電話番号の追加\(](#page-51-0)P.62-52)
- **•** [電話番号の更新\(](#page-54-0)P.62-55)
- **•** 『*Cisco CallManager* システム ガイド』の「Cisco IP Phone」
- **•** 『*Cisco CallManager* システム ガイド』の「電話機能」
- **•** 『*Cisco CallManager* システム ガイド』の「電話機設定チェックリスト」
- **•** 『*Cisco CallManager* 機能およびサービス ガイド』の「ディレクテッド コール パーク」

# **BLF** の設定値

表 [62-3](#page-41-0) では、Busy Lamp Field の設定値について説明します。Configure Busy Lamp Field Settings ダイアログボックスには、電話機の Busy Lamp Field Settings、およ びボタンに関連付けられていない Busy Lamp Field Settings の 2 つのセクションが あります。表 [62-3](#page-41-0) の説明は両方のセクションに適用されます。

### 電話機の **Busy Lamp Field Settings**

電話機の物理的なボタンの設定を行います。

### ボタンに関連付けられていない **Busy Lamp Field Settings**

固定短縮ダイヤルでアクセスする BLF 番号の設定を行います。

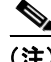

(注) 一部の Cisco IP Phone は固定短縮ダイヤルをサポートしていません。該当の電話 機のユーザ ガイドを参照してください。

### <span id="page-41-0"></span>表 **62-3 BLF** の設定値

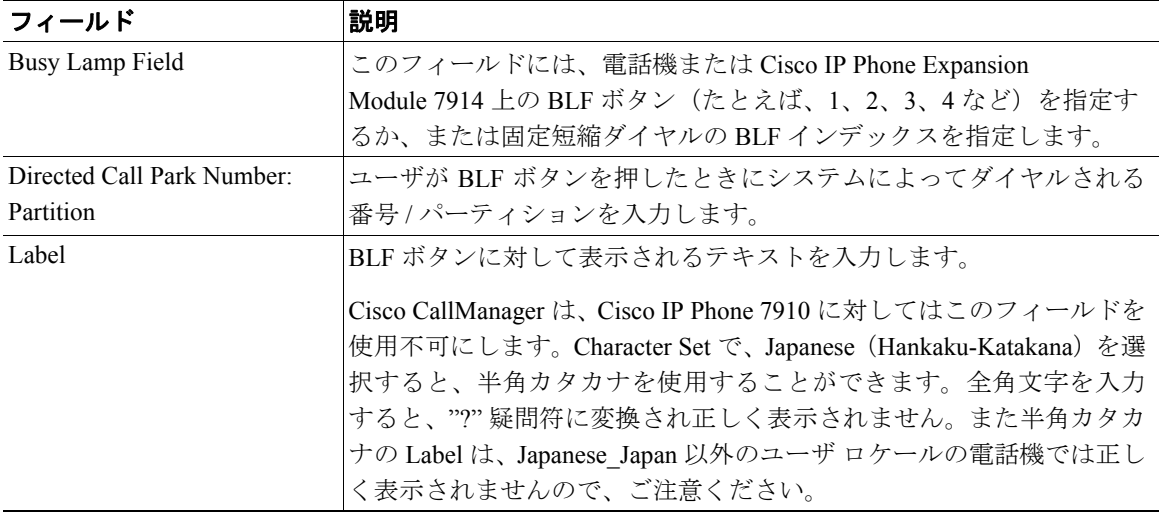

### **Character Set**

短縮ダイヤル ボタンに表示する言語の文字セット(アルファベットおよびその 他の文字)を選択します。

- [Cisco IP Phone](#page-0-0) の設定 (P.62-1)
- **•** [電話番号の追加\(](#page-51-0)P.62-52)
- **•** [電話番号の更新\(](#page-54-0)P.62-55)
- **•** 短縮ダイヤル [ボタンの設定\(](#page-37-0)P.62-38)
- **•** 『*Cisco CallManager* システム ガイド』の「Cisco IP Phone」
- **•** 『*Cisco CallManager* システム ガイド』の「電話機能」
- **•** 『*Cisco CallManager* システム ガイド』の「電話機設定チェックリスト」
- **•** 『*Cisco CallManager* 機能およびサービス ガイド』の「ディレクテッド コール パーク」

# <span id="page-42-1"></span>**Cisco IP Phone** サービスの設定

ユーザは、Cisco IP Phone 7960、7960、および 7940 から情報サービス(たとえ ば、天気、株価など)、またはその他の利用可能なサービスにアクセスできます。 システム管理者は、Cisco CallManager Administration を使用して、電話機で使用 可能なサービスをセットアップすることができます。ユーザは、Cisco IP Phone User Options Menu を使用して、サービスを変更できます。Cisco IP Phone User Options Menu については、ご使用の電話機モデルの『*Cisco IP Phone* ユーザ ガイ ド』を参照してください。Cisco CallManager Administration におけるサービス保 持の詳細については、P.44-1 の「Cisco IP Phone サービスの設定」を参照してく ださい。

# <span id="page-42-0"></span>サービスへの加入

電話機用の新規サービスに登録する手順は、次のとおりです。

### 始める前に

Cisco CallManager にサービスを追加してください。詳細については、P.44-6 の 「Cisco IP Phone サービスの追加」を参照してください。

### 手順

ステップ **1 Device > Phone** の順に選択します。

Find and List Phones ウィンドウが表示されます。

ステップ **2** 特定の電話機を見つけるには、検索条件を入力し、**Find** をクリックします。

検索条件と一致する電話機のリストが表示されます。

ステップ **3** サービスを追加する電話機を選択します。

Phone Configuration ウィンドウが表示されます。

- ステップ **4** ウィンドウの右上にある **Subscribe/Unsubscribe Services** リンクをクリックしま す。
- <span id="page-43-0"></span>ステップ **5** Select a Service ドロップダウン リスト ボックスから、電話機に追加するサービ スを選択します。
- ステップ **6 Continue** をクリックします。

ウィンドウが開いて、選択したサービスが表示されます。別のサービスを選択す る場合は、**Back** をクリックし[、ステップ](#page-43-0) 5 を繰り返します。

- ステップ **7** 必須パラメータを持つサービスの場合は、表示されているフィールドにその情報 を入力します。
- ステップ **8 Subscribe** をクリックします。

サービスが Subscribed Services リストに表示されます。

- **•** [電話機のリセット\(](#page-9-0)P.62-10)
- **•** [サービスの更新\(](#page-44-0)P.62-45)
- **•** [サービスの加入解除\(](#page-45-0)P.62-46)
- **•** Cisco IP Phone サービスの追加(P.44-6)
- **•** 『*Cisco CallManager* システム ガイド』の「電話機設定チェックリスト」

### <span id="page-44-0"></span>サービスの更新

サービスを更新する手順は、次のとおりです。必要に応じて、サービス名とサー ビス パラメータ値を更新できます。

#### 手順

ステップ **1 Device > Phone** の順に選択します。

Find and List Phones ウィンドウが表示されます。

ステップ **2** 特定の電話機を見つけるには、検索条件を入力し、**Find** をクリックします。

検索条件と一致する電話機のリストが表示されます。

ステップ **3** サービスを更新する電話機を選択します。

Phone Configuration ウィンドウが表示されます。

- ステップ **4** ウィンドウの右上にある **Subscribe/Unsubscribe Services** リンクをクリックしま す。
- ステップ5 Subscribed Services リストから、サービスを選択します。
- ステップ **6** 該当するパラメータを更新し、**Update** をクリックします。

- [Cisco IP Phone](#page-0-0) の設定 (P.62-1)
- **•** [電話機のリセット\(](#page-9-0)P.62-10)
- **•** [サービスの加入解除\(](#page-45-0)P.62-46)
- **•** Cisco IP Phone サービスの追加(P.44-6)
- **•** 『*Cisco CallManager* システム ガイド』の「電話機設定チェックリスト」

# <span id="page-45-0"></span>サービスの加入解除

サービスの登録を解除する手順は、次のとおりです。

#### 手順

ステップ **1 Device > Phone** の順に選択します。

Find and List Phones ウィンドウが表示されます。

ステップ **2** 電話機を特定するための検索条件を入力し、**Find** をクリックします。

検索条件と一致する電話機のリストが表示されます。

ステップ **3** サービスを削除する電話機を選択します。

Phone Configuration ウィンドウが表示されます。

- ステップ **4** ウィンドウの右上にある **Subscribe/Unsubscribe Services** リンクをクリックしま す。
- ステップ **5** Subscribed Services リストから、サービスを選択します。
- ステップ **6 Unsubscribe** をクリックします。

サービスの加入を解除するかどうかを確認する、警告メッセージが表示されま す。

ステップ **7** 登録を解除するには、**OK** をクリックします。元の設定値に戻すには、**Cancel** を クリックします。

### 関連項目

- **•** [Cisco IP Phone](#page-0-0) の設定(P.62-1)
- 電話機のリヤット (P62-10)
- **•** [サービスへの加入\(](#page-42-0)P.62-43)
- **•** Cisco IP Phone サービスの追加(P.44-6)
- **•** 『*Cisco CallManager* システム ガイド』の「電話機設定チェックリスト」

# サービス **URL** ボタンの設定

ユーザは、Cisco IP Phone 7960、7960、および 7940 から情報サービス(たとえ ば、天気、株価など)、またはその他の利用可能なサービスにアクセスできます。 Cisco CallManager Administration を使用して、電話ボタンで利用できるように サービスを設定した後に、その電話機の該当のボタンを設定できます。ユーザ は、Cisco IP Phone User Options Menu を使用して、サービスを変更できます。Cisco IP Phone User Options Menu については、ご使用の電話機モデルの『*Cisco IP Phone* ユーザ ガイド』を参照してください。Cisco CallManager Administration における サービス保持の詳細については、P.44-1 の「Cisco IP Phone サービスの設定」を 参照してください。

# サービス **URL** ボタンの追加

電話機にサービス URL ボタンを設定する手順は、次のとおりです。

### 始める前に

始める前に、次の設定を行う必要があります。

- **•** Cisco CallManager にサービスを追加してください。詳細については、 P.44-6 の「Cisco IP Phone サービスの追加」を参照してください。
- **•** 電話ボタン テンプレートにサービス URL ボタンを設定してください。詳細 については、P.64-5 の「電話ボタン テンプレートの追加」を参照してくださ い。
- **•** サービスに加入してください。P.62-43 の「Cisco IP Phone [サービスの設定」](#page-42-1) を参照してください。

### 手順

ステップ **1 Device > Phone** の順に選択します。

Find and List Phones ウィンドウが表示されます。

ステップ **2** 特定の電話機を見つけるには、検索条件を入力し、**Find** をクリックします。

検索条件と一致する電話機のリストが表示されます。

ステップ **3** サービス URL ボタンを追加する電話機を選択します。

Phone Configuration ウィンドウが表示されます。

- ステップ **4** ウィンドウの右上にある **Add/Update Service URL Buttons** リンクをクリックし ます。
- ステップ **5** Service ドロップダウン リスト ボックスから、電話機に追加するサービスを選択 します。
- ステップ **6** 電話ボタンにサービスを追加するには、**Update** をクリックします。 または、**Update and Close** をクリックして電話ボタンにサービスを追加し、Phone Configuration ウィンドウに戻ります。

- **•** [電話機のリセット\(](#page-9-0)P.62-10)
- **•** [サービスの更新\(](#page-44-0)P.62-45)
- **•** [サービスの加入解除\(](#page-45-0)P.62-46)
- Cisco IP Phone サービスの追加 (P.44-6)
- **•** 『*Cisco CallManager* システム ガイド』の「電話機設定チェックリスト」

# サービス **URL** ボタンの更新

サービス URL ボタンを更新する手順は、次のとおりです。

### 手順

ステップ **1 Device > Phone** の順に選択します。

Find and List Phones ウィンドウが表示されます。

ステップ **2** 特定の電話機を見つけるには、検索条件を入力し、**Find** をクリックします。

検索条件と一致する電話機のリストが表示されます。

ステップ **3** サービス URL ボタンを更新する電話機を選択します。

Phone Configuration ウィンドウが表示されます。

- ステップ **4** ウィンドウの右上にある **Add/Update Service URL Buttons** リンクをクリックし ます。
- ステップ **5** Service ドロップダウン リストから、サービスを選択します。
- ステップ **6** 電話ボタンのサービスを更新するには、**Update** をクリックします。 または、**Update and Close** をクリックして電話ボタンのサービスを更新し、Phone Configuration ウィンドウに戻ります。

- [Cisco IP Phone](#page-0-0) の設定 (P.62-1)
- **•** [電話機のリセット\(](#page-9-0)P.62-10)
- **•** [サービスの加入解除\(](#page-45-0)P.62-46)
- **•** Cisco IP Phone サービスの追加(P.44-6)
- **•** 『*Cisco CallManager* システム ガイド』の「電話機設定チェックリスト」

# <span id="page-49-1"></span>電話機の検索

ネットワーク内には多数の Cisco IP Phone があります。Cisco CallManager を使用 すると、指定した条件に基づいて電話機を検索できます。Cisco CallManager デー タベース内で特定の Cisco IP Phone を検索する手順は、次のとおりです。

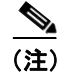

(注) Cisco VG248 Gateway は、電話機の検索では表示されません。Cisco CallManager Administration の Find and List Phones ウィンドウから Cisco VG248 Analog Phone ポートを検索できます。Cisco VG248 Gateway の設定情報については、P.61-1 の 「ゲートウェイの設定」を参照してください。

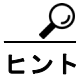

ヒント 検索の制限方法については、『*Cisco CallManager* システム ガイド』の「電話機の 検索」を参照してください。

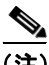

(注) Cisco CallManager Administration では、ブラウザ セッションでの作業中は、電話 機の検索設定が保持されます。別のメニュー項目に移動してからこのメニュー項 目に戻ってくる場合でも、検索に変更を加えたり、ブラウザを閉じたりしない限 り、電話機の検索設定は保持されます。

### 手順

ステップ **1 Device > Phone** の順に選択します。

Find and List Phones ウィンドウが表示されます。

<span id="page-49-0"></span>ステップ **2** 電話機を特定するのに使用するフィールドを選択します。

データベースに登録されている電話機をすべて検索するには、フィール ドのリストから Device Name を選択し、パターンのリストから「is not empty」を選択します。次に、**Find** をクリックしてください。

- ステップ **3** テキスト検索に該当する検索パターンを選択します。
- ステップ **4** Find フィールドに検索テキスト(ある場合)を入力します。
- ステップ **5** 検索文字列にワイルドカード検索を選択するには、Allow wildcards チェックボッ クスをオンのままにします。ワイルドカード検索を行わない場合は、このチェッ クボックスをオフにします。ワイルドカード検索の詳細については、 『*Cisco CallManager* システム ガイド』の「電話機の検索」を参照してください。

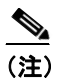

- (注) Allow wildcards チェックボックスをオンにして、特殊文字が含まれる電 話番号やパターンを検索すると、期待される結果が返されません。
- ステップ **6 Find** をクリックします。

条件と一致するデバイスのリストが表示されます[。ステップ](#page-49-0) 2 で選択したフィー ルドによって、リストのソート方法が決まります。

このウィンドウには、このウィンドウ内のデバイスの合計数も表示されます。

ステップ **7** 検出されたデバイスの次のセットを表示するには、**Next** をクリックします。

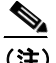

(注) 該当する電話機の横にあるチェックボックスをオンにして、**Delete Selected** をクリックすると、Find and List Phones ウィンドウから複数の電 話機を削除できます。また、**Reset Selected** をクリックすると、複数の電 話機をリセットできます。matching records タイトルバーにあるチェック ボックスをオンにすると、ウィンドウ内の電話機をすべて選択できます。

- [Cisco IP Phone](#page-2-0) の設定 (P.62-3)
- **•** ゲートウェイの設定(P.61-1)
- **•** 『*Cisco CallManager* システム ガイド』の「Cisco IP Phone」
- **•** 『*Cisco CallManager* システム ガイド』の「電話機設定チェックリスト」

# 電話番号の設定

Cisco CallManager Administration を使用して、特定の電話機に割り当てる電話番 号の設定および変更を行います。ここでは、電話番号の追加、削除、および更新 について説明します。

Directory Number Configuration ウィンドウを使用して、次の作業を実行します。

- **•** 電話番号の追加または削除。
- **•** コール転送、コール ピックアップ、コール ウェイティング、および Multilevel Precedence and Preemption (MLPP) オプションの設定。
- **•** 回線からコールが行われるときに、着信側電話機に表示されるテキストを指 定する。
- **•** 呼び出し音の設定。
- **•** Cisco Unity ユーザのボイスメールボックスの設定。

### 関連項目

- **•** [電話番号の追加\(](#page-51-0)P.62-52)
- **•** [電話機からの電話番号の削除\(](#page-55-0)P.62-56)
- **•** [電話番号の更新\(](#page-54-0)P.62-55)
- **•** Cisco Unity [ボイスメールボックスの作成\(](#page-57-0)P.62-58)
- **•** [電話番号の設定値\(](#page-59-0)P.62-60)
- **•** 割り当てられていない電話番号の削除(P.29-5)

# <span id="page-51-0"></span>電話番号の追加

特定の電話機に電話番号を追加する手順は、次のとおりです。電話番号を追加す ると同時に、コール転送、コール ピックアップ、および MLPP の各電話機能を 設定できます。

### 始める前に

電話番号を追加する場合は、事前に Cisco CallManager に Cisco IP Phone を追加す る必要があります。詳細については、P.62-5 [の「電話機の追加」を](#page-4-0)参照してくだ さい。

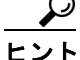

<u>◆<br>ヒント</u><br>ヒント 電話番号にパターン (たとえば 352XX など) を割り当てることができます。電 話番号にパターンを割り当てる場合は、ユーザが混乱しないように、電話番号設 定フィールド (Line Text Label、Display (Internal Caller ID)、および External Phone Number Mask)にテキストや数字を追加します。たとえば、Line Text Label と Internal Caller ID にはユーザの名前を追加し、External Number Mask には外部の回 線番号を追加します。このようにすれば、発信情報に 352XX ではなく John Chan と表示されます。

### 手順

ステップ **1 Device > Phone** の順に選択します。

Find and List Phones ウィンドウが表示されます。

ステップ **2** 電話機を特定するための検索条件を入力し、**Find** をクリックします。

検索条件と一致する電話機のリストが表示されます。

ステップ **3** 電話番号を追加する先のデバイス名をクリックします。

Phone Configuration ウィンドウが表示されます。

**ステップ4** Directory Numbers リストで、割り当てられていない回線 (Line 1、Line 2 など) をクリックします。

Directory Number Configuration ウィンドウが表示されます。

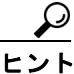

<u>● ●</u><br>ヒント 2 回線では足りない場合は、電話機タイプ(たとえば Cisco IP Phone モ デル 7960 など)に対応する電話ボタン テンプレートを変更すること によって、回線を増やすことができます。ただし、2 回線までしかサ ポートしていない電話機タイプ (Cisco IP Phone モデル 7902 など)も あります。

- ステップ **5** 適切な設定値を入力します(表 [62-4](#page-59-1) を参照)。
- ステップ **6 Add** をクリックします。

電話番号がデータベースに追加され、デバイスに割り当てられたことを知らせる メッセージが表示されます。

- ステップ **7** Phone Configuration ウィンドウを表示するには、**OK** をクリックします。Directory Number Configuration ウィンドウに戻るには、**Cancel** をクリックします。
- ステップ **8** 変更内容を電話機に自動的に適用するために、**OK** をクリックします。ただし、 **Reset Phone** をクリックすることもできます。詳細については、P.62-10 [の「電話](#page-9-0) [機のリセット」](#page-9-0)を参照してください。

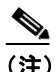

**(注)** デバイスは、速やかに再起動します。この再起動プロセス中に、ゲート ウェイ上のコールがシステムによって終了される場合があります。

- [Cisco IP Phone](#page-0-0) の設定 (P.62-1)
- **•** [電話機の検索\(](#page-49-1)P.62-50)
- **•** [電話機の追加\(](#page-4-0)P.62-5)
- **•** [電話機からの電話番号の削除\(](#page-55-0)P.62-56)
- **•** [電話番号の更新\(](#page-54-0)P.62-55)
- **•** [電話番号の設定値\(](#page-59-0)P.62-60)
- **•** 割り当てられていない電話番号の削除(P.29-5)
- **•** 『*Cisco CallManager* システム ガイド』の「Cisco IP Phone」
- **•** 『*Cisco CallManager* システム ガイド』の「電話機能」
- **•** 『*Cisco CallManager* システム ガイド』の「電話機設定チェックリスト」

# <span id="page-54-0"></span>電話番号の更新

特定の電話機に割り当てられた電話番号を更新する手順は、次のとおりです。

### 手順

ステップ **1 Device > Phone** の順に選択します。

Find and List Phones ウィンドウが表示されます。

ステップ **2** 電話機を特定するための検索条件を入力します。

検索条件と一致する電話機のリストが表示されます。

ステップ **3** 更新する電話機の名前をクリックします。

Phone Configuration ウィンドウが表示されます。

ステップ **4** Directory Numbers リストから、更新する回線をクリックします。

Directory Number Configuration ウィンドウが表示されます。

- ステップ **5** 該当する設定値を更新します(表 [62-4](#page-59-1) を参照)。
- ステップ **6 Update** をクリックします。
- ステップ **7** 変更内容を電話機に自動的に適用するために、**OK** をクリックします。ただし、 **Reset Devices** をクリックすることもできます。詳細については、[P.62-10](#page-9-0) の「電 [話機のリセット」を](#page-9-0)参照してください。

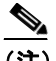

**(注)** デバイスは、速やかに再起動します。この再起動プロセス中に、ゲート ウェイ上のコールが Cisco CallManager によって終了される場合があり ます。

### 関連項目

- [Cisco IP Phone](#page-0-0) の設定 (P.62-1)
- ゲートウェイの設定 (P61-1)
- **•** [電話機の検索\(](#page-49-1)P.62-50)
- **•** [電話機の追加\(](#page-4-0)P.62-5)
- **•** [電話番号の追加\(](#page-51-0)P.62-52)
- **•** [電話機からの電話番号の削除\(](#page-55-0)P.62-56)
- **•** [電話番号の設定値\(](#page-59-0)P.62-60)
- **•** 割り当てられていない電話番号の削除(P.29-5)
- **•** 『*Cisco CallManager* システム ガイド』の「Cisco IP Phone」
- **•** 『*Cisco CallManager* システム ガイド』の「電話機能」
- **•** 『*Cisco CallManager* システム ガイド』の「電話機設定チェックリスト」

# <span id="page-55-0"></span>電話機からの電話番号の削除

特定の電話機から電話番号を削除する手順は、次のとおりです。

### 始める前に

使用されている電話番号を削除しようとすると、Cisco CallManager は警告メッ セージを表示します。電話番号を使用している回線グループを検索するには、 Directory Number Configuration ウィンドウの **Dependency Records** リンクをクリッ クします。Dependency Records がシステムで使用可能になっていない場合、 Dependency Records Summary ウィンドウにメッセージが表示されます。 Dependency Records の詳細については、P.A-4 の「Dependency Records へのアク セス」を参照してください。

電話機から電話番号を削除しても、Cisco CallManager 内にはその番号がまだ残っ ています。電話機に関連付けれらている電話番号のリストを表示するには、Route Plan Report メニュー オプションを使用します。詳細については、P.29-5 の「割 り当てられていない電話番号の削除」を参照してください。

### 手順

ステップ **1 Device > Phone** の順に選択します。

Find and List Phones ウィンドウが表示されます。

ステップ **2** 電話機を特定するための検索条件を入力し、**Find** をクリックします。

検索条件と一致する電話機のリストが表示されます。

ステップ **3** 削除する電話番号を含むデバイス名を選択します。

Phone Configuration ウィンドウが表示されます。

ステップ **4** Directory Numbers リストから、削除する回線を選択します。

Directory Number Configuration ウィンドウが表示されます。

- ステップ **5 Remove from Device** をクリックします。
- ステップ **6 OK** をクリックして、電話機からその電話番号を削除することを確認します。

その電話番号が削除された状態で、Phone Configuration ウィンドウが再表示され ます。変更内容が電話機に自動的に適用されます。ただし、**Reset Phone** をクリッ クすることもできます。詳細については、P.62-10 [の「電話機のリセット」を](#page-9-0)参 照してください。

- [Cisco IP Phone](#page-0-0) の設定 (P.62-1)
- **•** [電話機の検索\(](#page-49-1)P.62-50)
- **•** [電話番号の追加\(](#page-51-0)P.62-52)
- **•** [電話番号の更新\(](#page-54-0)P.62-55)
- 電話機のリセット (P.62-10)
- **•** 割り当てられていない電話番号の削除(P.29-5)
- **•** 『*Cisco CallManager* システム ガイド』の「Cisco IP Phone」
- **•** 『*Cisco CallManager* システム ガイド』の「電話機設定チェックリスト」

# <span id="page-57-0"></span>**Cisco Unity** ボイスメールボックスの作成

Directory Number Configuration ウィンドウの Create Voice Mailbox リンクを使用す ると、管理者は Cisco CallManager Administration から個々に Cisco Unity ボイス メールボックスを作成できます。

### 始める前に

- **•** Unity の管理者が適切なソフトウェアをインストールしていることを確認す る(Cisco CallManager サーバの Voice Mailbox asp ページのインストールを含 む)。『*Cisco CallManager 4.1 Integration Guide for Cisco Unity 4.0*』を参照して ください。
- **•** 管理者は、ボイス メッセージ サービス用に Cisco CallManager を設定する必 要がある。『*Cisco CallManager* システム ガイド』の「Cisco Unity 設定チェッ クリスト」を参照してください。
- **•** 管理者は Cisco Unity サーバを設定する必要がある。Unity のマニュアルを参 照してください。
- Cisco Unity Cisco CallManager Integrated Voice Mailbox Configuration  $\ddot{\phi}$ <sup>3</sup> Cisco Unity サーバで使用可能になっていることを確認する。『*Cisco CallManager 4.1 Integration Guide for Cisco Unity 4.0*』を参照してください。
- **•** Cisco RIS Data Collector サービスがアクティブになっていることを確認する。 『*Cisco CallManager Serviceability* システム ガイド』および『*Cisco CallManager Serviceability* アドミニストレーション ガイド』を参照してください。
- **•** Directory Number Configuration ウィンドウで、Voice Mail Profile が設定され、 パイロット番号を含んでいること、または None に設定されていることを確 認する。Voice Mail Profile が No Voice Mail に設定されている場合、Create Voice Mailbox リンクは表示されません。

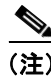

(注) User Configuration ウィンドウにも Create Voice Mailbox リンクがあります。

### 手順

ステップ **1** Directory Number Configuration ウィンドウでボイスメールボックスを設定するに は、**Create Voice Mailbox** リンクをクリックします。

Configure Cisco Unity Voice Mailbox ダイアログボックスが表示されます。

ステップ **2** Configure Cisco Unity Voice Mailbox のフィールドを設定するには、 『*Cisco CallManager 4.1 Integration Guide for Cisco Unity 4.0*』の手順を実行してく ださい。

- **•** 『*Cisco CallManager* システム ガイド』の「Cisco Unity Cisco CallManager 統合 メールボックス設定」
- **•** 『*Cisco CallManager* システム ガイド』の「Cisco Unity 設定チェックリスト」

# <span id="page-59-0"></span>電話番号の設定値

表 [62-4](#page-59-1) では、Directory Number Configuration ウィンドウ内の使用可能なフィール ドについて説明します。表 [62-5](#page-83-0) では、Directory Number Configuration ウィンドウ の Directory Number Status 領域について説明します。

# <span id="page-59-1"></span>表 **62-4** 電話番号の設定値

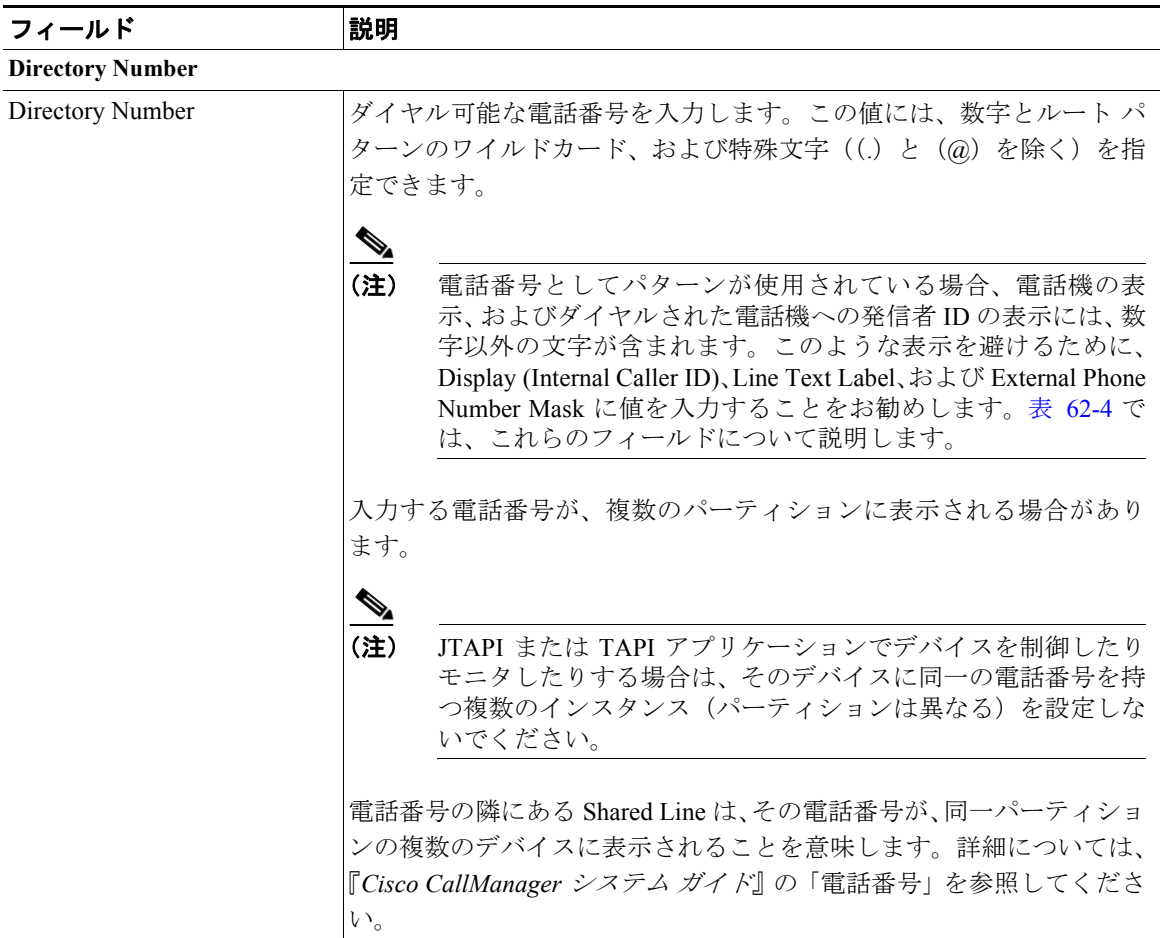

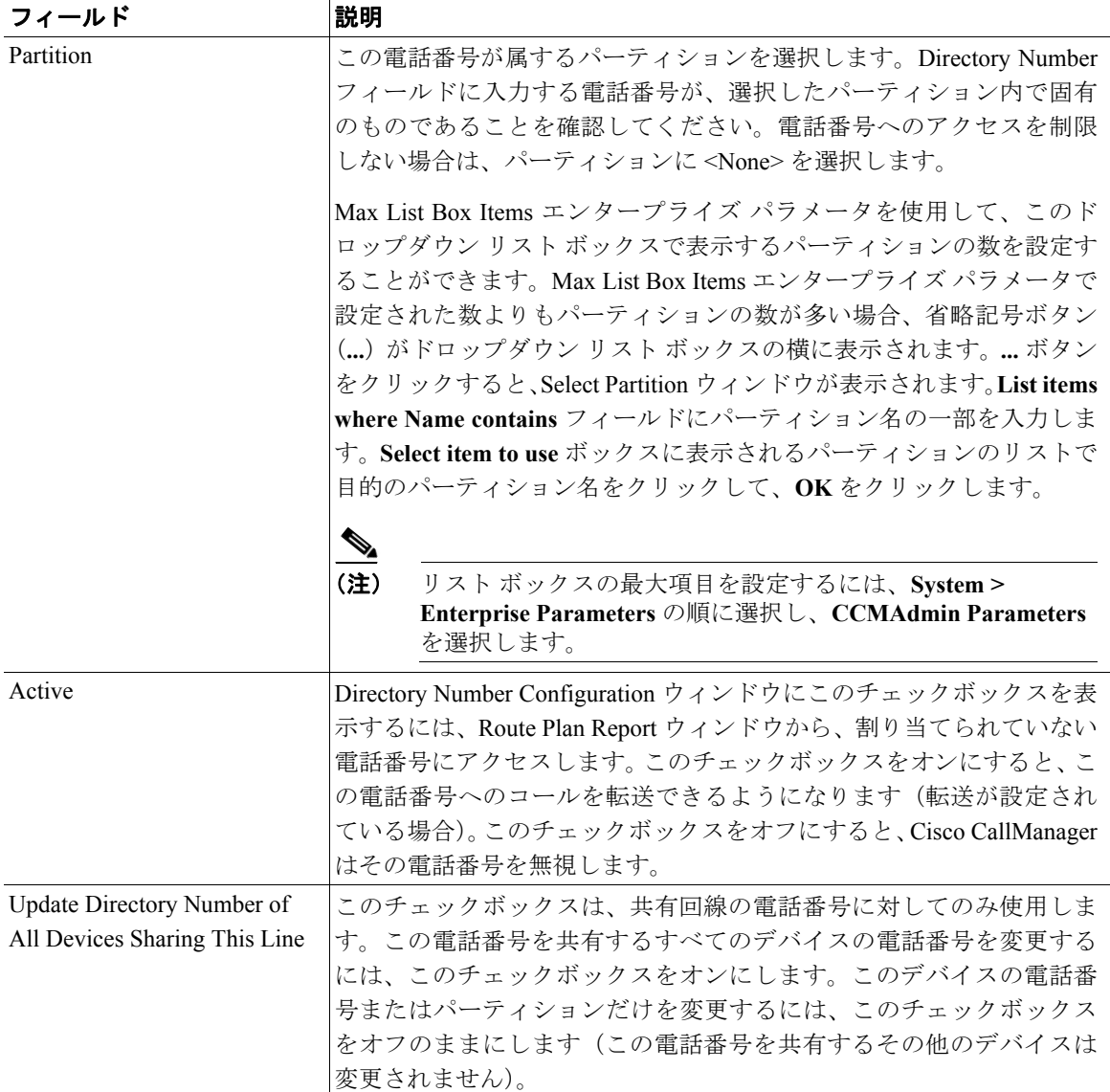

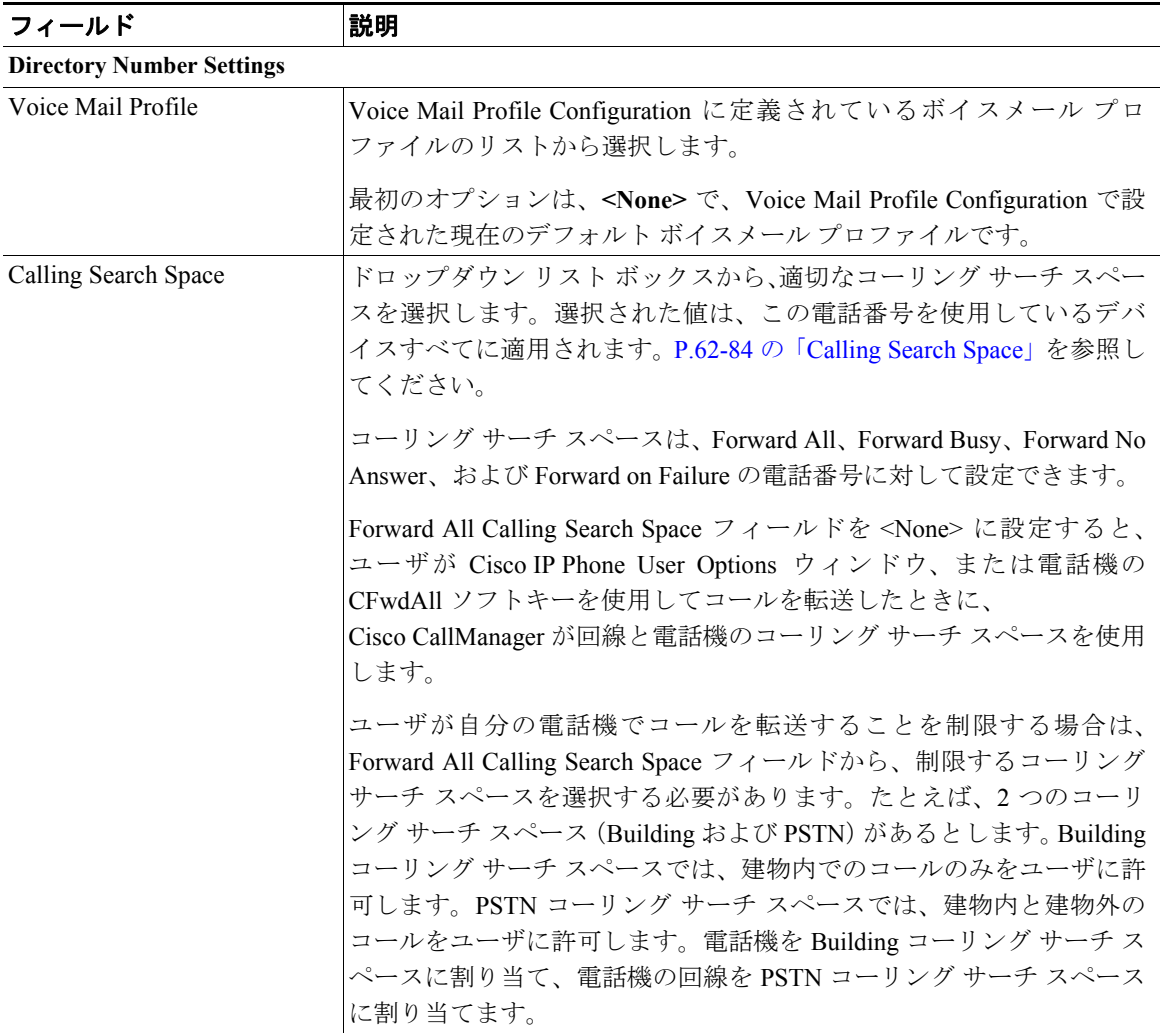

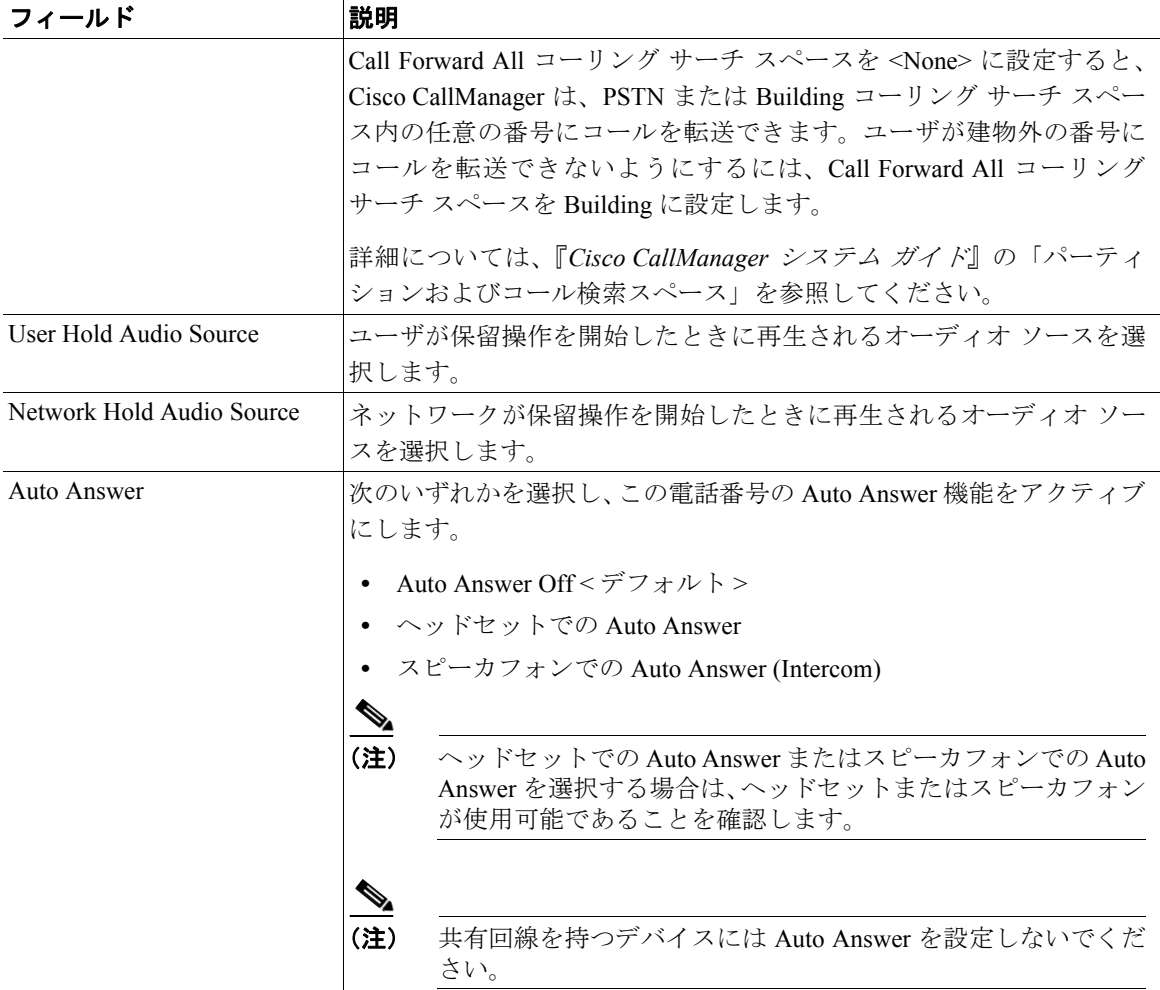

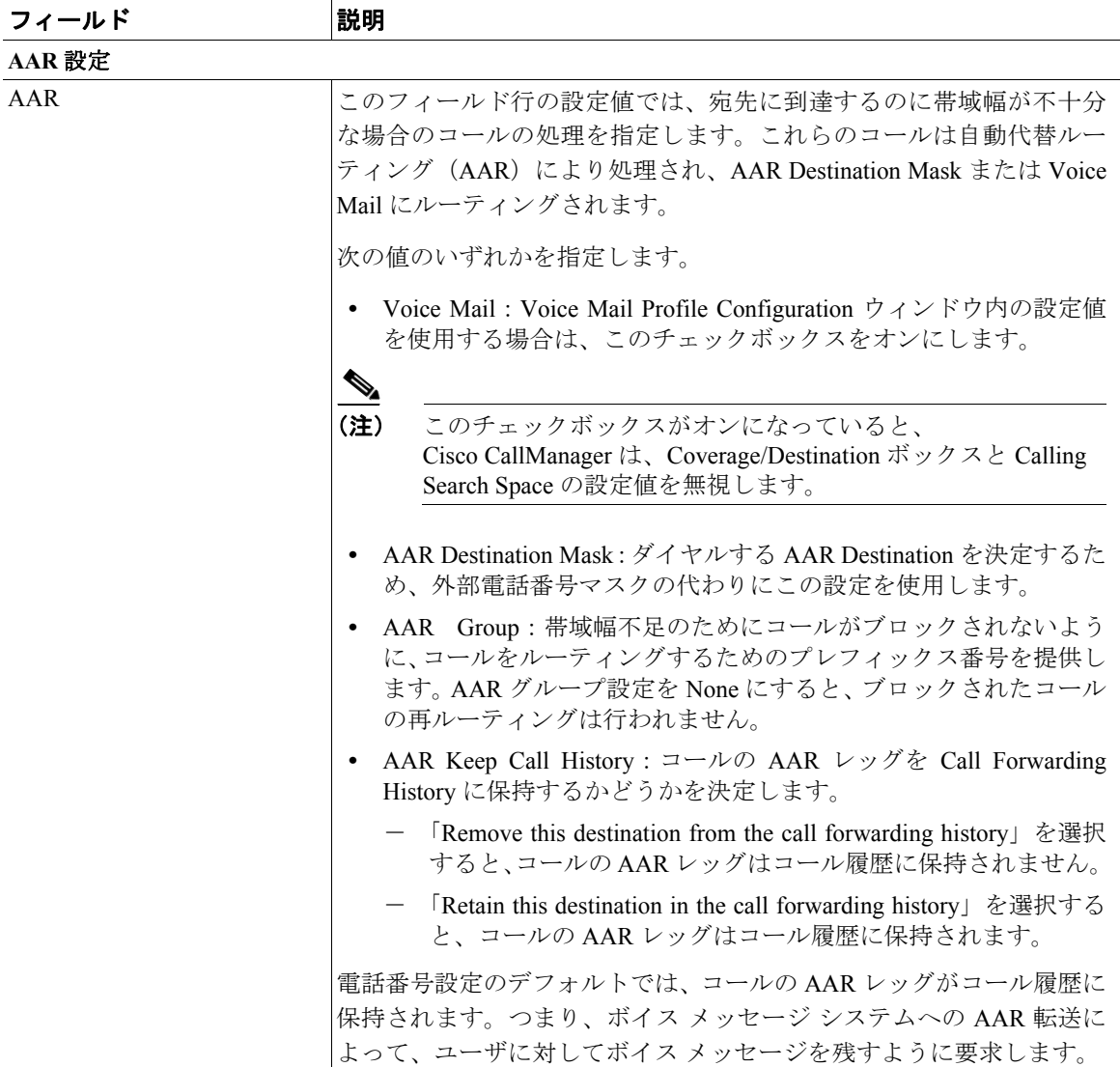

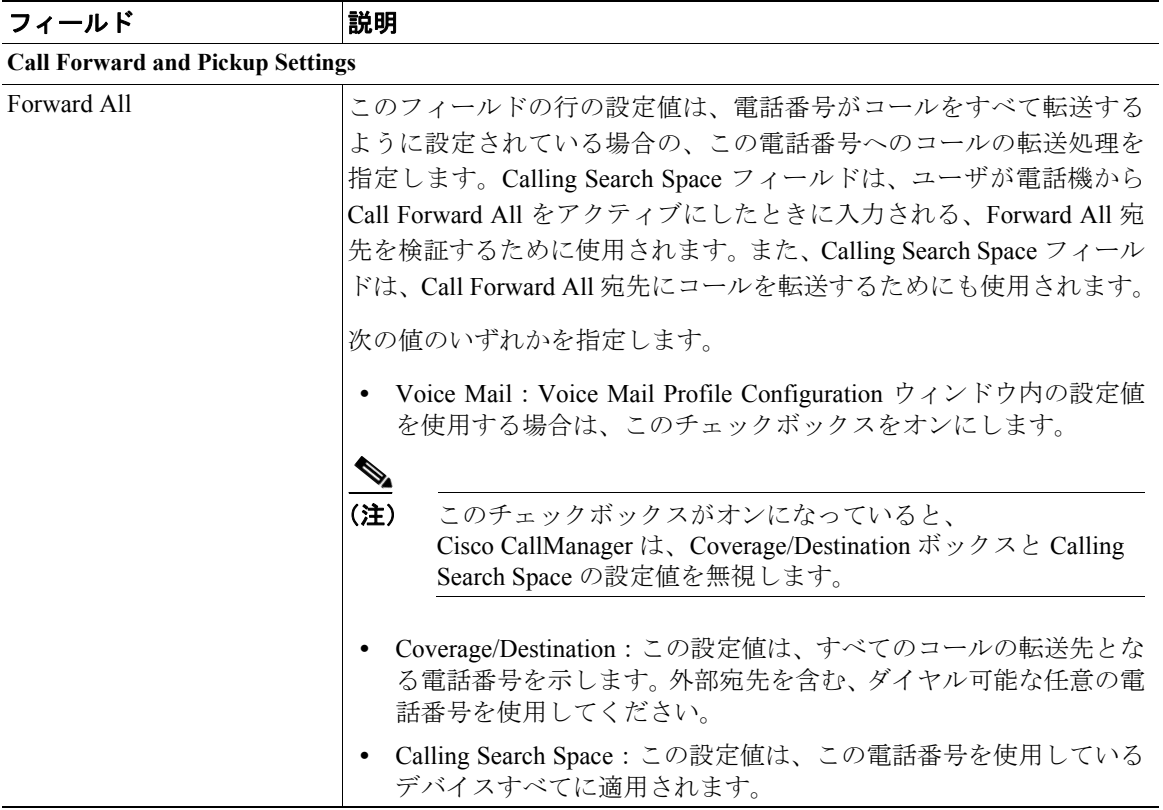

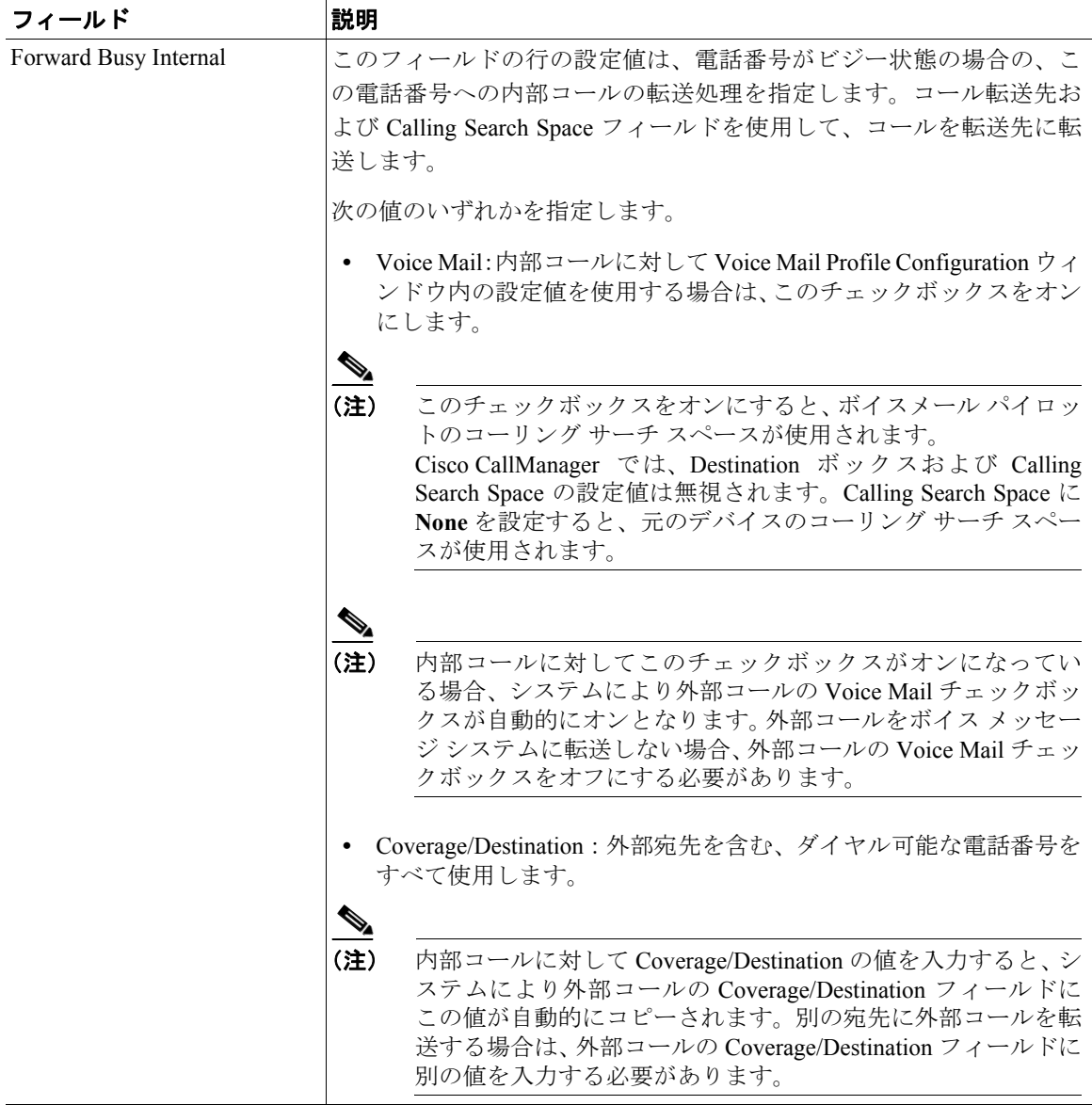

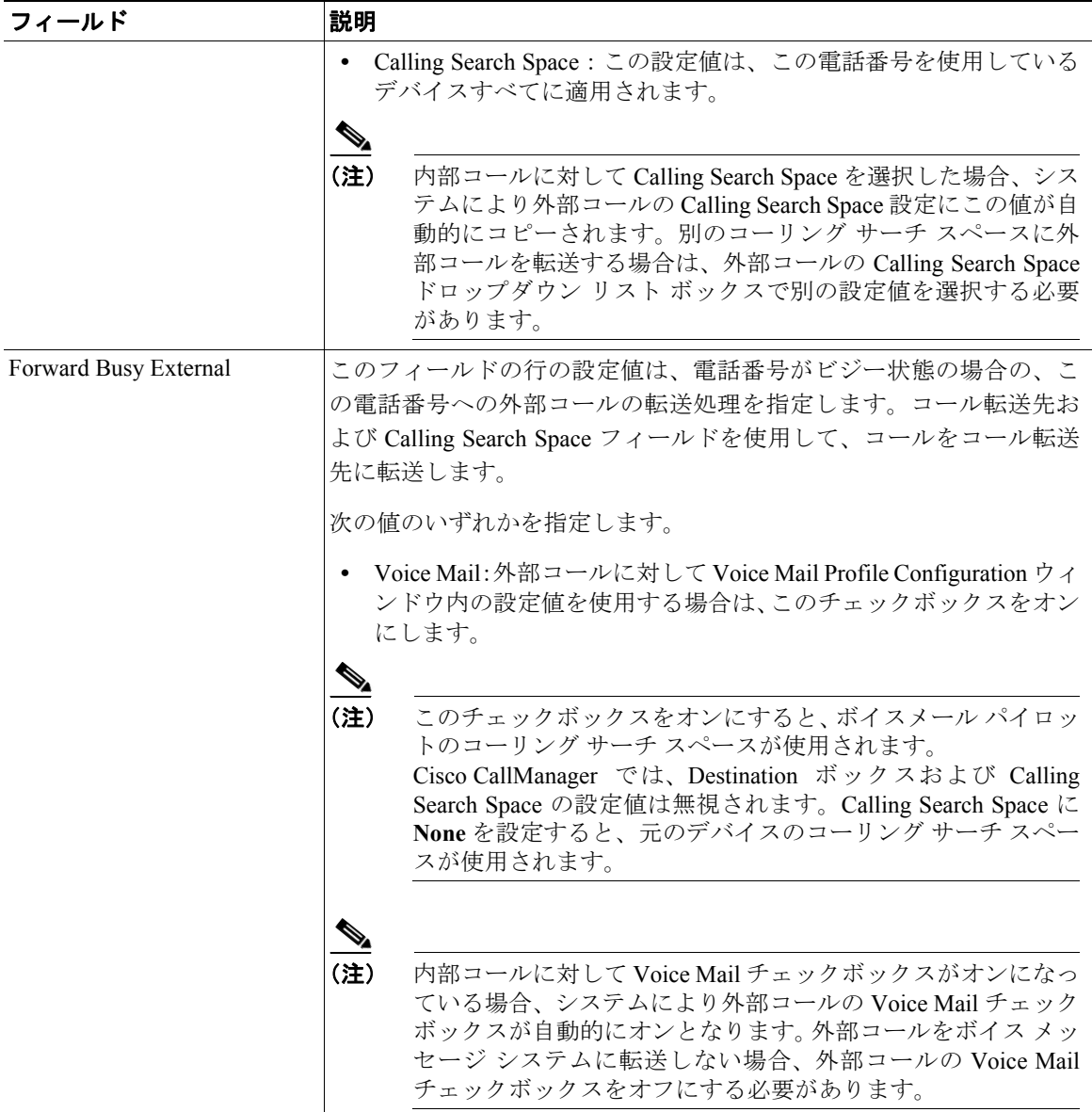

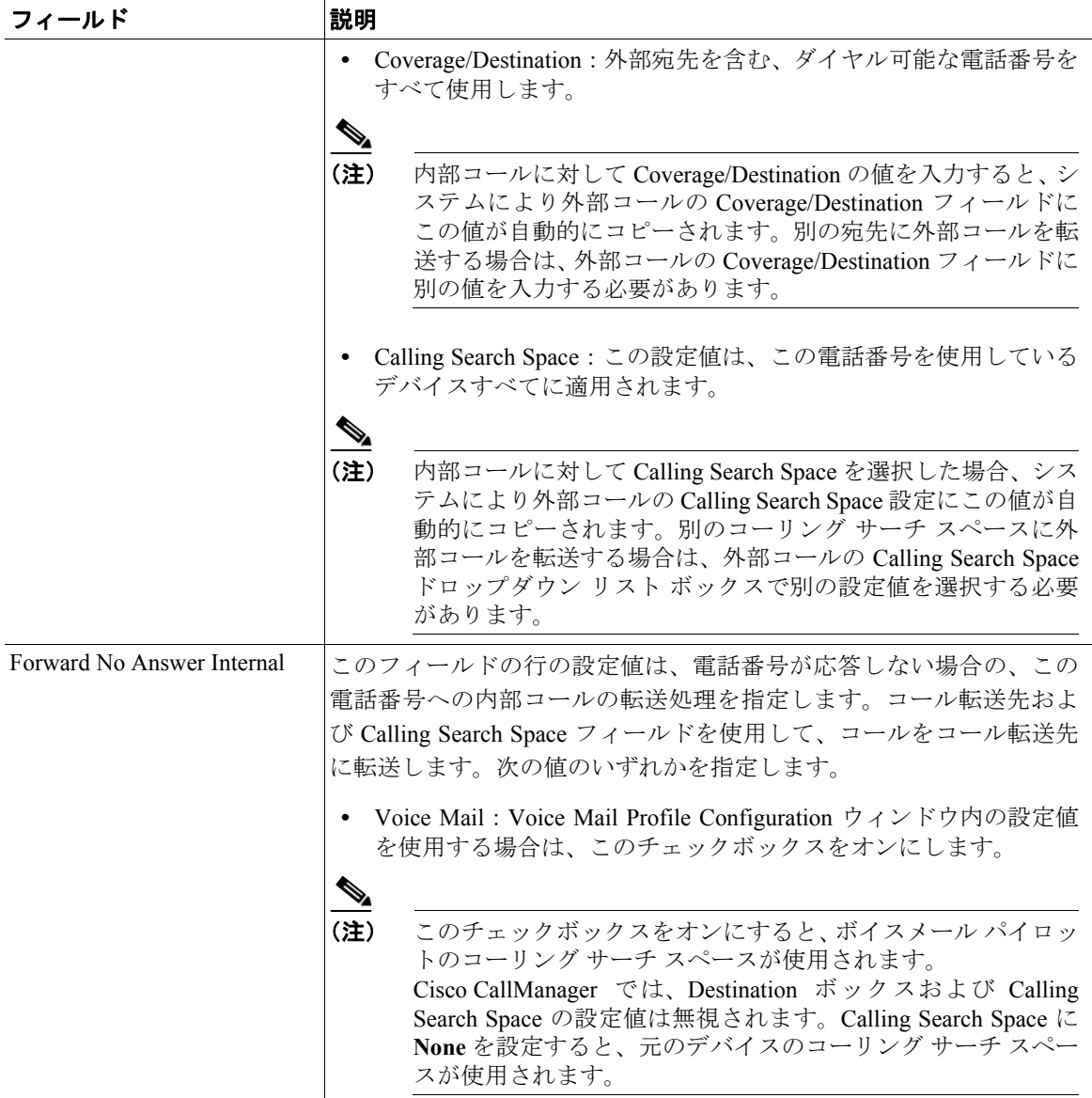

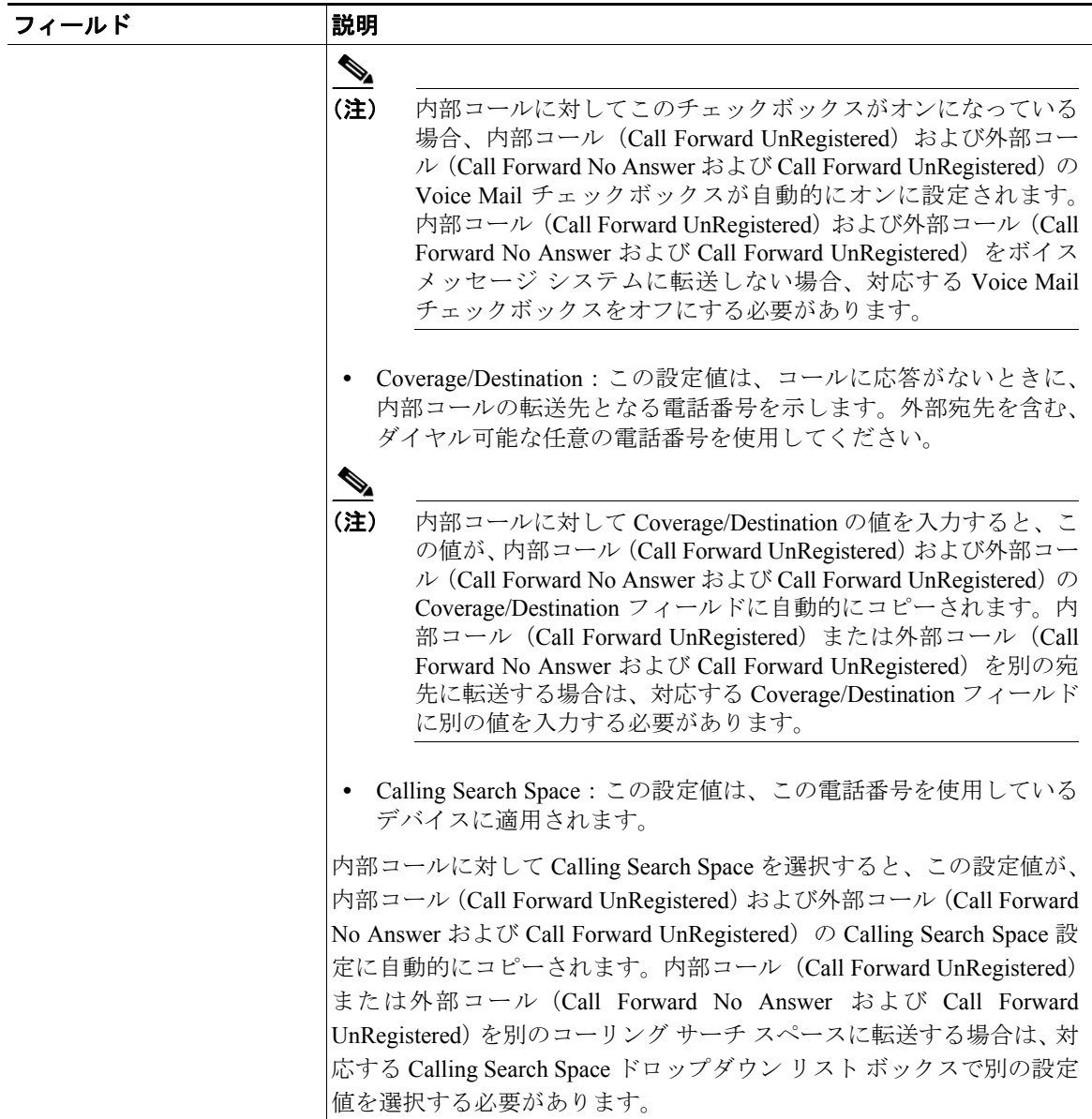

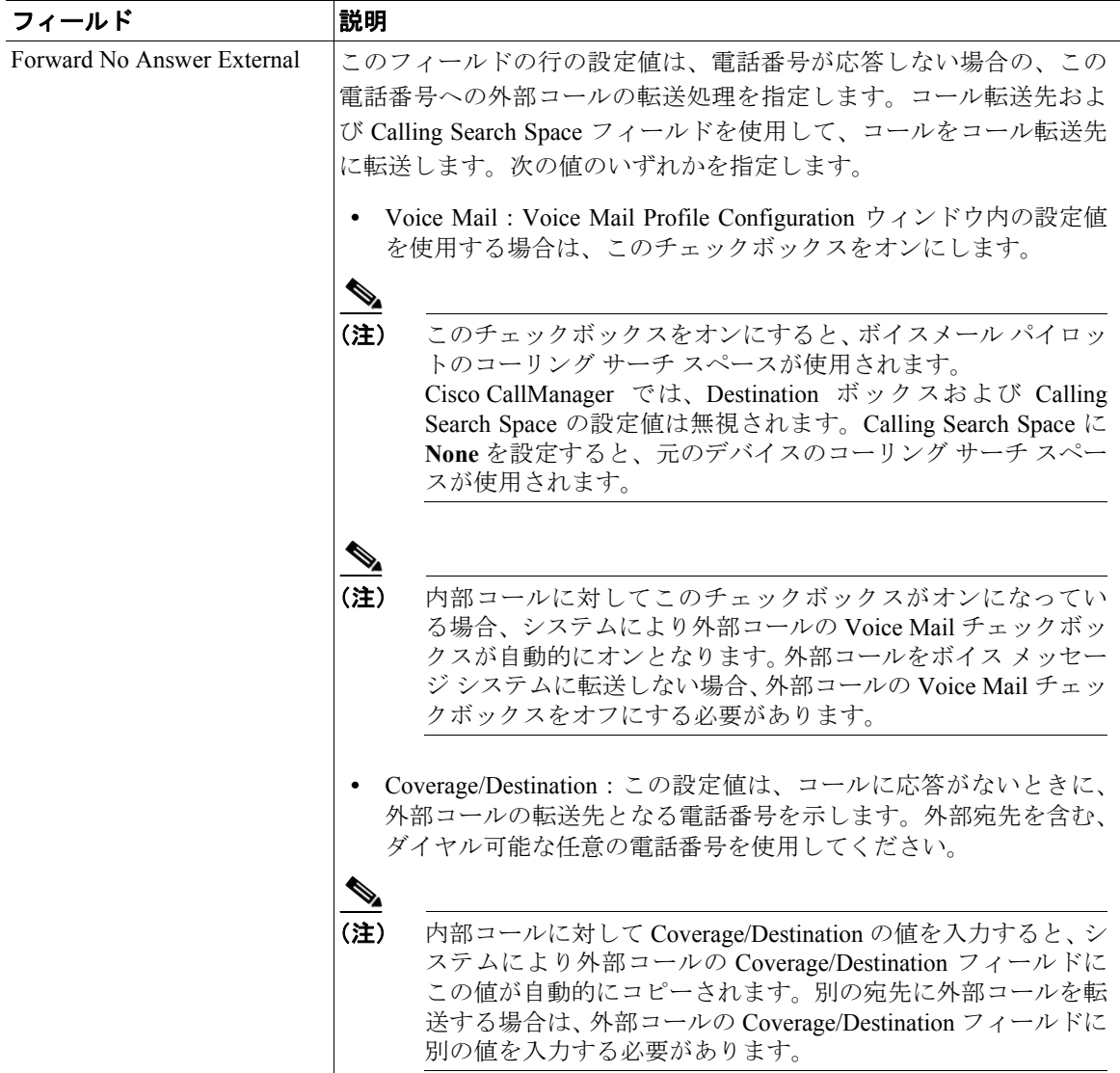

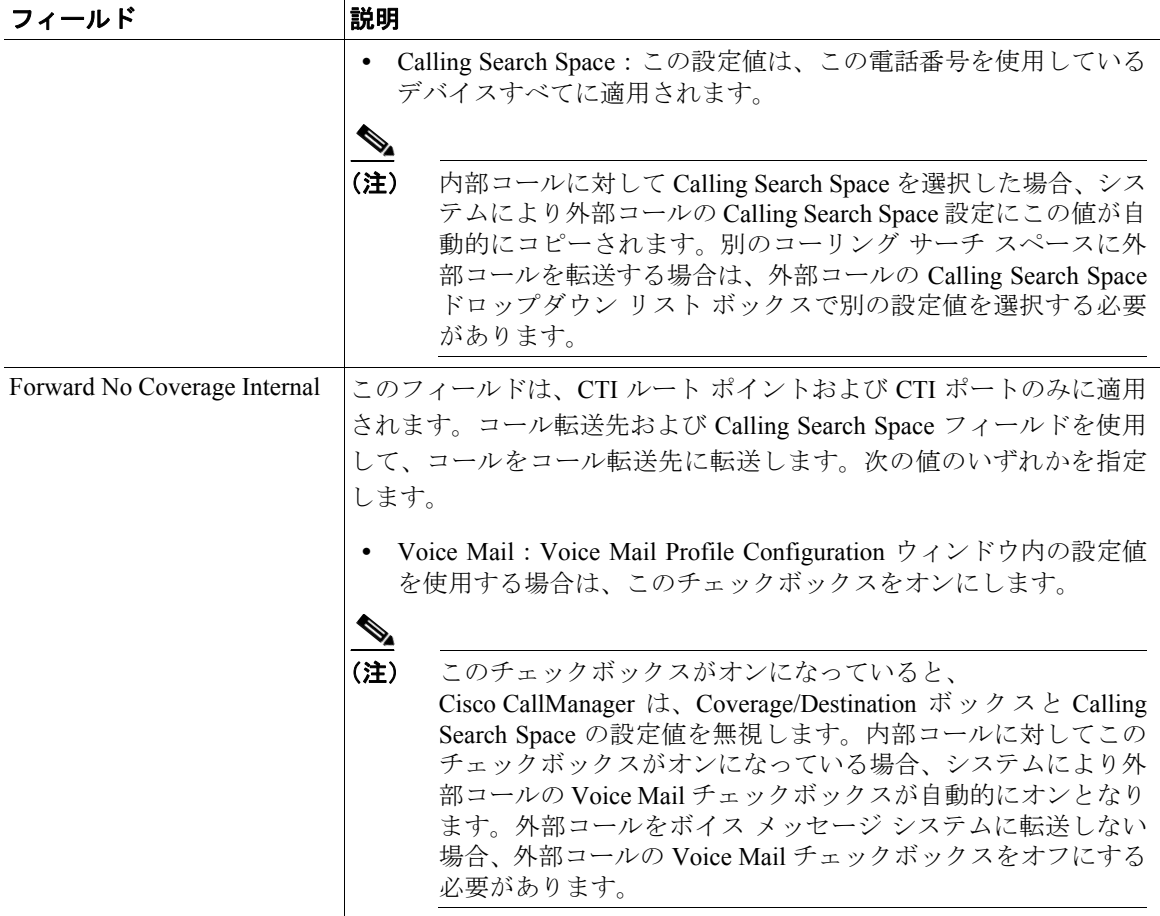

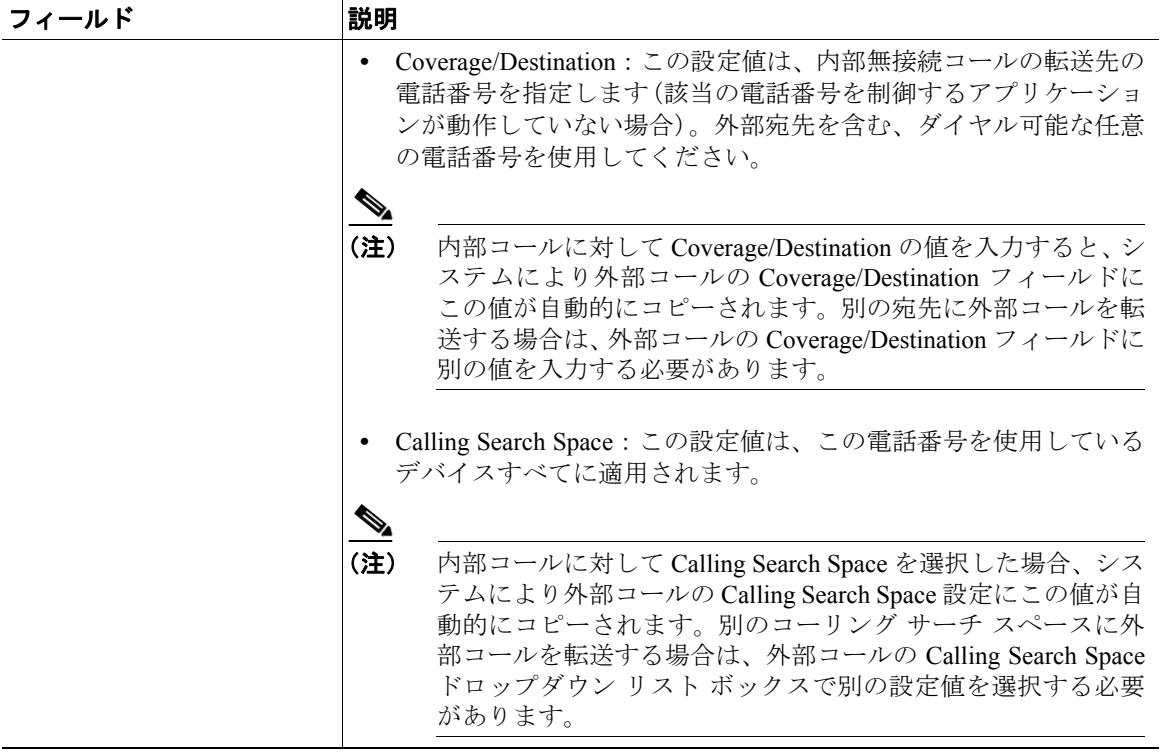
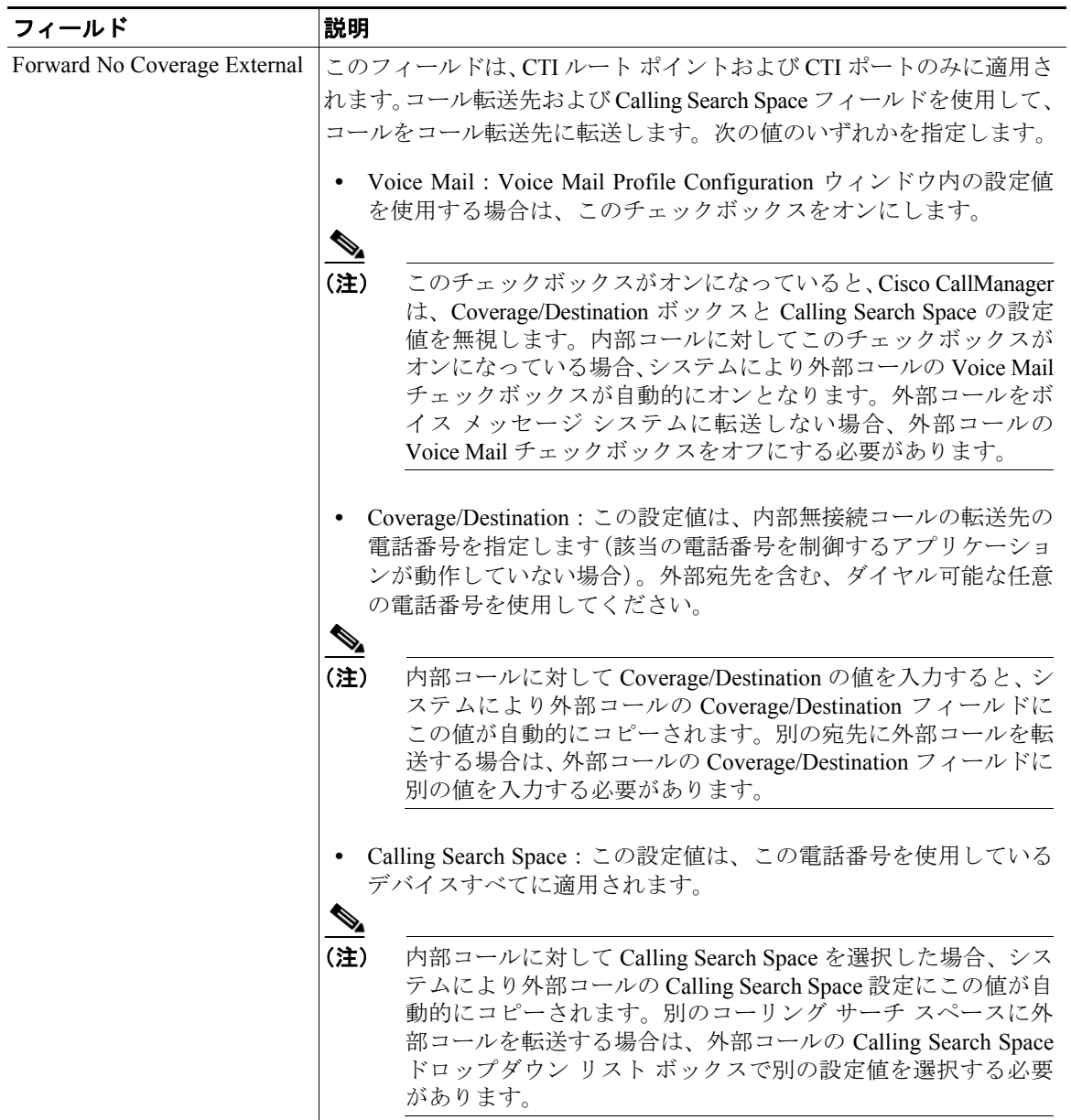

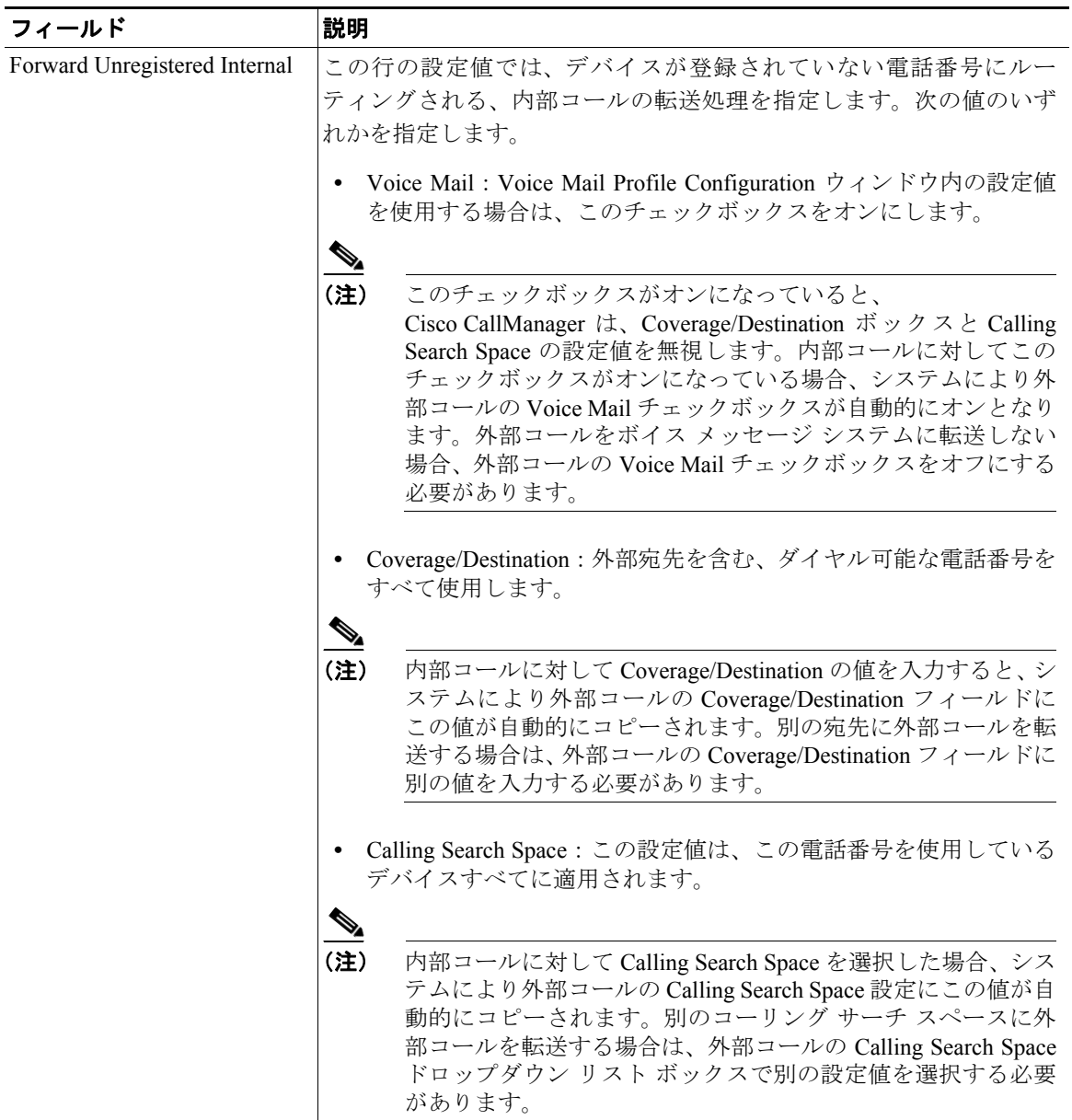

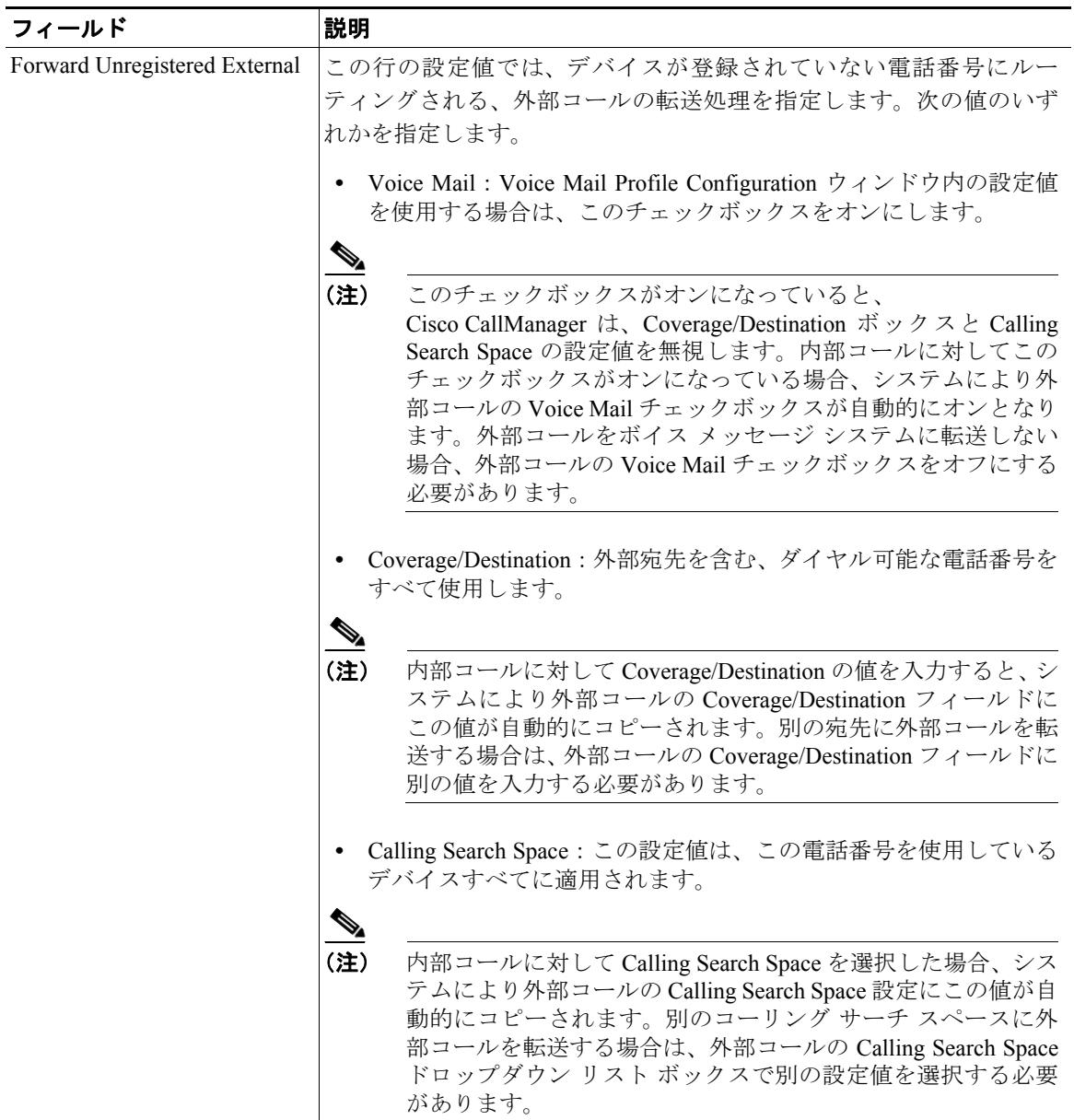

#### ■ 電話番号の設定

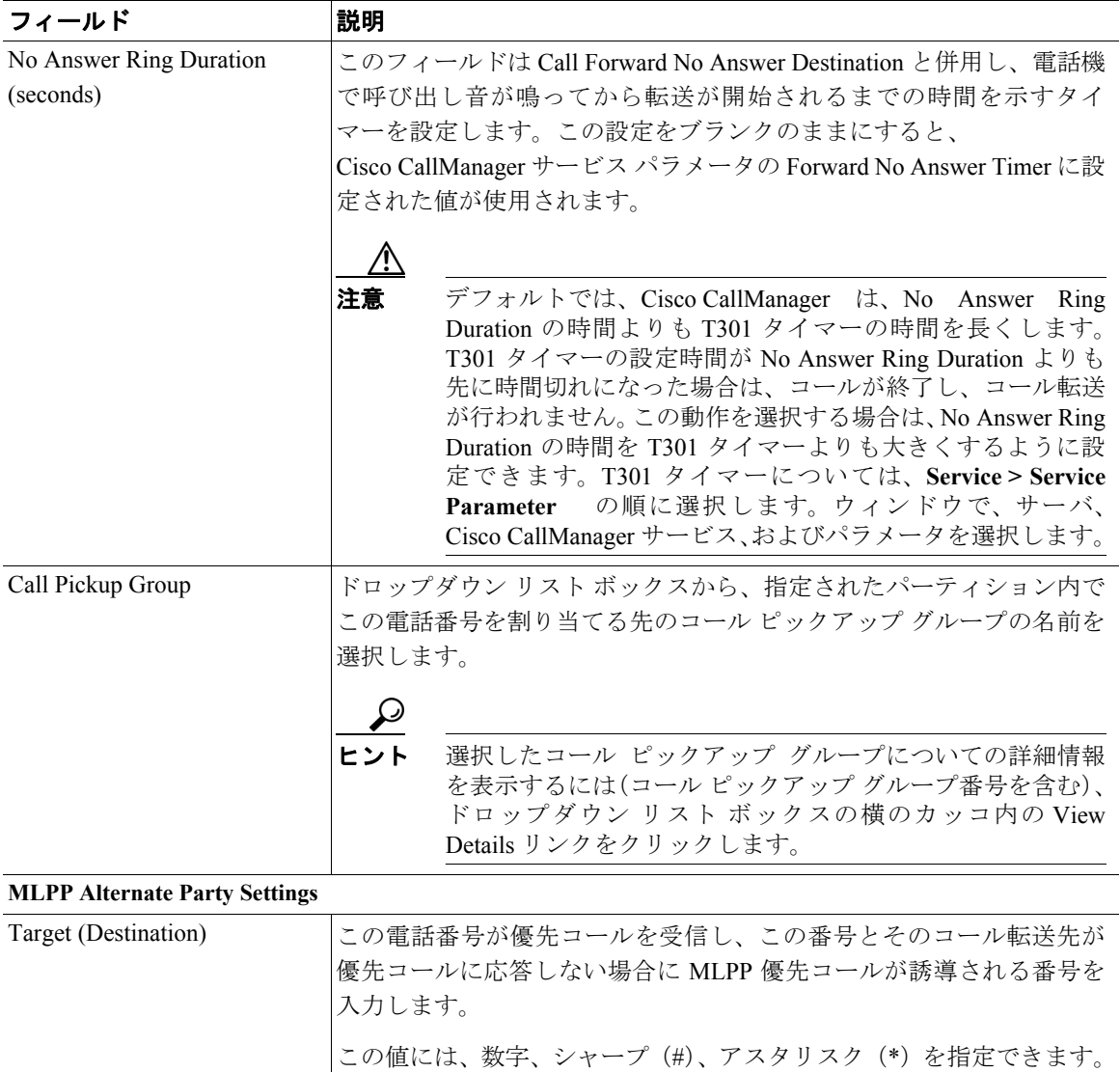

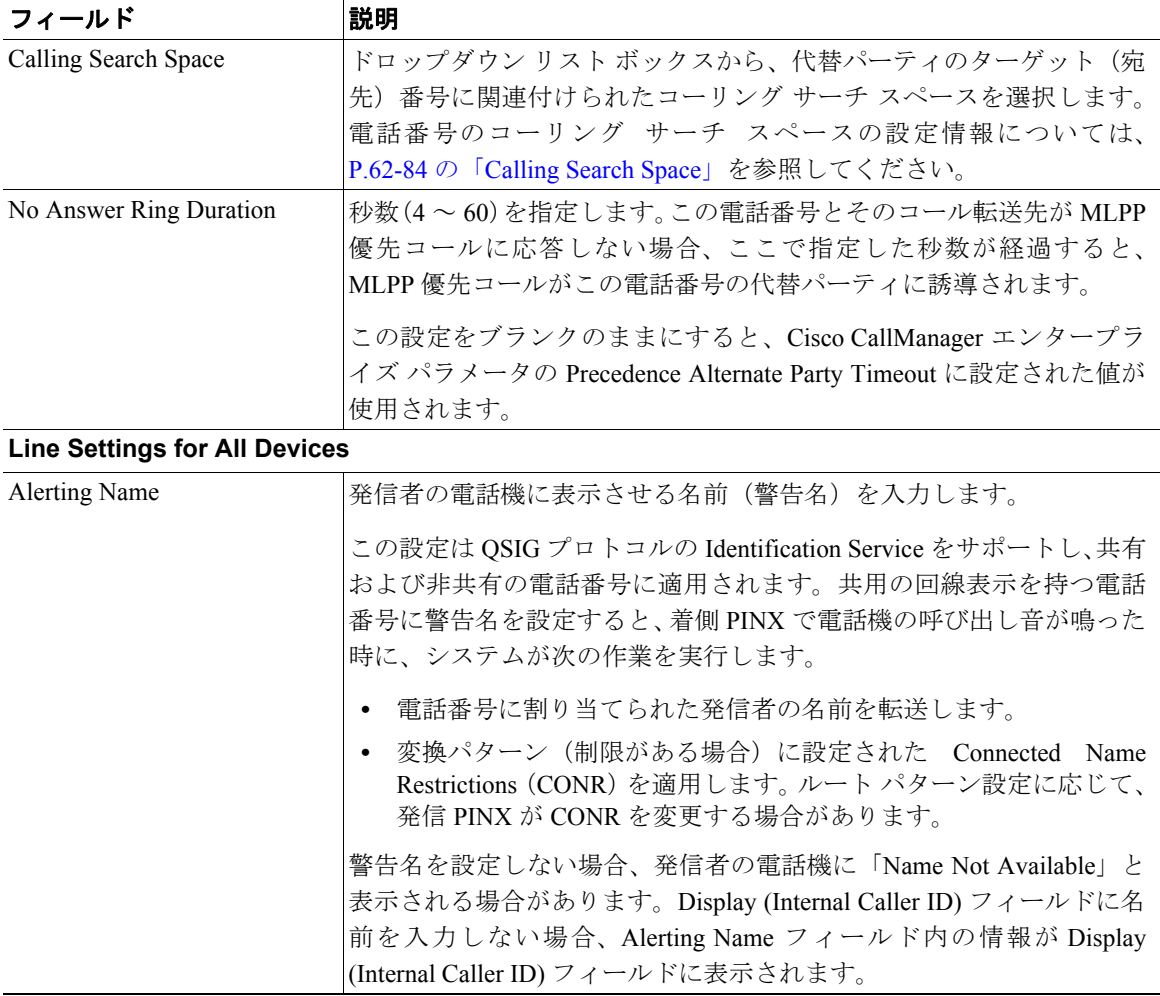

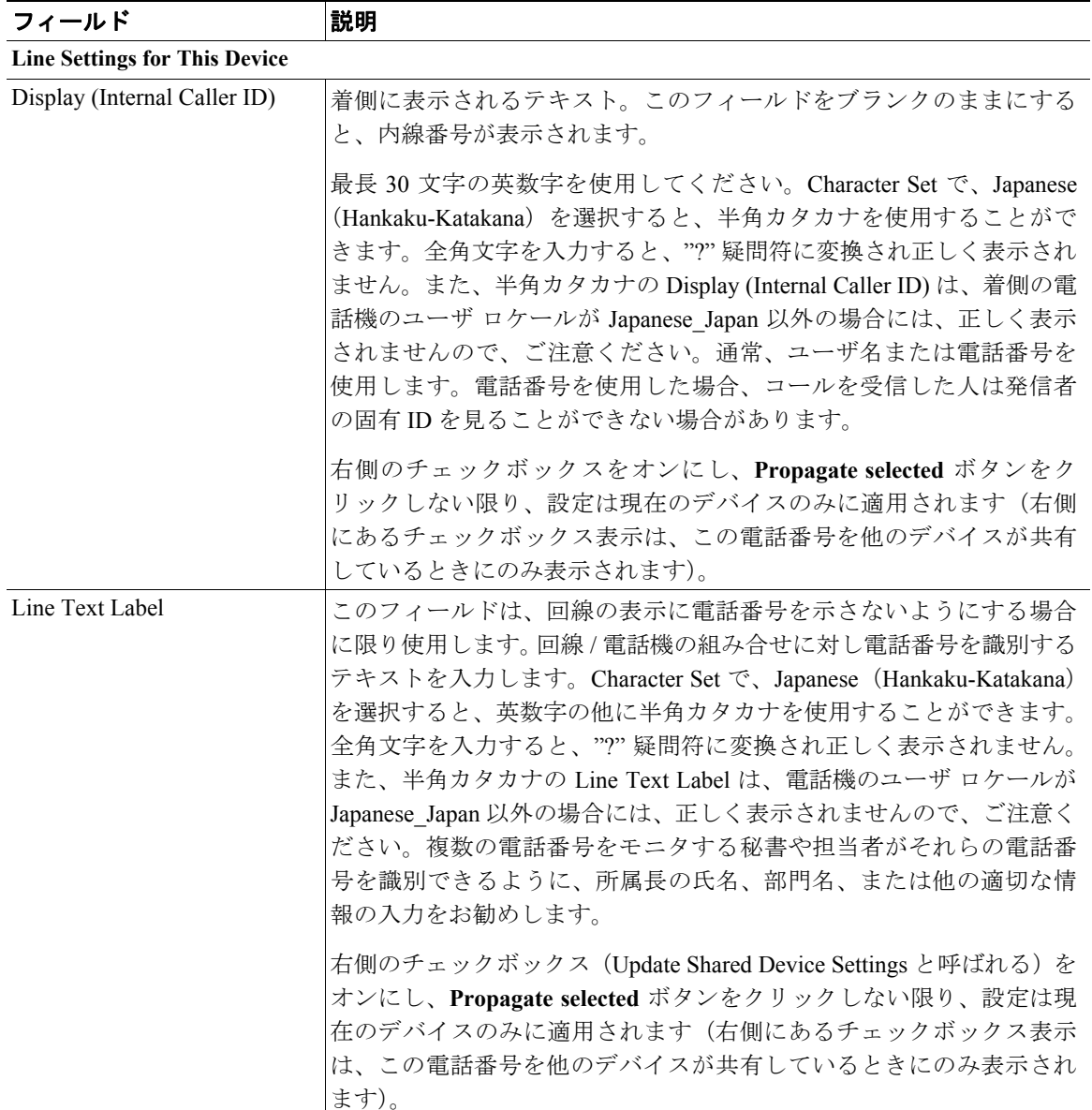

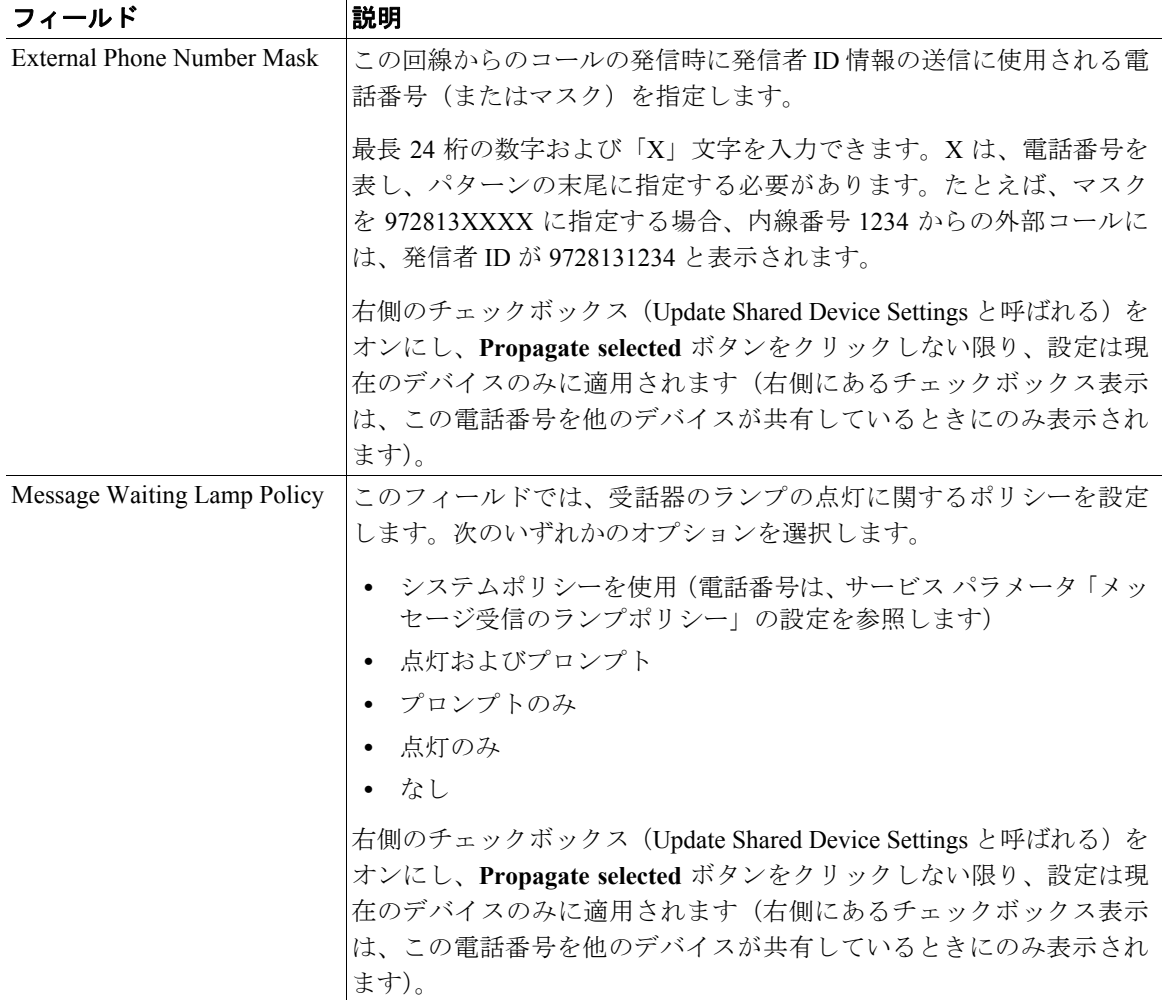

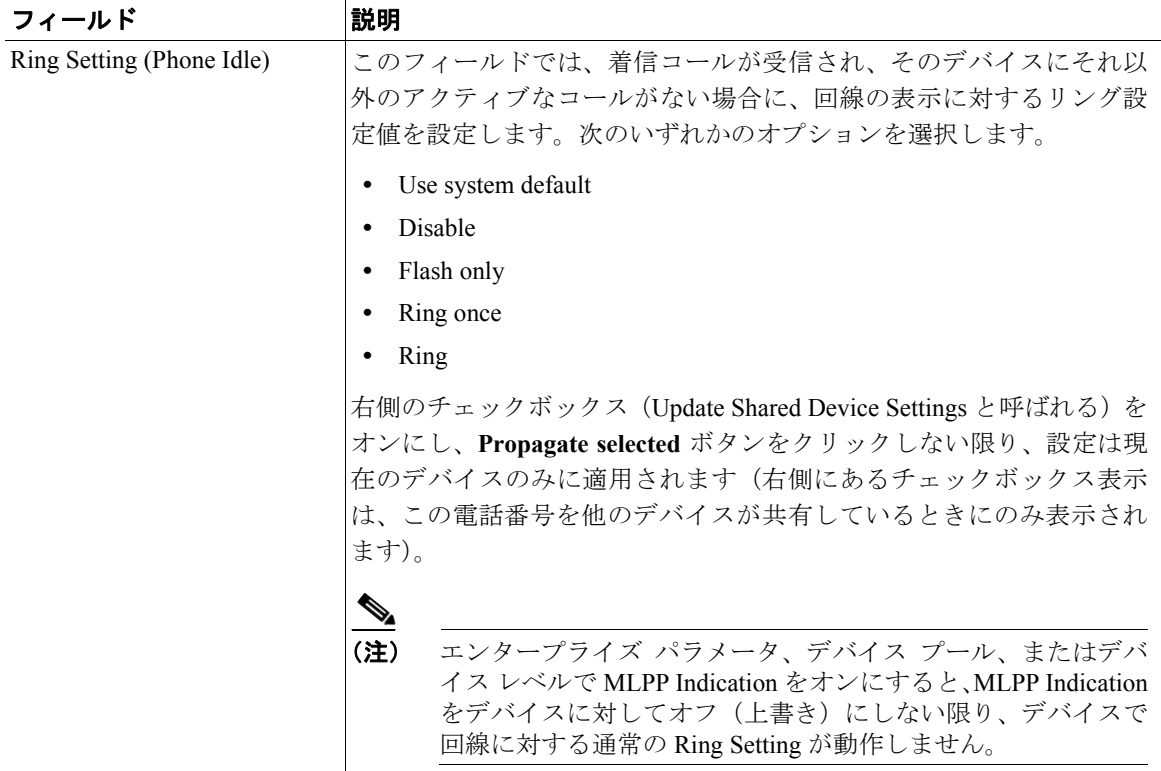

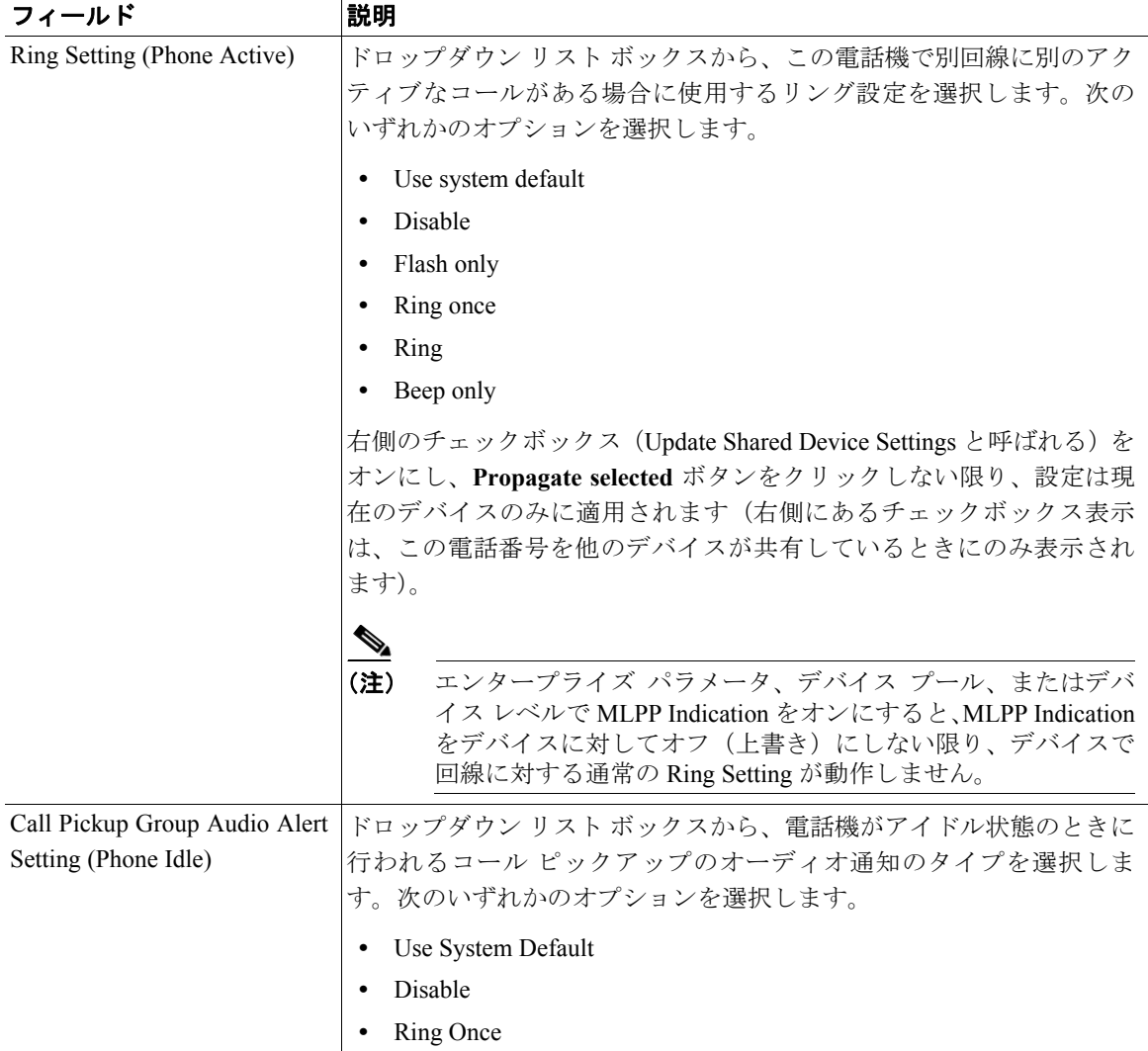

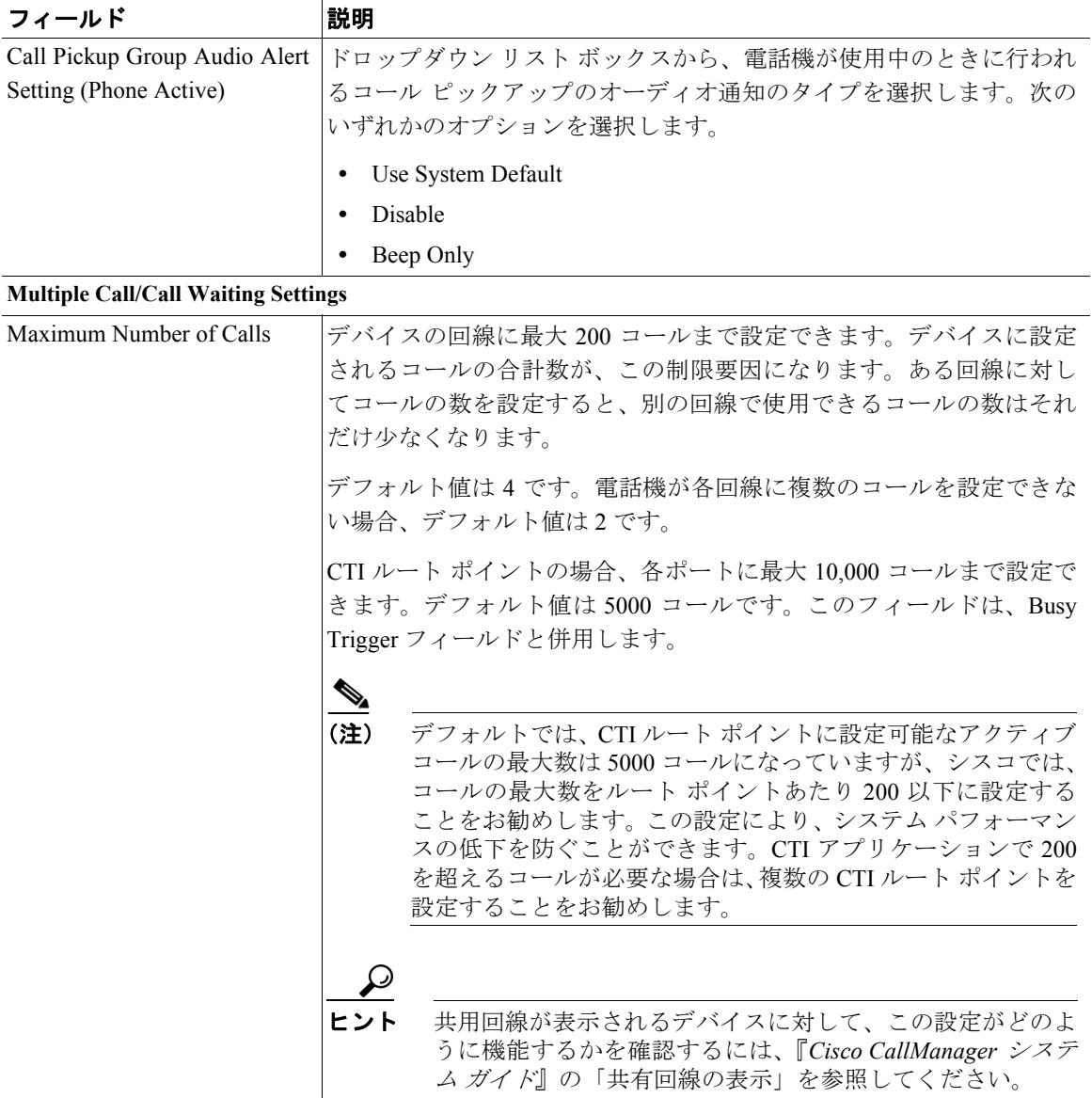

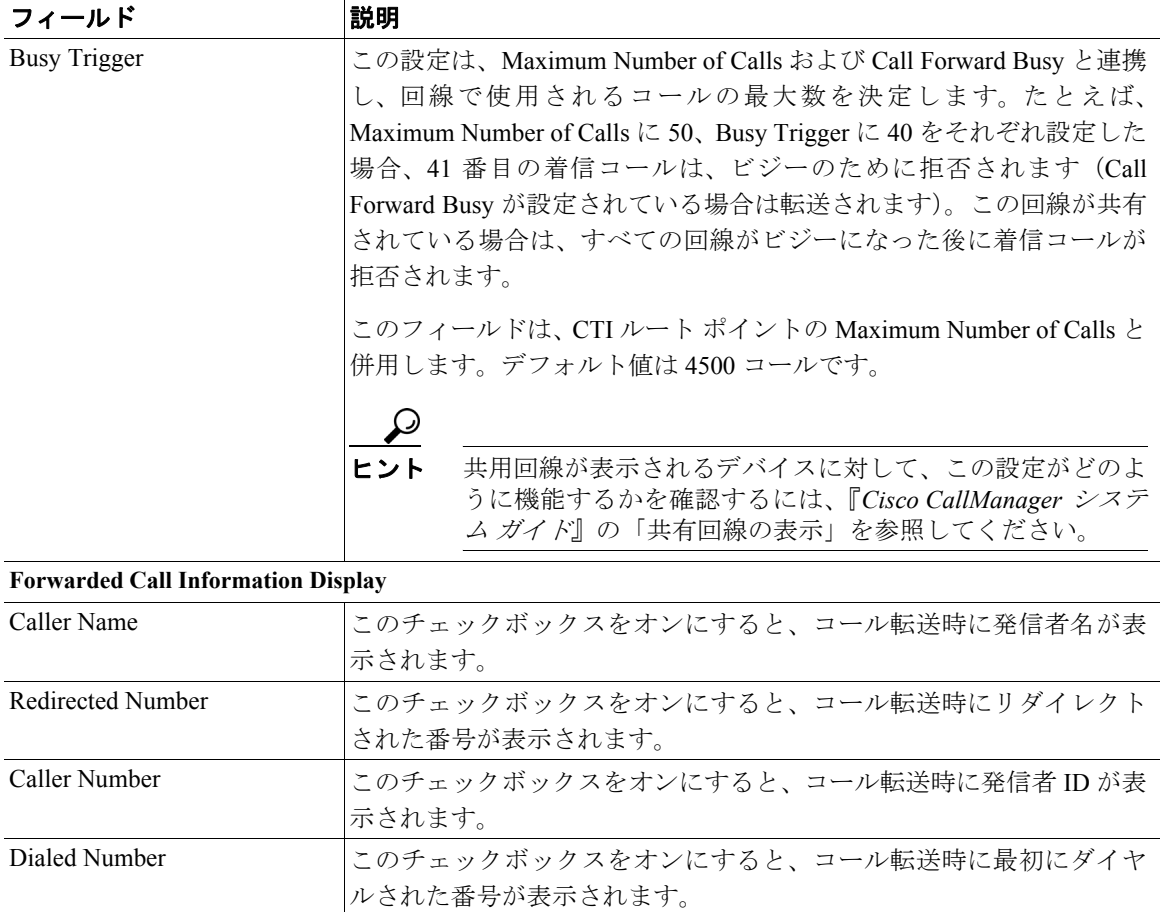

#### **Character Set**

Line Text Label と Display(CallerID)を表示する言語を選択します。

#### <span id="page-83-0"></span>**Calling Search Space**

Max List Box Items エンタープライズ パラメータを使用して、このドロップダウ ン リスト ボックスに表示するコーリング サーチ スペースの数を設定できます。 Max List Box Items エンタープライズ パラメータで設定された数よりもコーリン グ サーチ スペースの数が多い場合、省略記号ボタン(**...**)がドロップダウン リ スト ボックスの横に表示されます。**...** ボタンをクリックすると、Select Calling Search Space ウィンドウが表示されます。**List items where Name contains** フィー ルドにコーリング サーチ スペース名の一部を入力します。コーリング サーチ ス ペースのリストで希望するコーリング サーチ スペース名をクリックし、**OK** を クリックします。

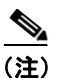

(注) リスト ボックスの最大項目を設定するには、**System > Enterprise Parameters** の 順に選択し、**CCMAdmin Parameters** を選択します。

#### **Directory Number Status**

表 [62-5](#page-83-1) では、Directory Number Configuration ウィンドウの Directory Number Status 領域について説明します。

#### <span id="page-83-1"></span>表 **62-5 Directory Number Status**

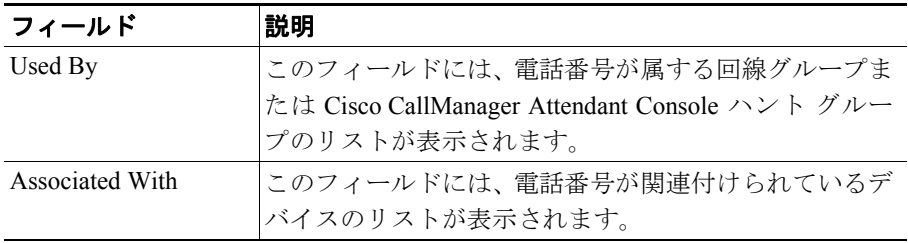

**College** 

#### 関連項目

- **•** 回線グループの設定(P.24-1)
- [Cisco IP Phone](#page-0-0) の設定 (P.62-1)
- **•** ゲートウェイの設定(P.61-1)
- **•** [電話機のリセット\(](#page-9-0)P.62-10)
- **•** [電話番号の追加\(](#page-51-0)P.62-52)
- **•** [電話番号の更新\(](#page-54-0)P.62-55)
- **•** 割り当てられていない電話番号の削除(P.29-5)
- **•** 『*Cisco CallManager* システム ガイド』の「Cisco IP Phone」
- **•** 『*Cisco CallManager* システム ガイド』の「電話機能」
- **•** 『*Cisco CallManager* システム ガイド』の「電話機設定チェックリスト」

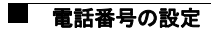